# **SB**⇔**FX5UJ** 通信実用サンプル **1CH**

# 構築手順書

SB710(SLMP クライアント)

#### 改版履歴

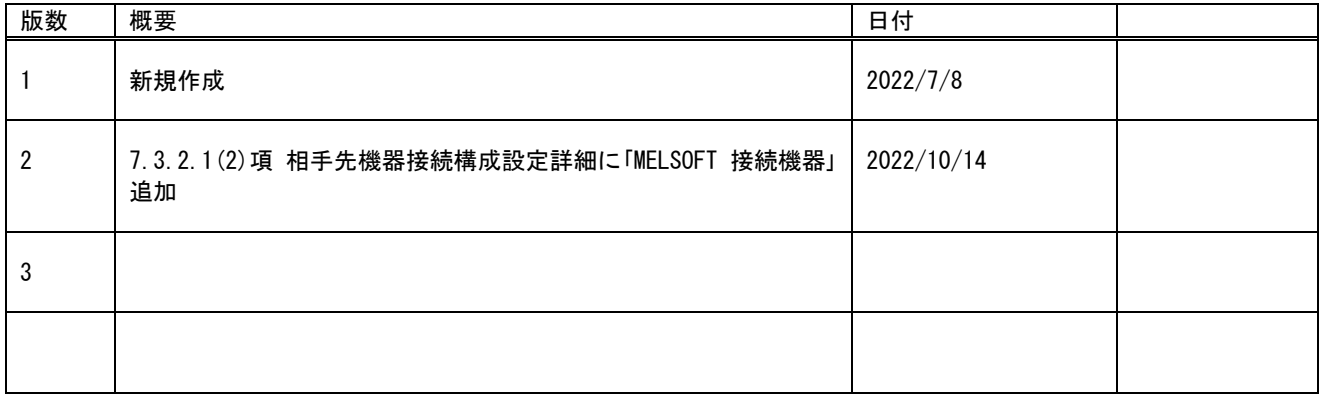

# 目次

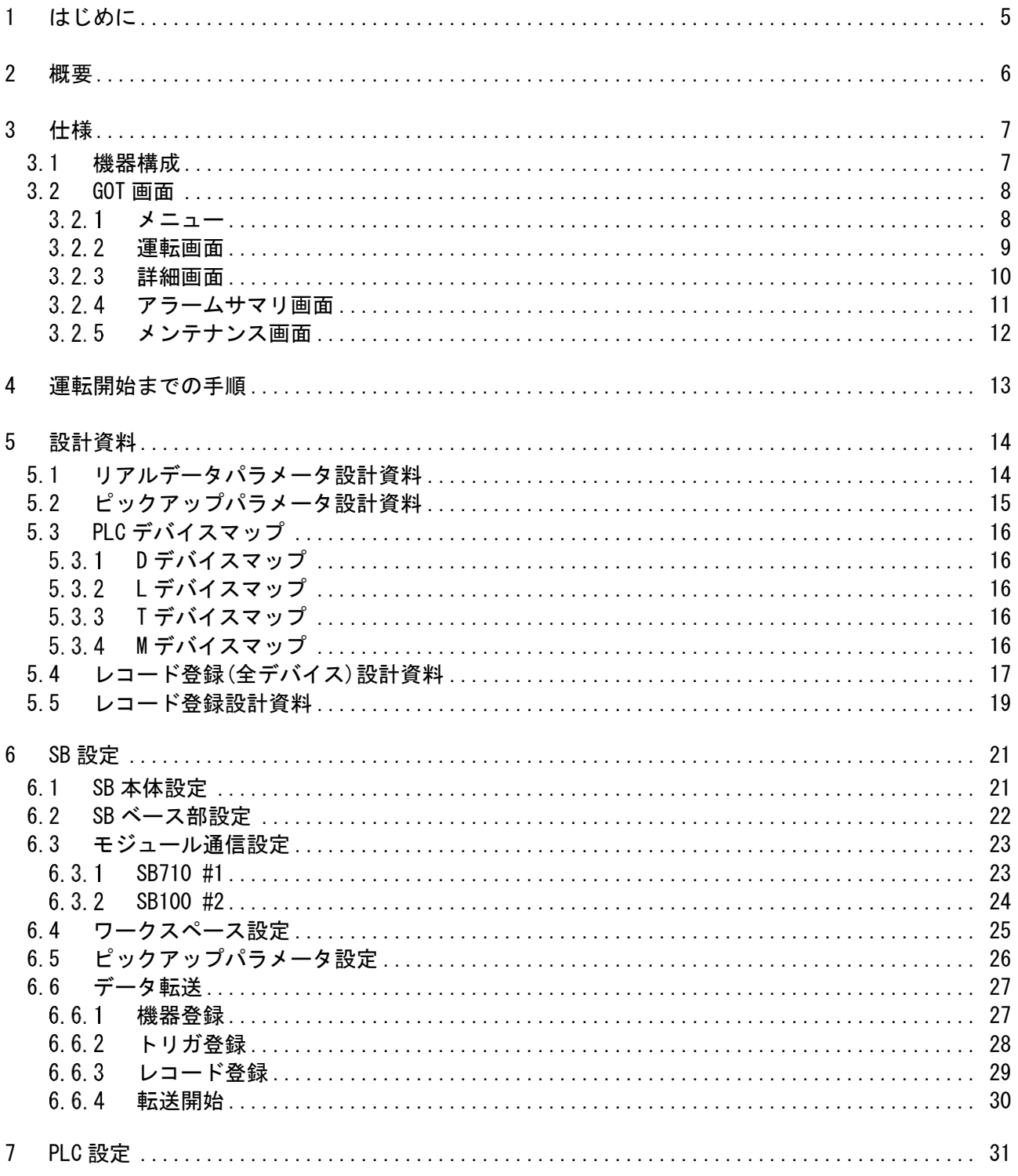

文書番号: 07-31

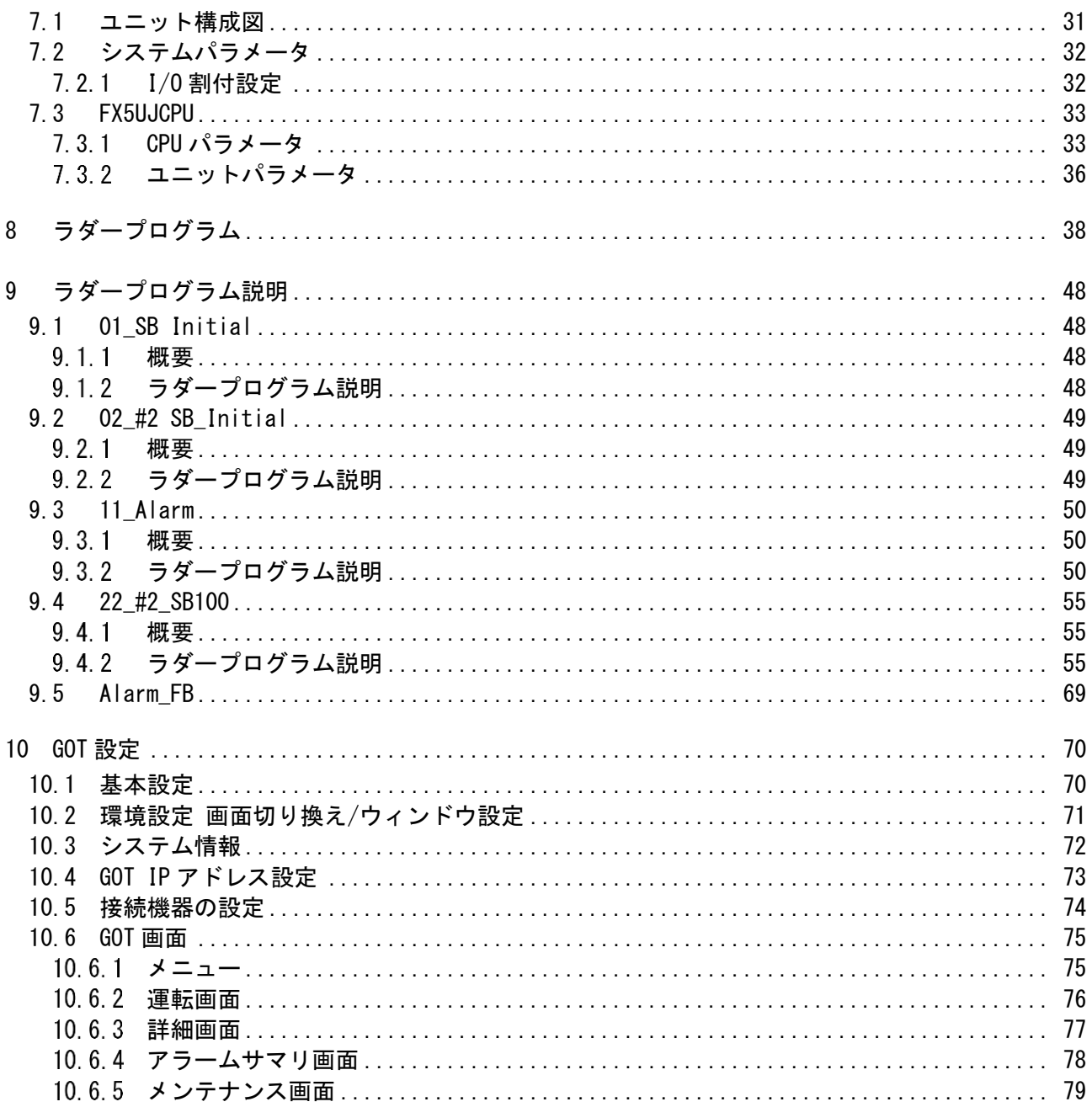

# <span id="page-4-0"></span>1 はじめに

- 実際に使用される際には、「計装モジュール SB100【総合】調節モジュール取扱説明 書」,「計装モジュール SB100【設定】調節モジュール取扱説明書」,「計装モジュール SB シリーズ【通信】取扱説明書」,「計装モジュール SB710【総合】コミュニケーションモジ ュール取扱説明書」を併せてお読みください。
- 各機器の仕様については各機器のマニュアルを参照ください。各アプリケーションの 操作方法につきましては各アプリケーションの操作マニュアルを参照ください。
- 通信異常等の処理につきましてはシステムに応じてご検討ください。この手順書の不 備は適宜修正しますがシステムや装置の動作不具合による損害,損失につきまして弊社 では責任を負いかねます。
- 28 この手順書の画面は開発中のものを含むため製品版と異なる場合があります。読み替 えてご使用ください。
- 28 この手順書の不明点は株式会社チノーへお問い合わせください。
- 記載されている会社名,製品名等は、それぞれ各社の商標または登録商標です。<sup>Q</sup> シリ ー ズ PLC(QnUDVCPU,QJ71E71-100 等 ),iQ-R シ リ ー ズ PLC(RnCPU,RJ71EN71,RnENCPU 等),iQ-F シリーズ PLC(FX5 等),L シリーズ PLC(LnCPU 等),グラフィックオペレーションターミナル GOT(GT2510 等),SLMP,MC プロトコルは三菱電機株式会社の商標または登録商標です。KV シリーズ PLC(KV-8000,KV-7500,KV-XLE02等),タッチパネルディスプレイVTシリーズ(VT5等) は株式会社キーエンスの商標または登録商標です。Modbus はシュナイダーエレクトリ ックの商標または登録商標です。

### <span id="page-5-0"></span>2 概要

図 2-1 運転画面 1CH\_#2

チノー製計装モジュール SB シリーズ(モジュール型調節計)のコミュニケーションモジュー ル SB710 を SLMP(MC プロトコル 3E)クライアント、三菱電機殿製 PLC FX5UJ ※1 を SLMP(MC プロトコル 3E)サーバーとした通信の実用サンプルについてまとめています。

この実用サンプル 1CH 構築手順書は、使用頻度の高い SB のパラメータを用い SB,PLC 及 び GOT を構築しその手順をまとめたものです。

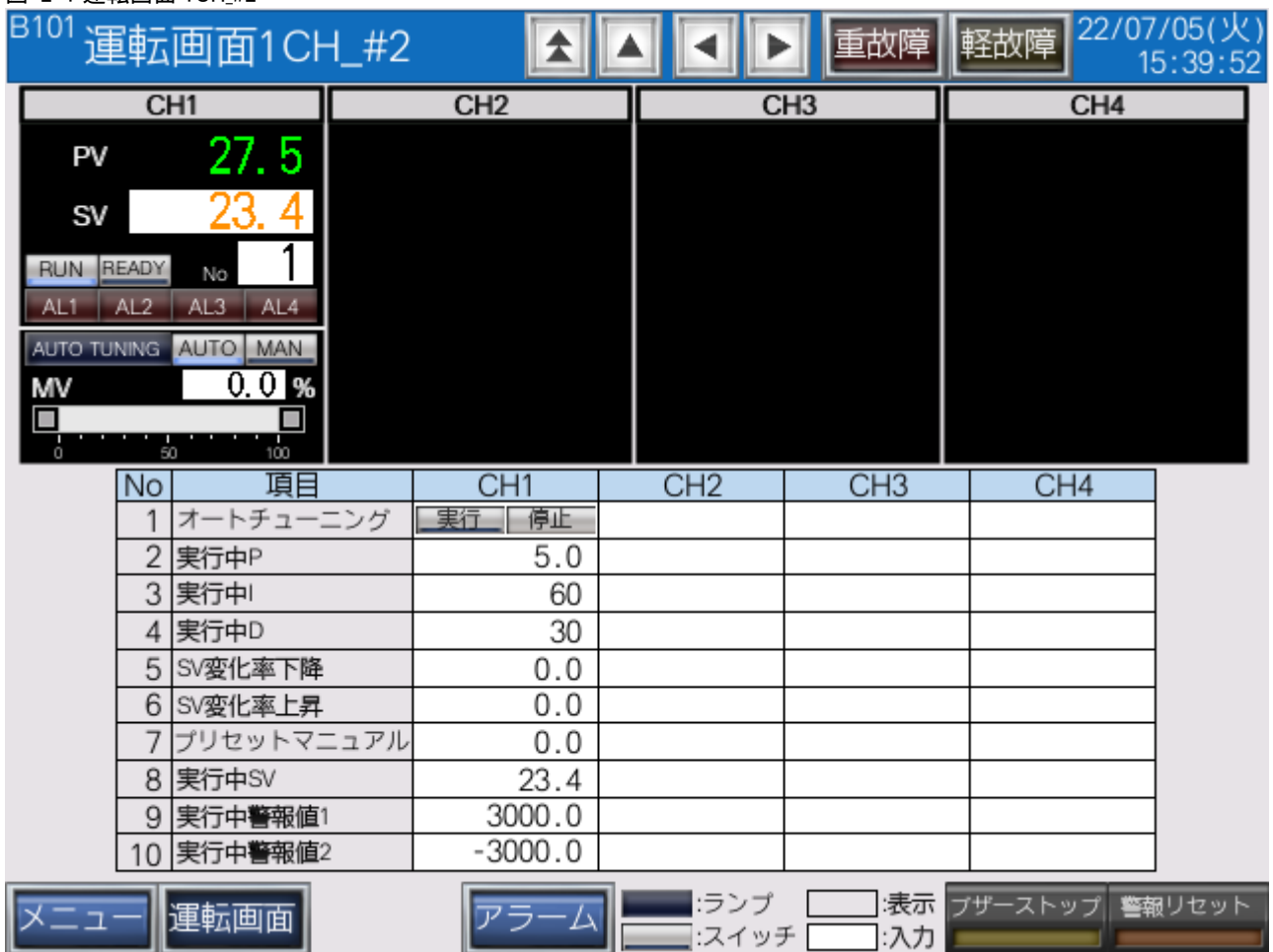

実際に SB710 を SLMP(MC プロトコル 3E)クライアント、FX5UJ を SLMP(MC プロトコ ル 3E)サーバーとして通信した画面です。

※1 FX5UJ のほか、FX5Uや FX5UC でも同様です。

 FX3 シリーズは SLMP(MC プロトコル 3E)に対応していないため、この手順書の構築は 適用できません。

# <span id="page-6-0"></span>3 仕様

### <span id="page-6-1"></span>3.1 機器構成

図 3-1 機器構成

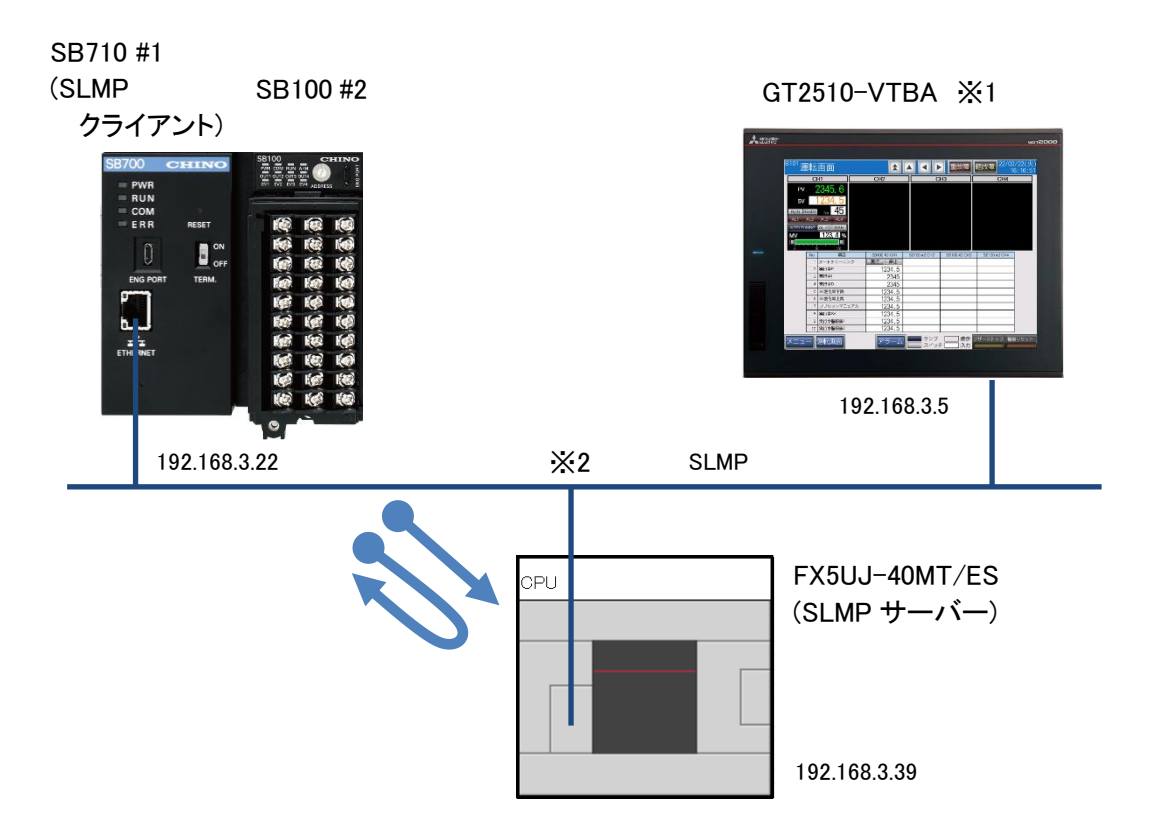

※1 ユーザーインターフェースに GOT を使用していますが SB と PLC の通信に GOT は必要 ありません。

※2 スイッチング HUB 等をご使用ください。

### <span id="page-7-0"></span>3.2 GOT 画面

# <span id="page-7-1"></span> $3.2.1$ メニュー 図 3-2 メニュー<br>B001 メニ 22/02/18(金) 垂故障 軽故障  $\Box$ 全 P. ◀ 17:09:57 運転画面 運転詳細 アラームサマリ メンテナンス **\_\_**:ランプ \_\_\_<mark>:表示 </mark>ブザーストップ 警報リセット 運転画面 メニュー アラーム ■:スイッチ ━━ :入力 メニュー画面です。

#### 3 仕様

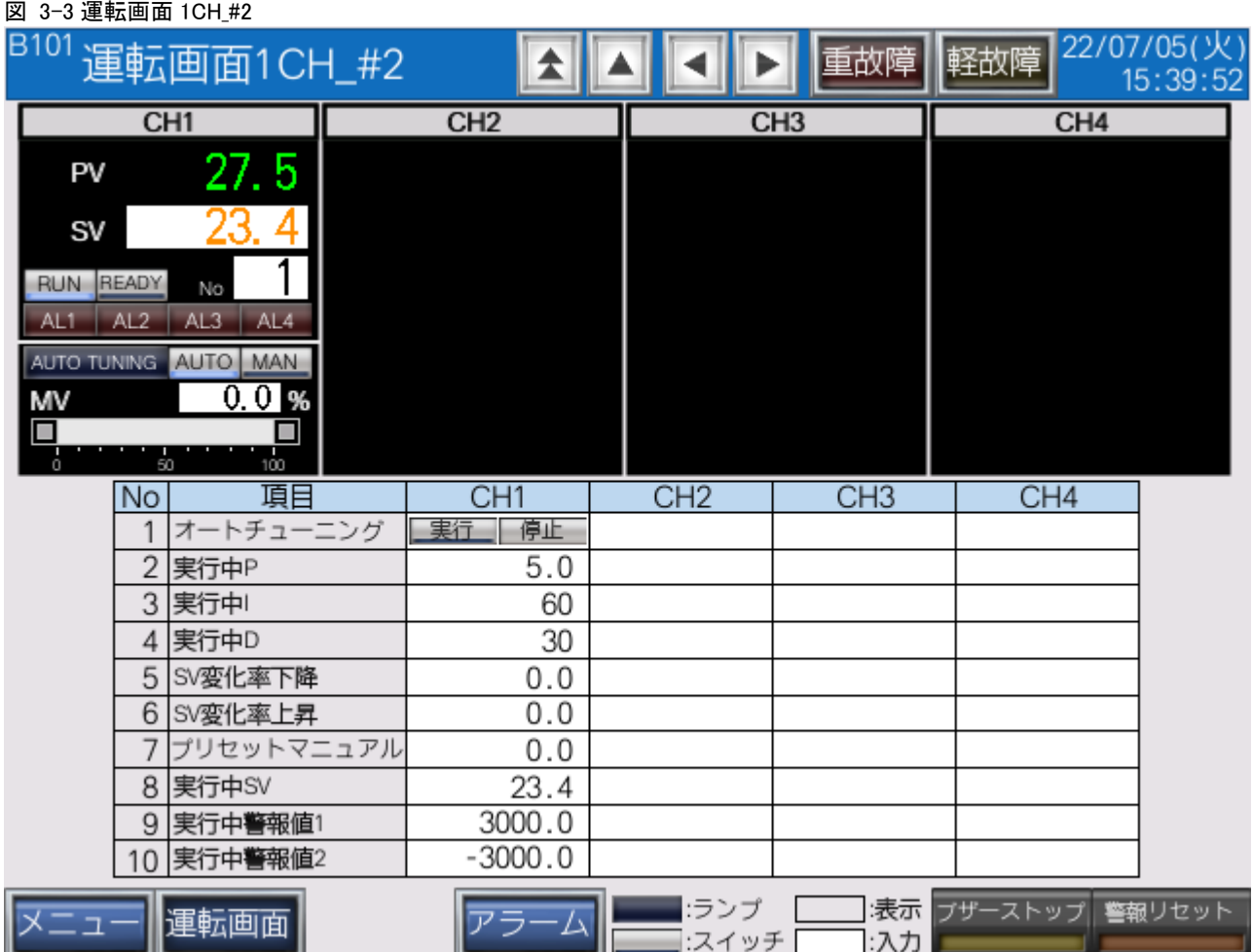

# <span id="page-8-0"></span>3.2.2 運転画面

SV の変更や RUN,READY の切換えなど SB を操作する画面です。

#### <span id="page-9-0"></span> $3.2.3$ 詳細画面

### 図 3-4 運転詳細画面 1CH\_#2

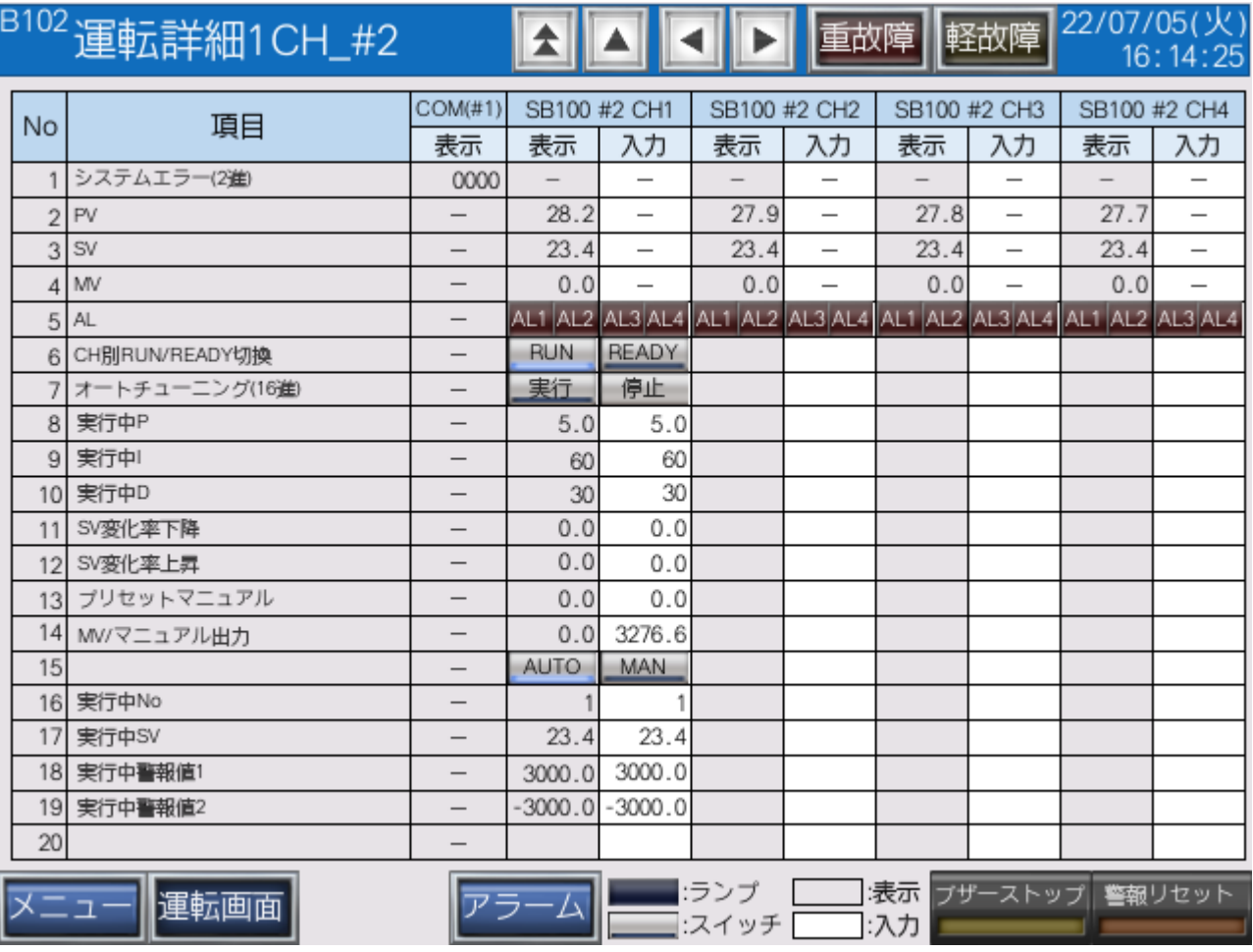

このサンプルで使用するすべての部品を配置しています。

<span id="page-10-0"></span>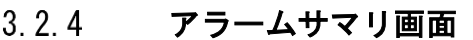

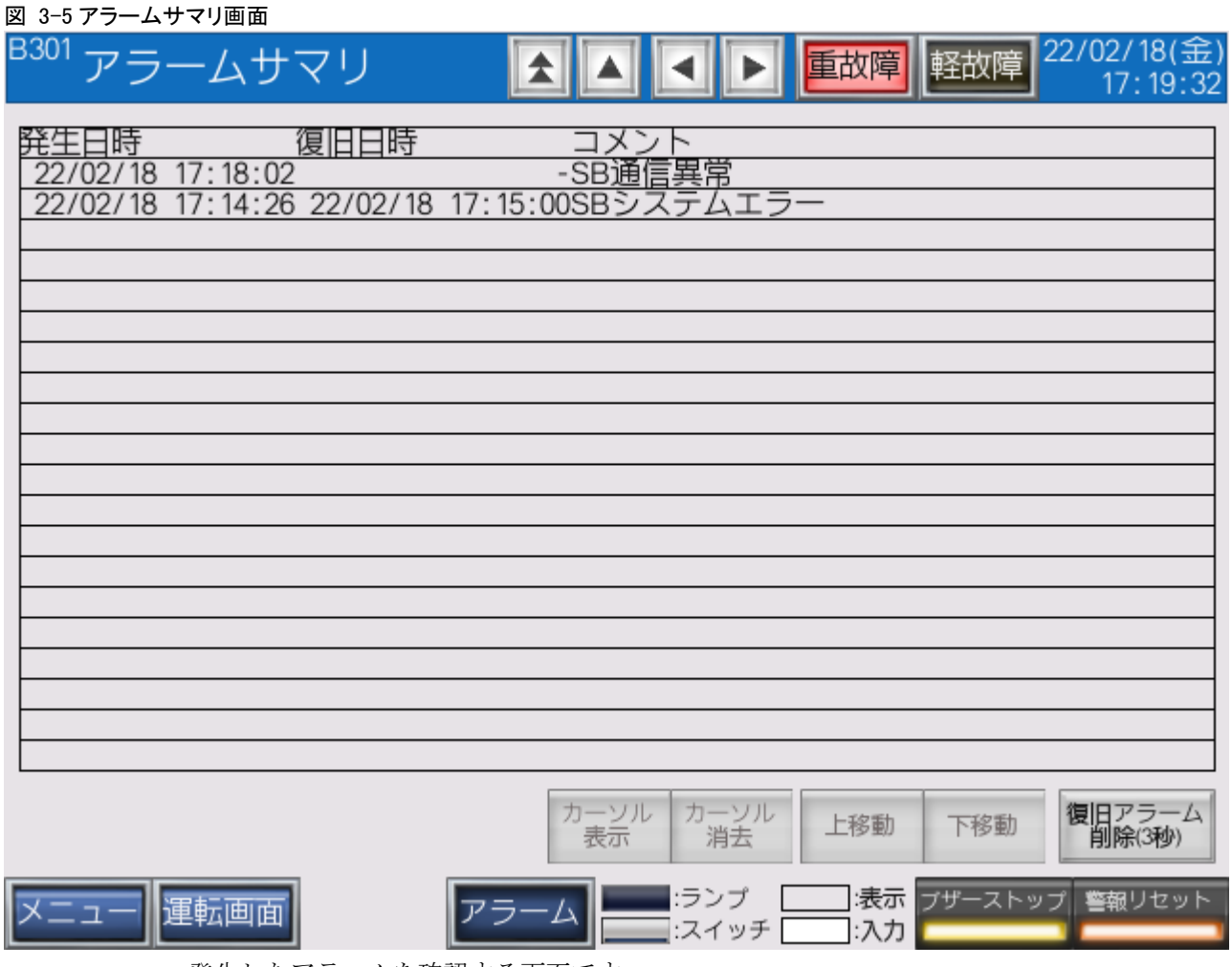

発生したアラームを確認する画面です。

このサンプルでは「SB システムエラー」と「SB 通信異常」を実装しています。

3 仕様

<span id="page-11-0"></span>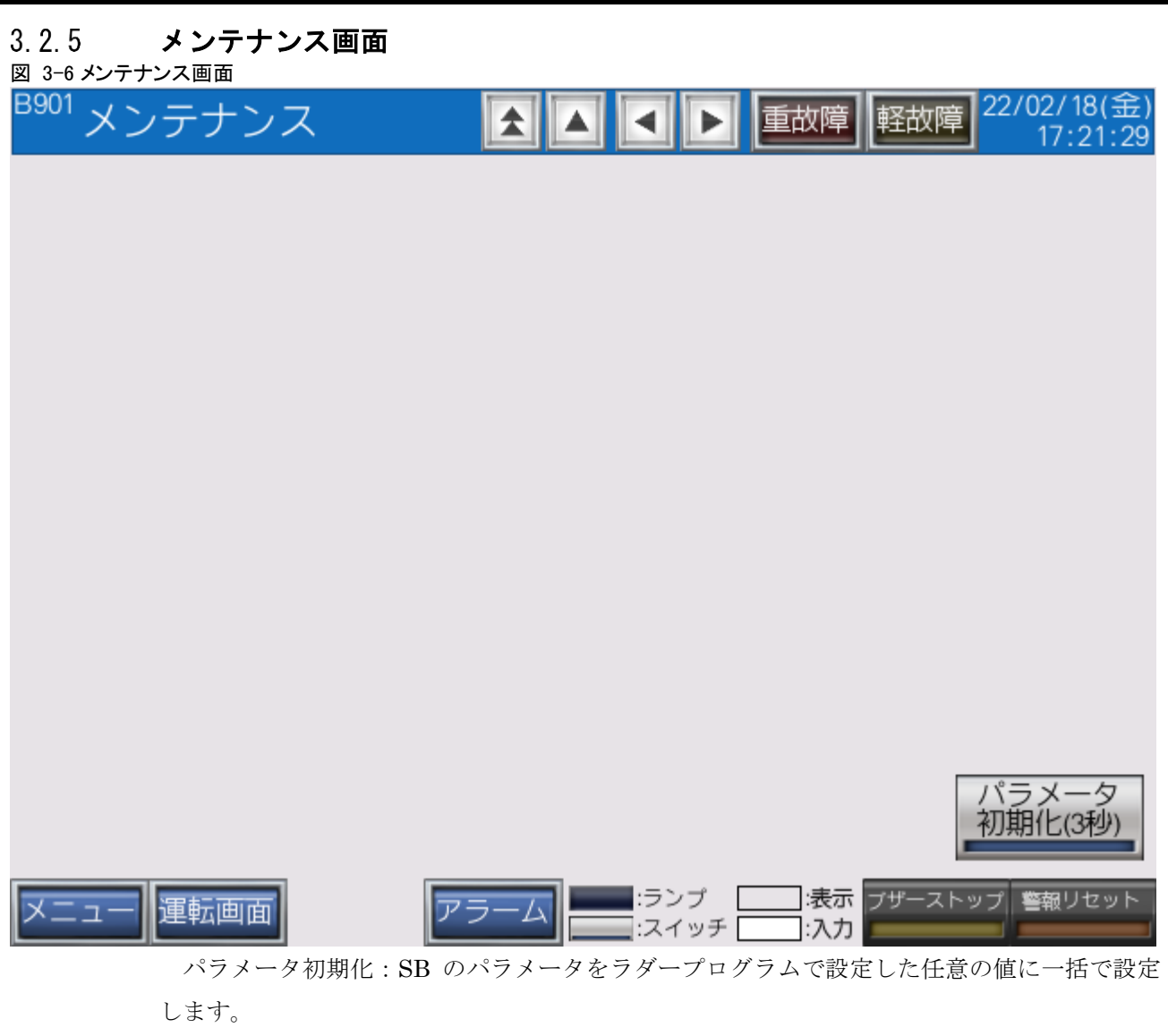

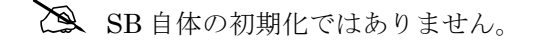

# <span id="page-12-0"></span>4 運転開始までの手順

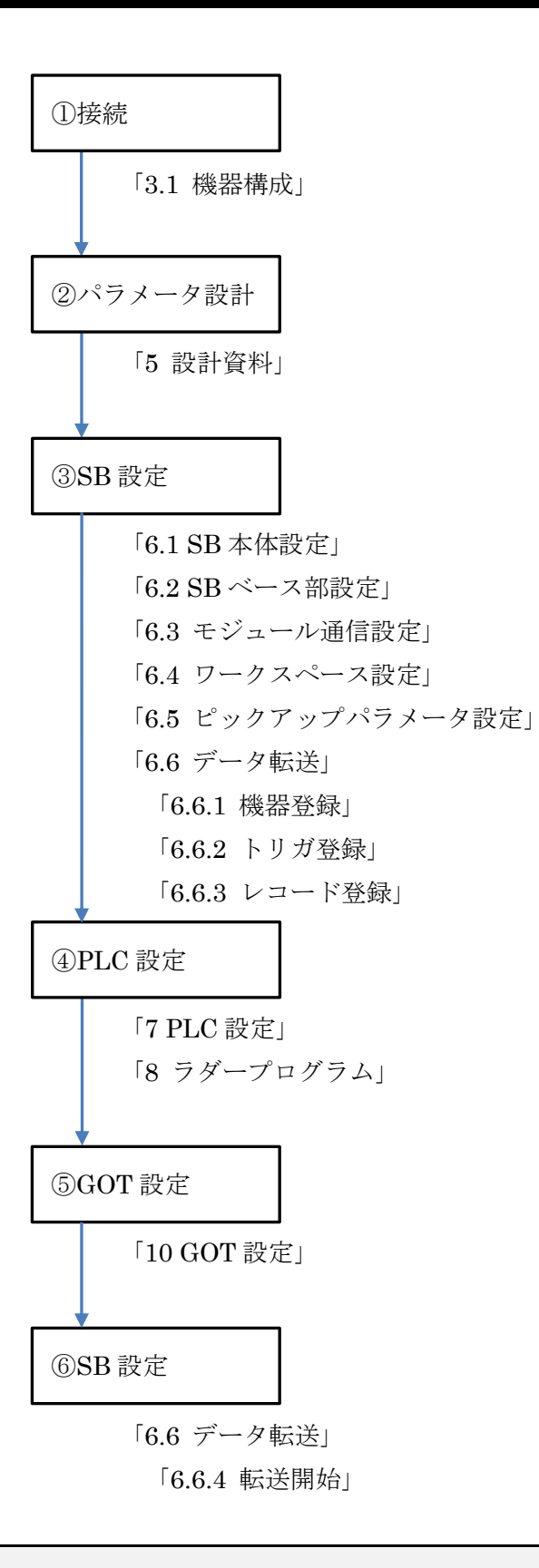

# <span id="page-13-0"></span>5 設計資料

SB や PLC を構築するための設計資料をまとめます。

# <span id="page-13-1"></span>5.1 リアルデータパラメータ設計資料

#### 表 5-1 リアルデータパラメータ

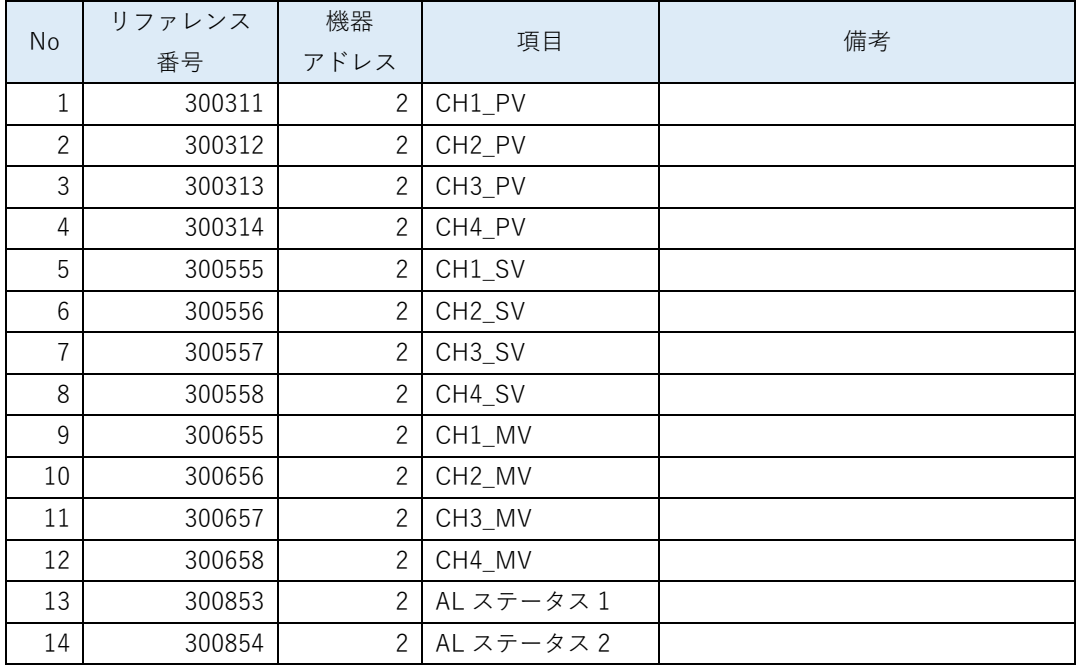

「計装モジュール SB710【総合】コミュニケーションモジュール取扱説明書」を参考にリア ルデータパラメータを選定します。

リアルデータとは、スレーブ器 SB100 <sup>の</sup> PVSVMV 等のデータをマスター器 SB710 <sup>で</sup> 収集したデータです。

# <span id="page-14-0"></span>5.2 ピックアップパラメータ設計資料

#### 表 5-2 ピックアップパラメータ

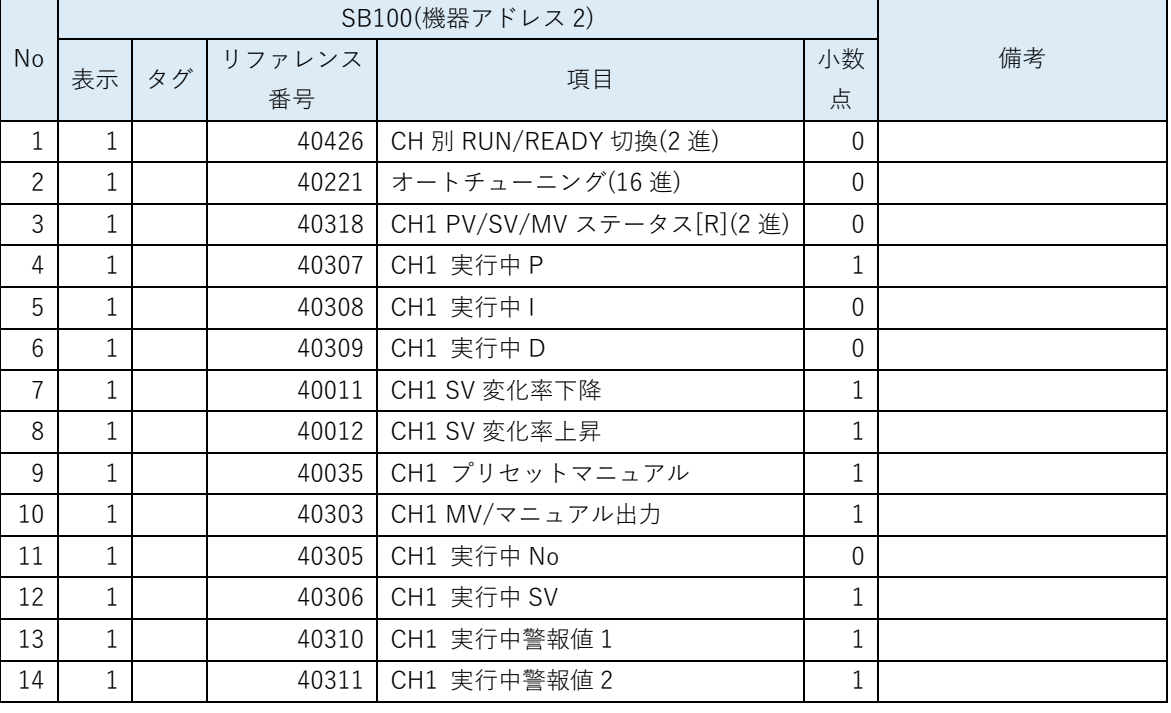

「計装モジュール SB シリーズ【通信】取扱説明書」を参考にピックアップパラメータを選定 します。

 ピックアップパラメータとは、スレーブ器 SB100 の任意のパラメータをマスター器 SB710 に収集する機能です。

# <span id="page-15-0"></span>5.3 PLC デバイスマップ

### <span id="page-15-1"></span>5.3.1 Dデバイスマップ

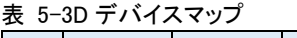

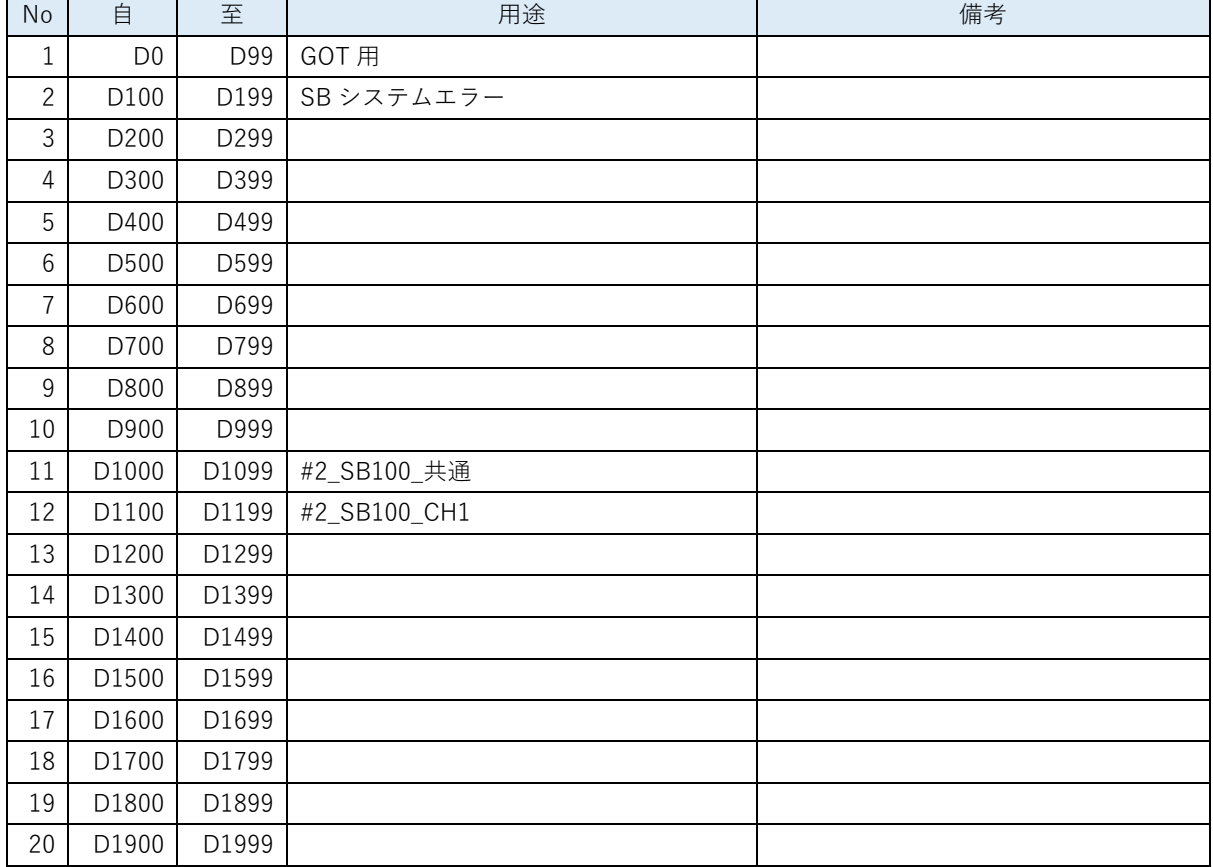

### <span id="page-15-2"></span>5.3.2 L デバイスマップ

表 5-4L デバイスマップ

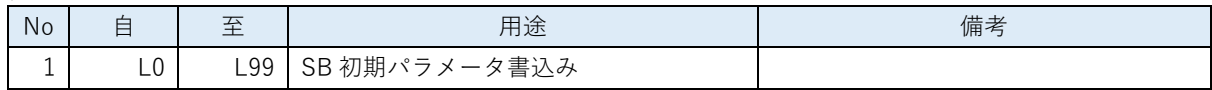

### <span id="page-15-3"></span>5.3.3 Tデバイスマップ

表 5-5T デバイスマップ

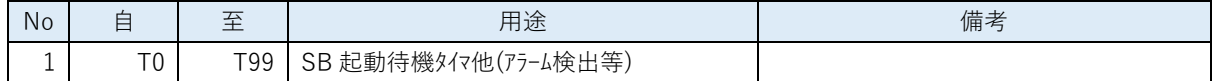

### <span id="page-15-4"></span>5.3.4 M デバイスマップ

表 5-6M デバイスマップ

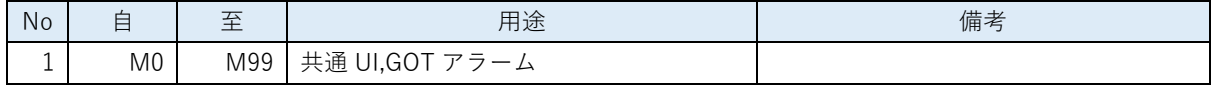

# <span id="page-16-0"></span>5.4 レコード登録(全デバイス)設計資料

#### 表 5-7 レコード登録(全デバイス)

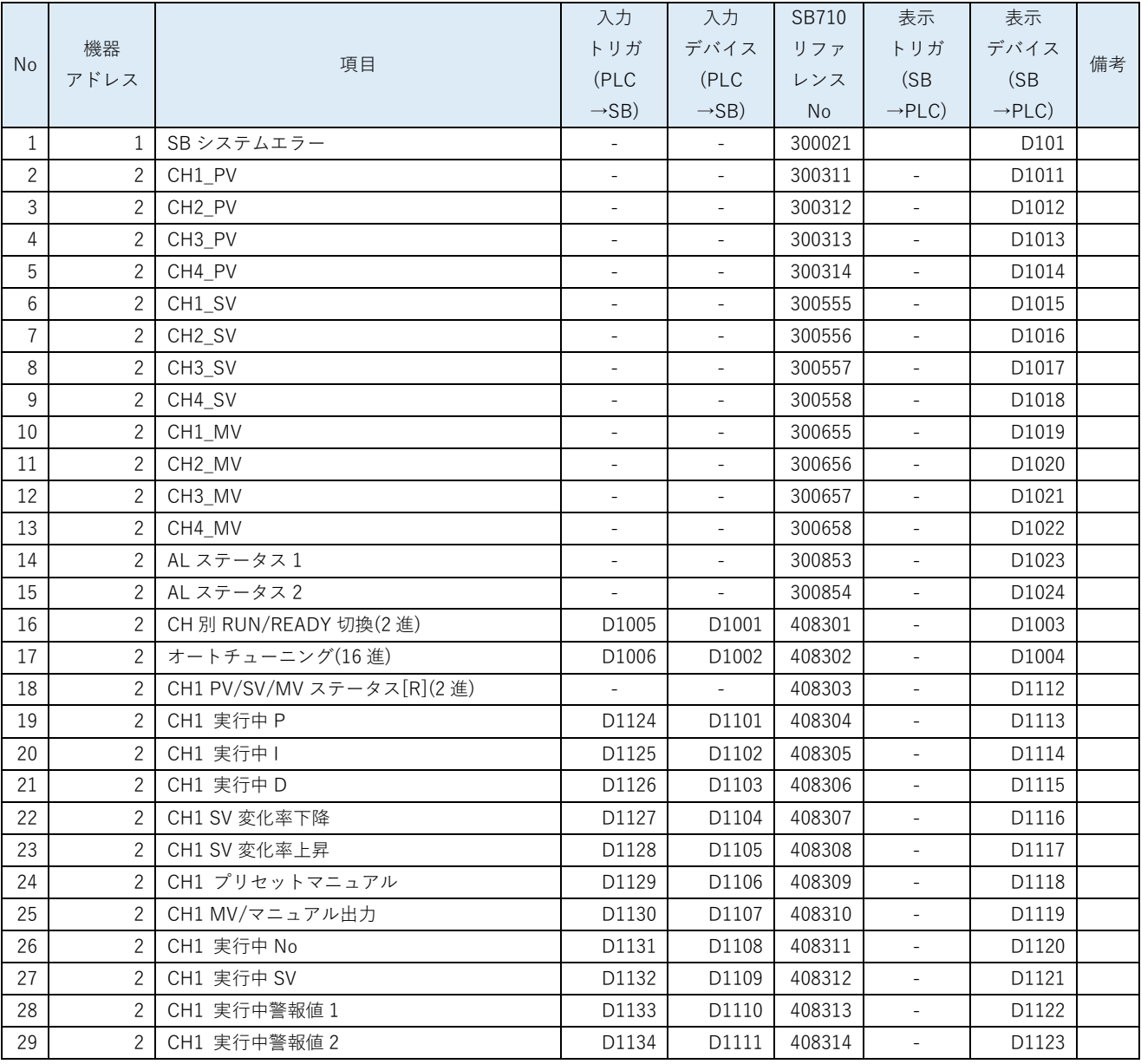

選定したリアルデータパラメータとピックアップパラメータ及び PLC デバイスマップから 「レコード登録(全デバイス)」をまとめます。

レコード登録とはデータ転送の登録です。

SB710 のリファレンスは「計装モジュール SB710【総合】コミュニケーションモジュール取 扱説明書」を参照ください。

このサンプルではここで SB のシステムエラーを追加しています。システムエラーについて

は後述の 9 項ラダープログラム説明にて記述しています。

# 5.5 レコード登録設計資料

表 5-8 レコード登録

<span id="page-18-0"></span>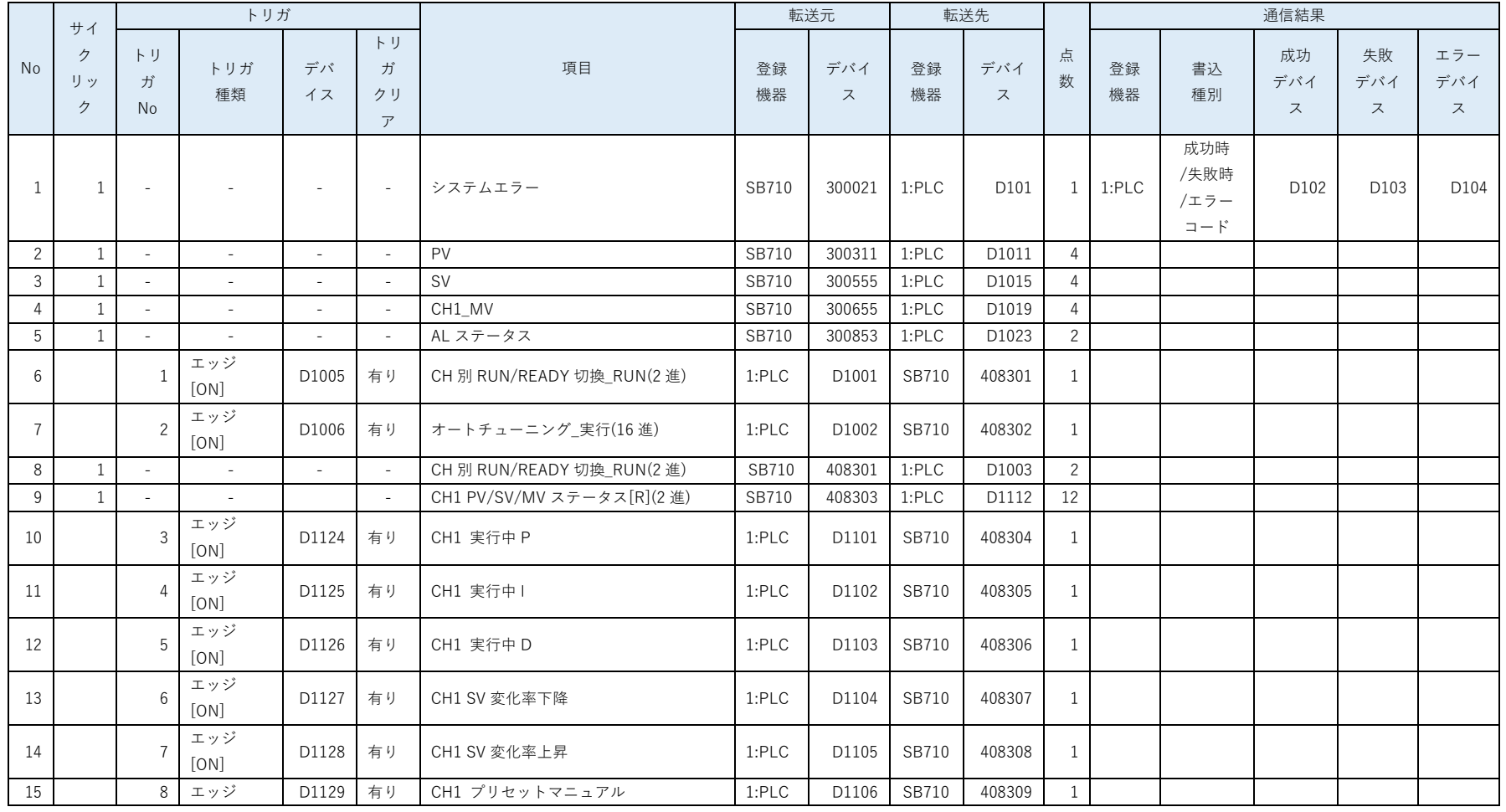

#### 文書番号:07-31 SB⇔FX5UJ 通信実用サンプル 1CH 構築手順書 SB710(SLMP クライアント) 5 設計資料

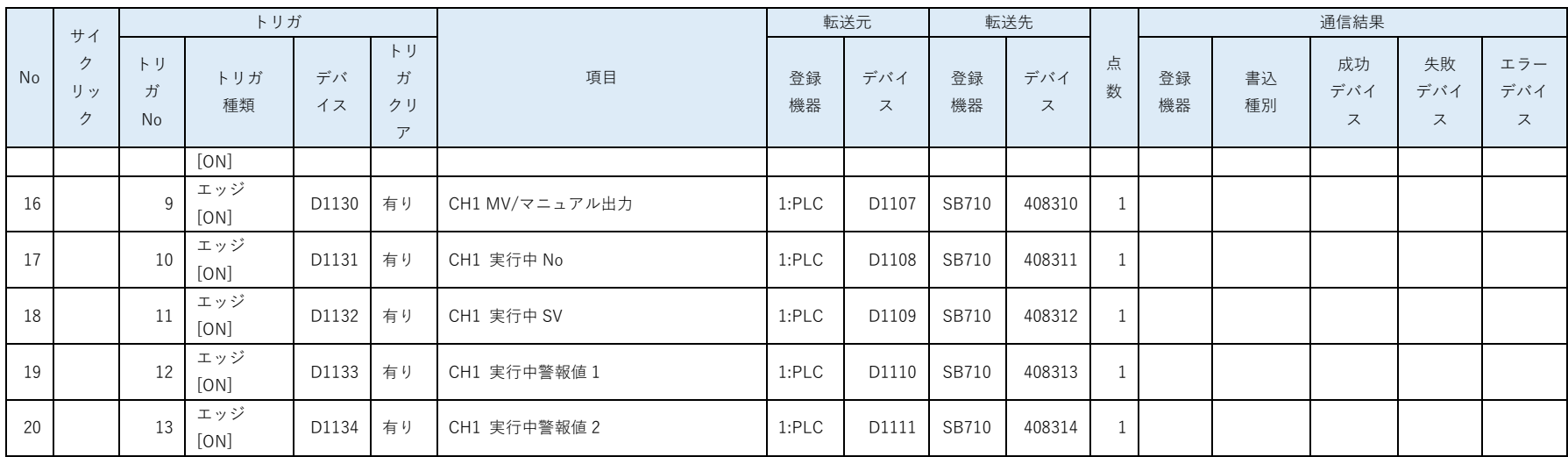

5.4 項「レコード登録(全デバイス)」リストから「レコード登録」リストをまとめます。

このサンプルではここでシステムエラーの通信結果やトリガデバイスを設定しています。また連続した領域をまとめています。

# <span id="page-20-0"></span>6 SB 設定

### <span id="page-20-1"></span>6.1 SB 本体設定

図 6-1SB 本体設定

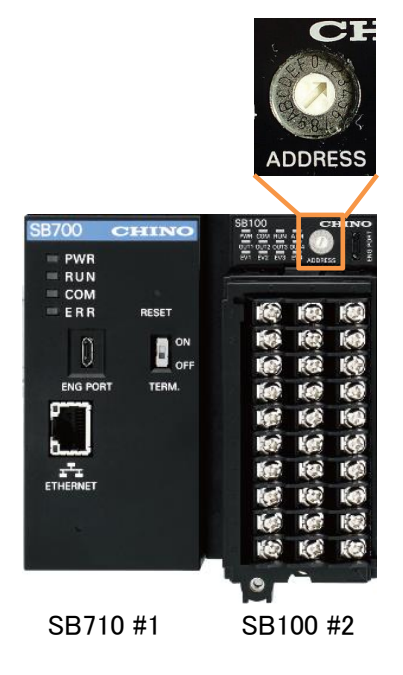

SB100 のロータリースイッチを「2」にして機器アドレス 2 にします。

SB710 の機器アドレスは「1」固定です。

# <span id="page-21-0"></span>6.2 SB ベース部設定

図 6-2SB ベース部

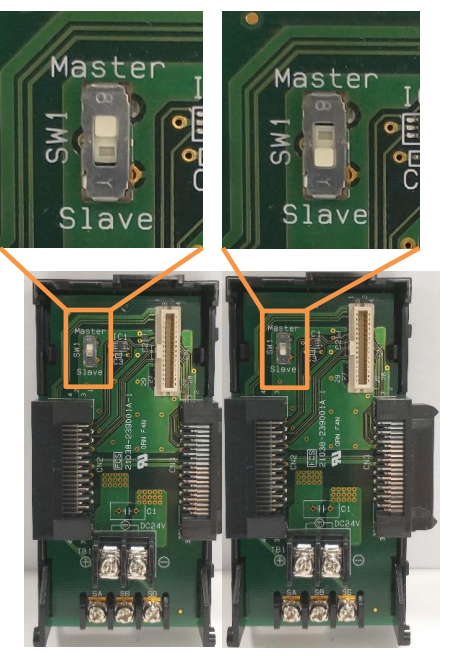

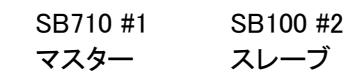

SB710 ベース部マスタースレーブ切換スイッチを、マスター(上側)にします。

SB100 ベース部マスタースレーブ切換スイッチを、スレーブ(下側)にします。

# <span id="page-22-0"></span>6.3 モジュール通信設定

#### <span id="page-22-1"></span> $6.3.1$ SB710 #1

### 図 6-3 モジュール通信設定 SB710 #1

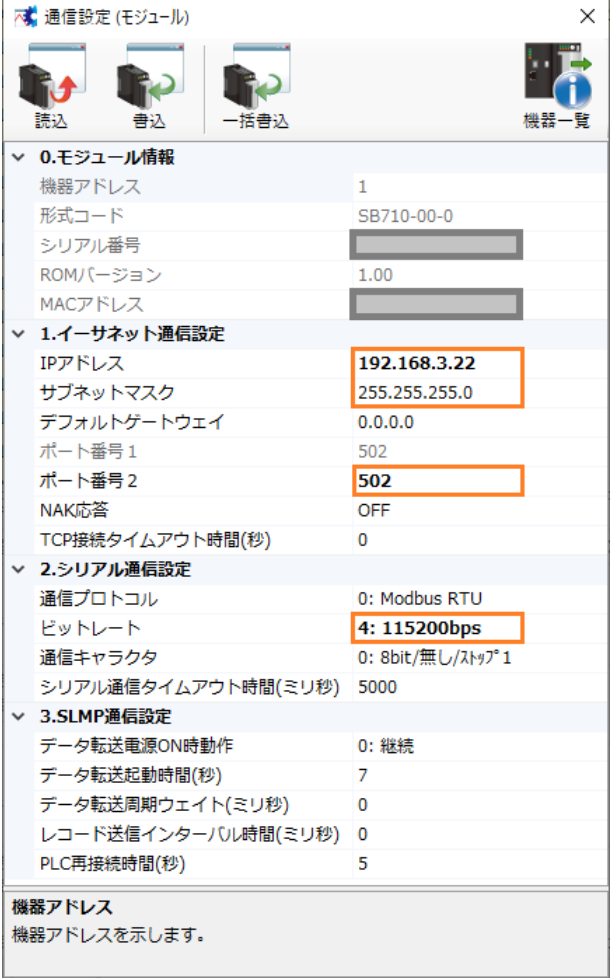

エンジニアリングケーブルで SB710 と PC を接続し、モジュール通信設定を上記のように設 定します。

 モジュール通信設定:SB 設定ソフト→通信セットアップ→通信設定(モジュール)→USB エンジニアリング通信

#### <span id="page-23-0"></span> $6.32$ SB100 #2

図 6-4 モジュール通信設定 SB100 #2

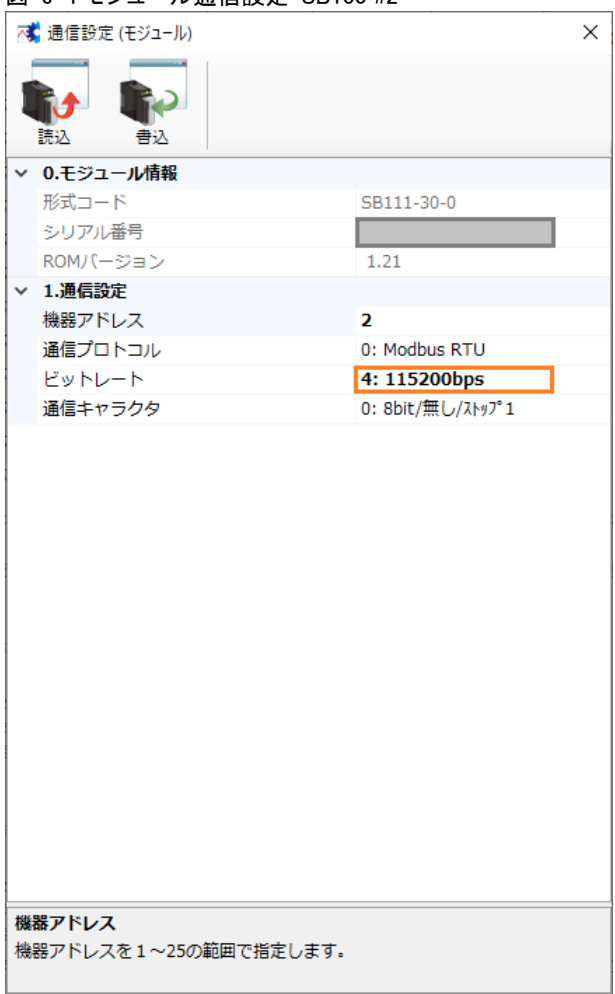

エンジニアリングケーブルで SB100 と PC を接続し、モジュール通信設定を上記のように設 定します。

# <span id="page-24-0"></span>6.4 ワークスペース設定

#### 図 6-5 ワークスペース設定

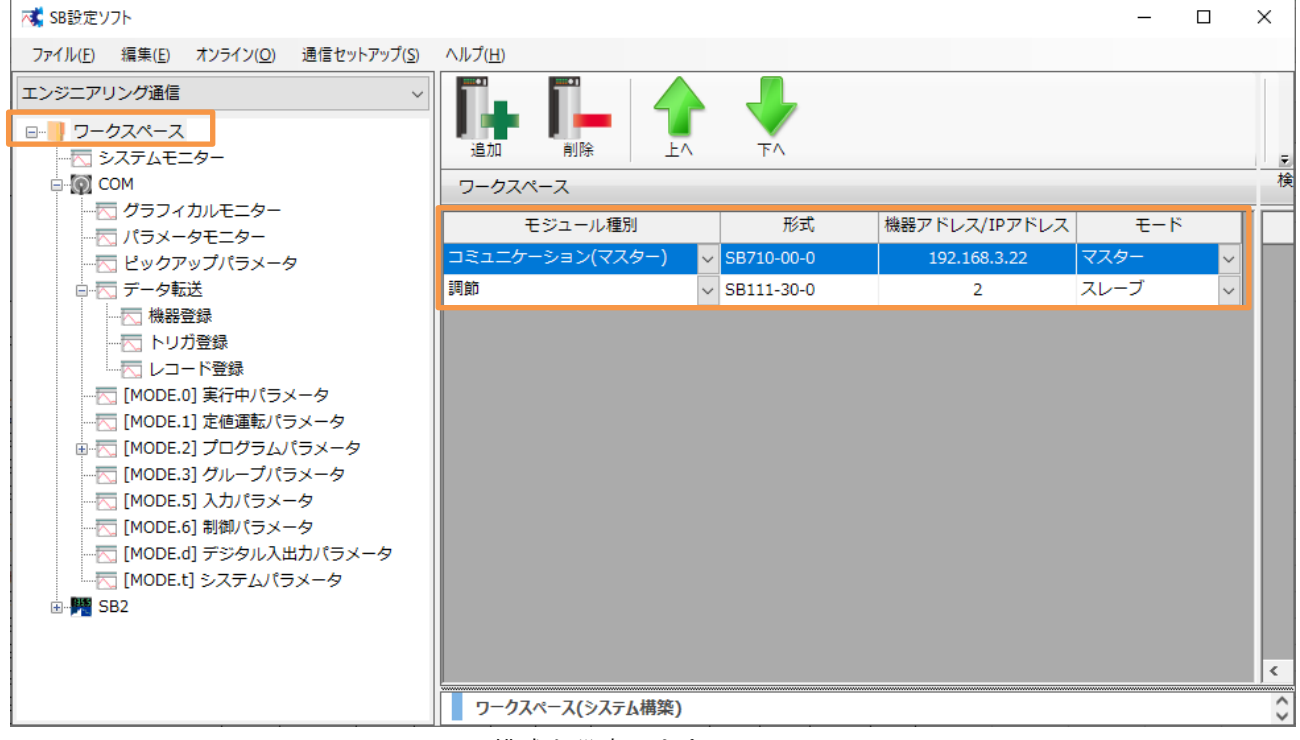

ワークスペースに SB の構成を設定します。

# <span id="page-25-0"></span>6.5 ピックアップパラメータ設定

### 図 6-6 ピックアップパラメータ設定

| × SB設定ソフト                                           |             |             |             |              |                 |    |                      |              | $\Box$              | $\times$                |  |  |  |
|-----------------------------------------------------|-------------|-------------|-------------|--------------|-----------------|----|----------------------|--------------|---------------------|-------------------------|--|--|--|
| ファイル(F)<br>編集(E)<br>オンライン(O)                        | 通信セットアップ(S) | ヘルプ(H)      |             |              |                 |    |                      |              |                     |                         |  |  |  |
| イーサネット通信<br><b>□ ■ ワークスペース</b><br>示 システムモニター        | 読込          | 書込          | 切り取り<br>JĽ- |              | 貼り付け            |    | 初期化                  |              |                     |                         |  |  |  |
| ⊟ © COM<br>示 グラフィカルモニター                             |             | ピックアップパラメータ |             |              |                 |    |                      |              |                     |                         |  |  |  |
| 示 パラメータモニター                                         | 項目          | <b>COM</b>  |             |              | SB <sub>2</sub> |    |                      |              | $\hat{\phantom{a}}$ | 機器                      |  |  |  |
| ピックアップパラメータ                                         |             | 表示<br>タグ    | リファレンス番号    | 小数点          | 表示              | タグ | リファレンス番号             | 小数点          |                     | <b>SB</b>               |  |  |  |
| 画 示 データ転送                                           | No.1        | П           | 400001      | $\mathbf{O}$ | ☑               |    | 40426:CH別RUN/READY切換 | $\mathbf 0$  |                     | 日日                      |  |  |  |
| ·K 「MODE.01 実行中パラメータ                                | No.2        | $\Box$      | 400001      | $\Omega$     | $\checkmark$    |    | 40221:オートチューニング      | 0            |                     | $\Box$                  |  |  |  |
| --- 六 [MODE.1] 定値運転パラメータ<br>面·天 「MODE.21 プログラムパラメータ | No.3        | П           | 400001      | $\Omega$     | $\checkmark$    |    | 40318:CH1 名ステータス「R]  | 0            |                     |                         |  |  |  |
| -- 一 「MODE.31 グループパラメータ                             | No.4        | П           | 400001      | $\mathbf{0}$ | ☑               |    | 40307:CH1 実行中 P      | 1            |                     |                         |  |  |  |
| ---丙 [MODE.5] 入力パラメータ                               | No.5        | П           | 400001      | $\Omega$     | $\checkmark$    |    | 40308:CH1 実行中 I      | 0            |                     |                         |  |  |  |
| -- KT [MODE.6] 制御パラメータ                              | No.6        | $\Box$      | 400001      | $\Omega$     | $\triangledown$ |    | 40309:CH1 実行中 D      | 0            |                     |                         |  |  |  |
| ---丙 [MODE.d] デジタル入出力パラ」                            | No.7        | П           | 400001      | $\mathbf{0}$ | ☑               |    | 40011:CH1 SV変化率·下降   | $\mathbf{1}$ |                     |                         |  |  |  |
| └─丙 [MODE.t] システムパラメータ<br>由 <b>曙 SB2</b>            | No.8        | $\Box$      | 400001      | $\mathbf{0}$ | $\checkmark$    |    | 40012:CH1 SV変化率·上昇   | 1.           |                     |                         |  |  |  |
|                                                     | No.9        | $\Box$      | 400001      | $\Omega$     | $\checkmark$    |    | 40035:CH1 プリセットマニュアル | 1            |                     |                         |  |  |  |
|                                                     | No.10       | П           | 400001      | $\Omega$     | $\checkmark$    |    | 40303:CH1 MV/マニュアル出力 | 1.           |                     |                         |  |  |  |
|                                                     | No.11       | $\Box$      | 400001      | $\Omega$     | $\checkmark$    |    | 40305:CH1 実行中No.     | $\mathbf 0$  |                     |                         |  |  |  |
|                                                     | No.12       | П           | 400001      | $\Omega$     | $\checkmark$    |    | 40306:CH1 実行中SV      | 1.           |                     |                         |  |  |  |
|                                                     | No.13       | П           | 400001      | $\Omega$     | ☑               |    | 40310:CH1 実行中警報値1    | 1.           |                     |                         |  |  |  |
|                                                     | No.14       | $\Box$      | 400001      | $\Omega$     | $\checkmark$    |    | 40311:CH1 実行中警報値2    | 1            |                     |                         |  |  |  |
|                                                     | No.15       | П           | 400001      | $\Omega$     | П               |    | 40001:CH1 入力種類       | 0            |                     |                         |  |  |  |
|                                                     | No.16       | П           | 400001      | $\Omega$     | П               |    | 40001:CH1 入力種類       | 0            |                     |                         |  |  |  |
|                                                     | No.17       | П           | 400001      | $\mathbf 0$  | П               |    | 40001:CH1 入力種類       | $\mathbf 0$  | v                   | $\langle \ \rangle$     |  |  |  |
| $\leq$<br>$\,$                                      |             |             |             |              |                 |    |                      |              |                     | $\land$<br>$\checkmark$ |  |  |  |
|                                                     |             |             |             |              |                 |    |                      |              |                     |                         |  |  |  |

5.2 項 ピックアップパラメータ設計資料を元に上記のように設定します。

# <span id="page-26-0"></span>6.6 データ転送

### <span id="page-26-1"></span>機器登録

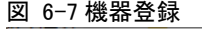

| べ SB設定ソフト                                                |     |                  |                 |          | □             | $\times$      |
|----------------------------------------------------------|-----|------------------|-----------------|----------|---------------|---------------|
| 編集(E) オンライン(O) 通信セットアップ(S) ヘルプ(H)<br>ファイル(F)             |     |                  |                 |          |               |               |
| イーサネット通信                                                 |     |                  |                 |          |               |               |
| □ - <mark>■</mark> ワークスペース                               |     |                  |                 |          |               |               |
| 一天 システムモニター                                              |     | 読込<br>書込         | コピー<br>切り取り     | 貼り付け     | 初期化           |               |
| □ ◎ COM                                                  |     | 機器登録             |                 |          |               |               |
| 一下 グラフィカルモニター<br>一天 パラメータモニター                            | No. | 機器種別             | IPアドレス          |          | ポート番号   ソケット数 | タグ            |
| 一下 ピックアップパラメータ                                           |     | $S$ B710-00-0    | 192.168.3.22    |          |               |               |
| 白 一 データ転送                                                |     | ■ 三菱 iQ-F シリーズ │ | 192.168.3.39    | 5010     | 1             |               |
| 天機器登録<br>一大 トリガ登録<br>└ 大 レコード登録<br>├─云 [MODE.0] 実行中パラメータ |     |                  | 192.168.254.254 | $\circ$  |               |               |
|                                                          |     |                  | 192.168.254.254 | $\Omega$ |               |               |
|                                                          |     |                  | 192.168.254.254 | $\Omega$ |               |               |
|                                                          | 5   |                  | 192.168.254.254 | $\Omega$ | $\mathbf{1}$  |               |
| 画-丙 [MODE.2] プログラムパラメータ                                  |     |                  | 192.168.254.254 | $\Omega$ | 1.            |               |
| ├─天 [MODE.3] グループパラメータ                                   |     |                  |                 |          |               |               |
|                                                          |     |                  |                 |          |               |               |
| - 丙 [MODE.6] 制御パラメータ                                     |     |                  |                 |          |               |               |
|                                                          |     |                  |                 |          |               |               |
| └─丙 [MODE.t] システムパラメータ                                   |     |                  |                 |          |               |               |
| 由 - 階 SB2                                                |     |                  |                 |          |               |               |
|                                                          |     |                  |                 |          |               | $\hat{\cdot}$ |

SB に接続する PLC を登録します。

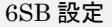

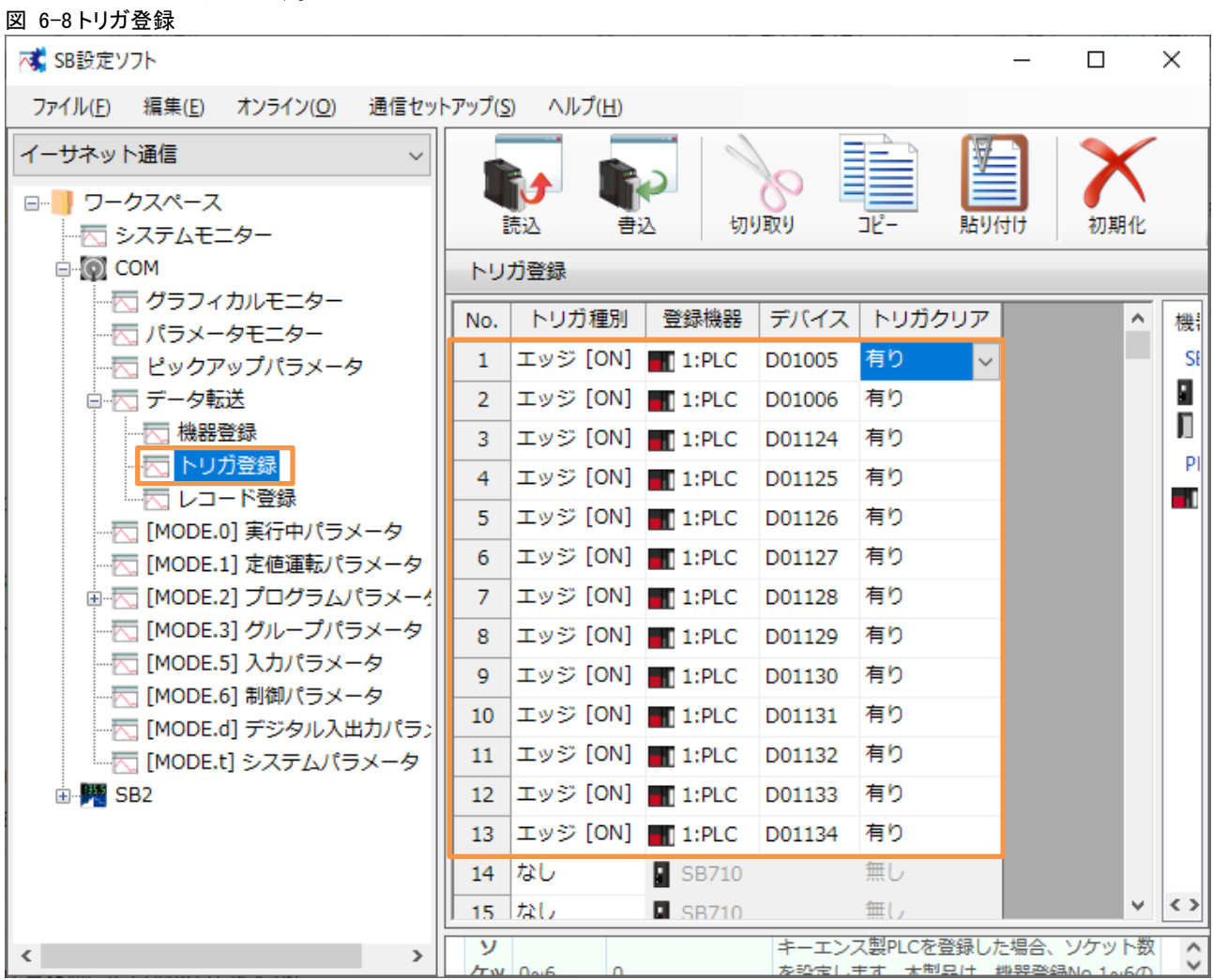

### <span id="page-27-0"></span>6.6.2 トリガ登録

5.5 項 レコード登録設計資料を元に上記のように設定します。

#### 文書番号:07-31 SB⇔FX5UJ 通信実用サンプル 1CH 構築手順書 SB710(SLMP クライアント) 6SB 設定

### <span id="page-28-0"></span>6.6.3 レコード登録

図 6-9 レコード登録

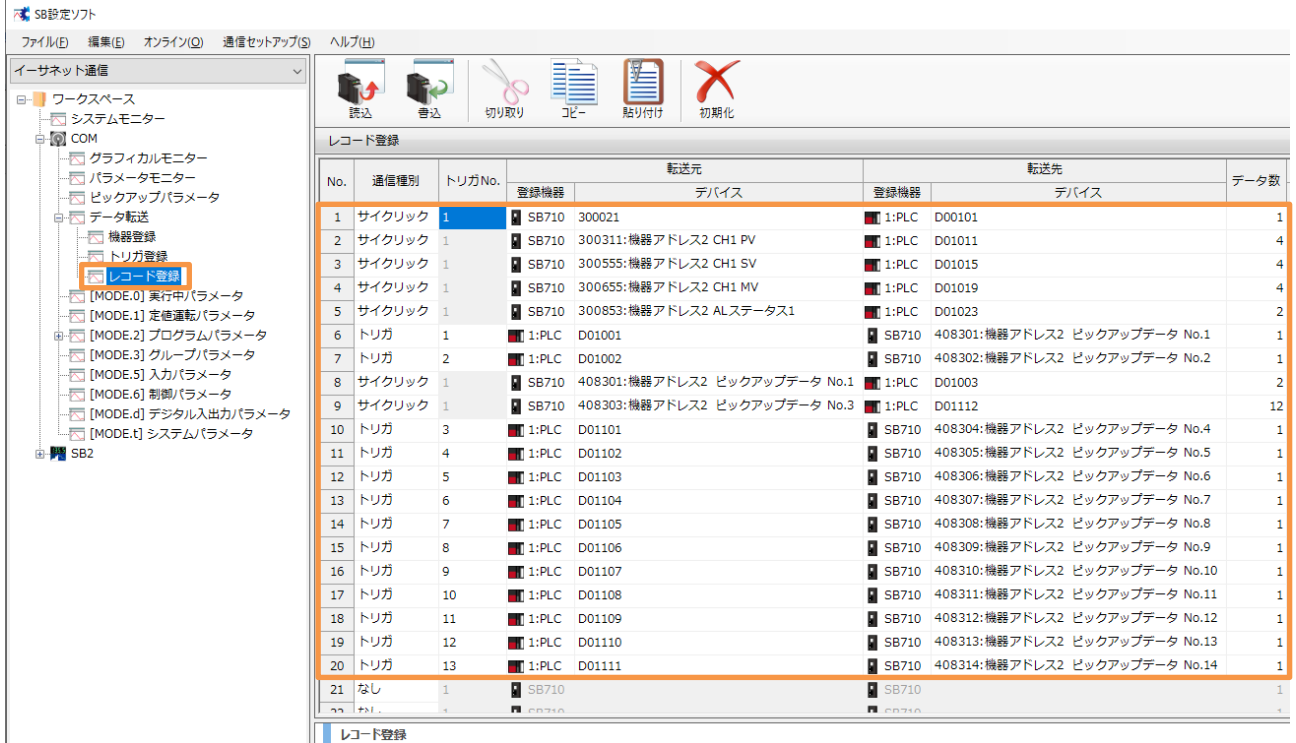

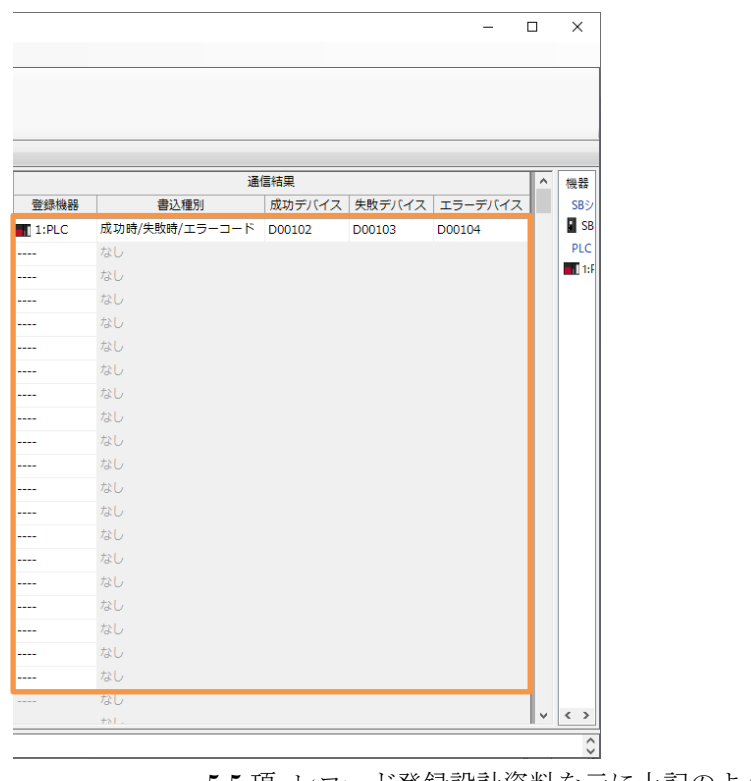

5.5 項 レコード登録設計資料を元に上記のように設定します。

#### <span id="page-29-0"></span> $6, 6, 4$ 転送開始

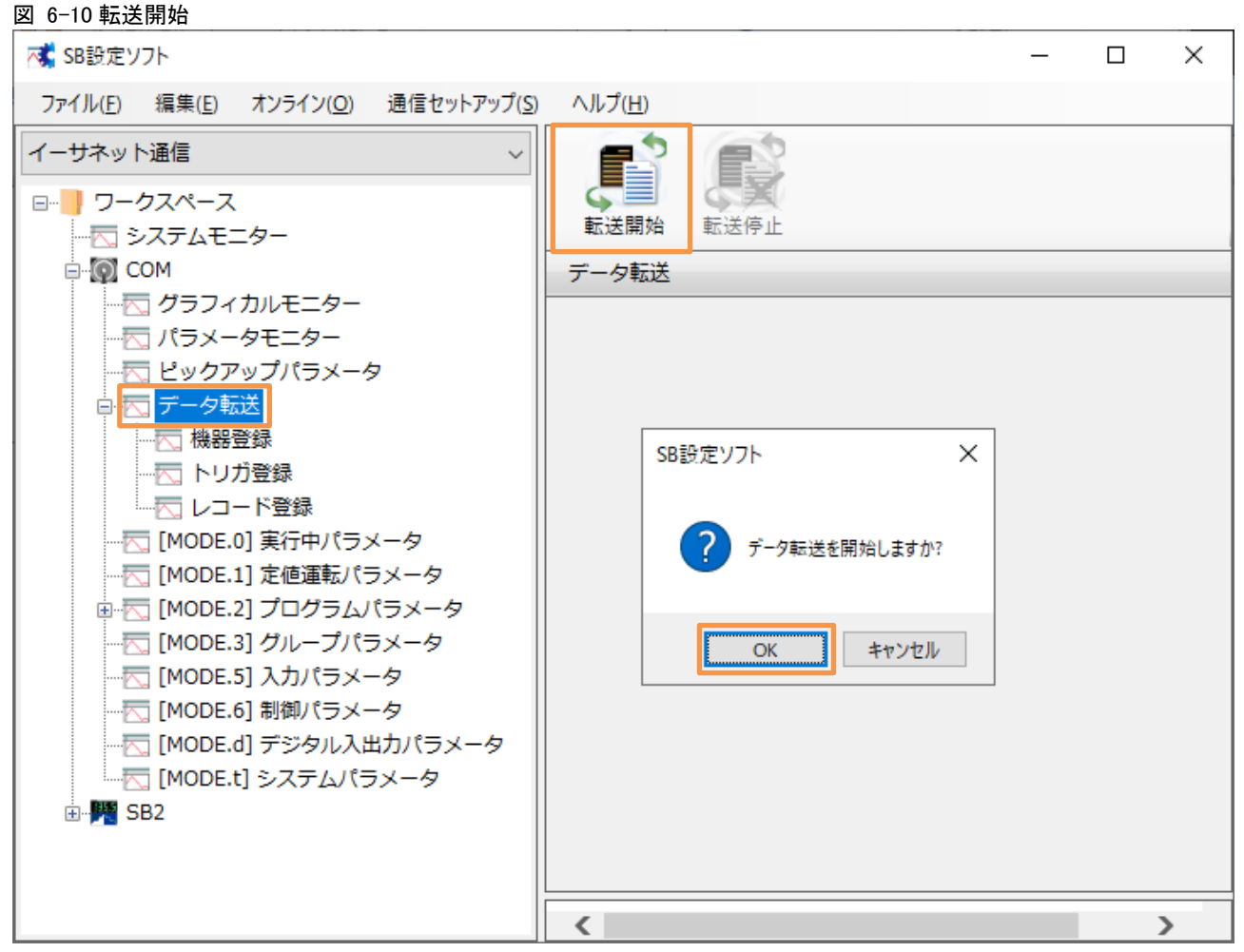

「転送開始」押下によりデータ転送が開始されます。データ転送を停止したい場合「転送停止」 押下ください。

電源 ON 時のデータ転送動作は下記のいずれかから選択できます。

「0:継続(初期値)」or「1:開始」or「2:停止」

 データ転送電源 ON 時動作:SB 設定ソフト→通信セットアップ→通信設定(モジュール) →USB エンジニアリング通信 or イーサエンジニアリング通信→3.SLMP 通信設定→デ ータ転送電源 ON 時動作

# <span id="page-30-0"></span>7 PLC 設定

# <span id="page-30-1"></span>7.1 ユニット構成図

図 7-1 ユニット構成図

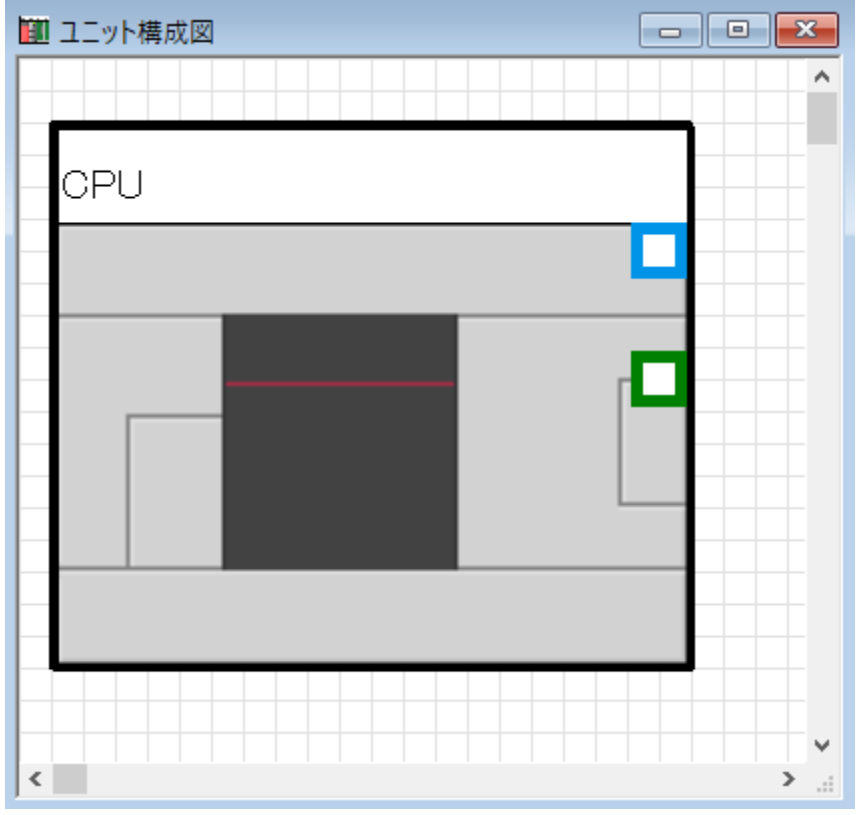

# <span id="page-31-0"></span>7.2 システムパラメータ

### <span id="page-31-1"></span>7.2.1 I/O 割付設定

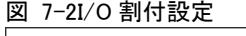

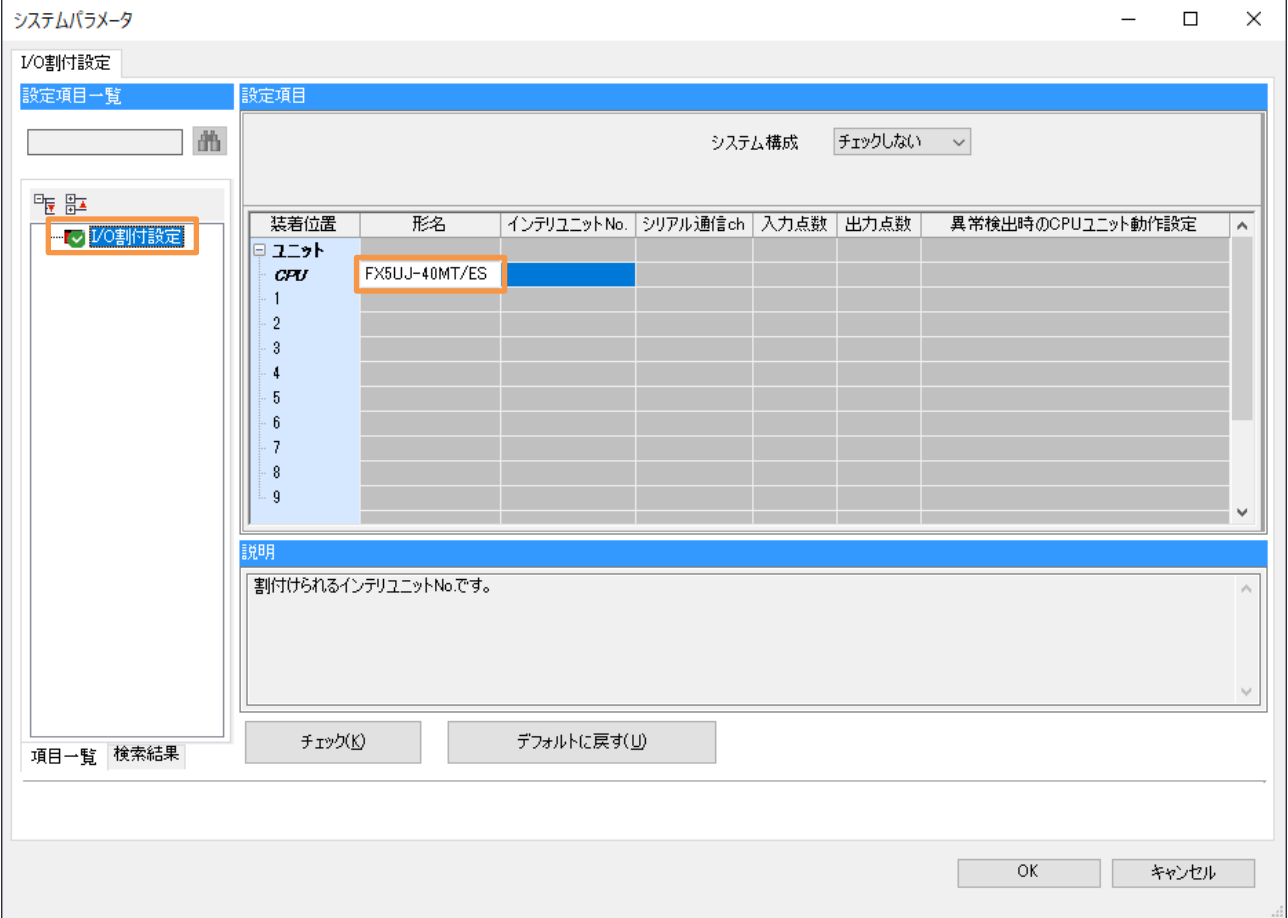

# <span id="page-32-0"></span>7.3 FX5UJCPU

### <span id="page-32-1"></span>7.3.1 CPU パラメータ

7.3.1.1 デバイス/ラベルメモリエリア詳細設定 デバイス(高速)設定

図 7-3 デバイス(高速)設定図

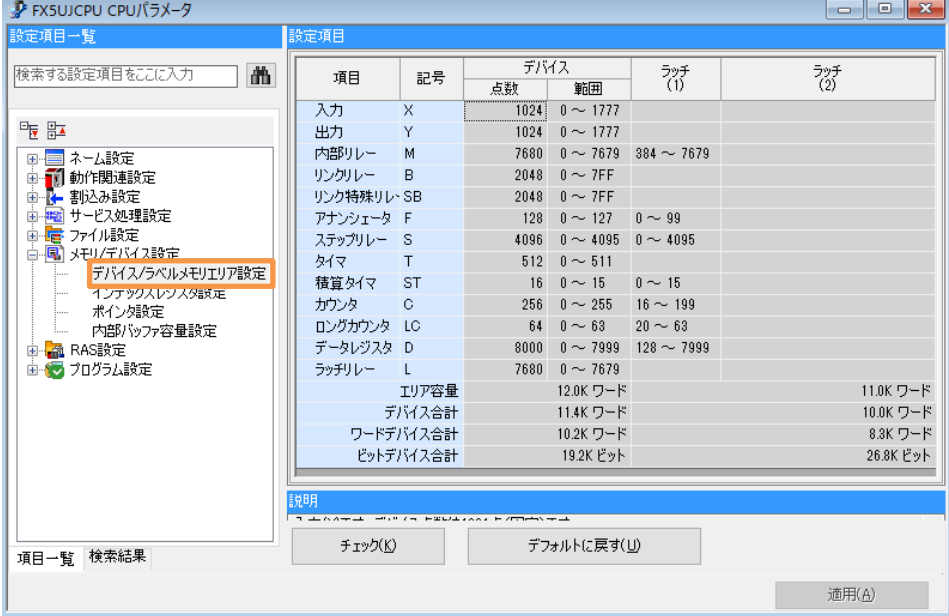

 FX5UJ CPU ユニットは設定を変更できませんが、内容を確認することができます。 (MELSEC iQ-F FX5 ユーザーズマニュアル応用編より)

# 7.3.1.2 プログラム設定

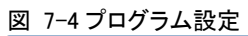

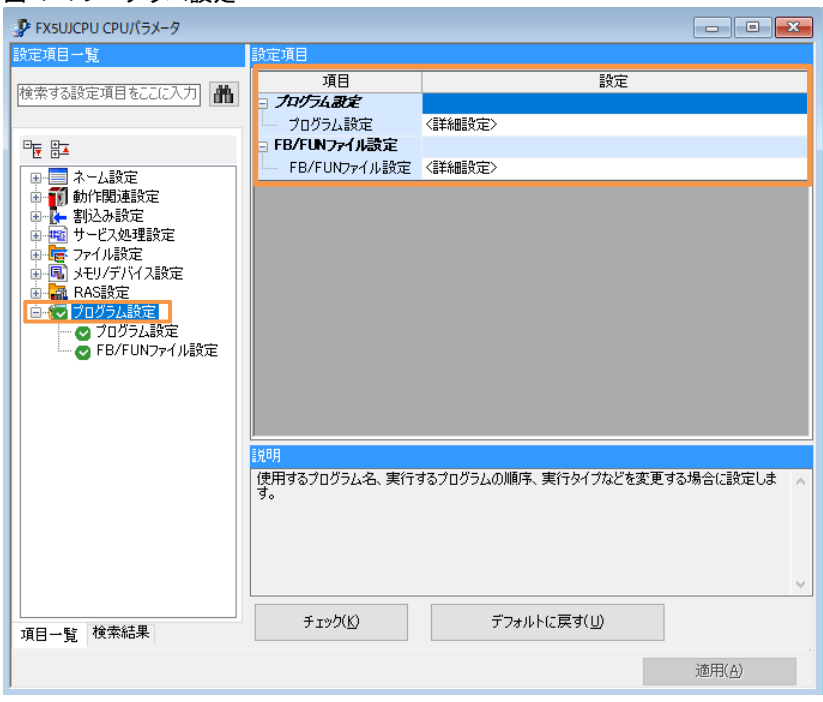

### (1) プログラム設定詳細

#### 図 7-5 プログラム設定詳細

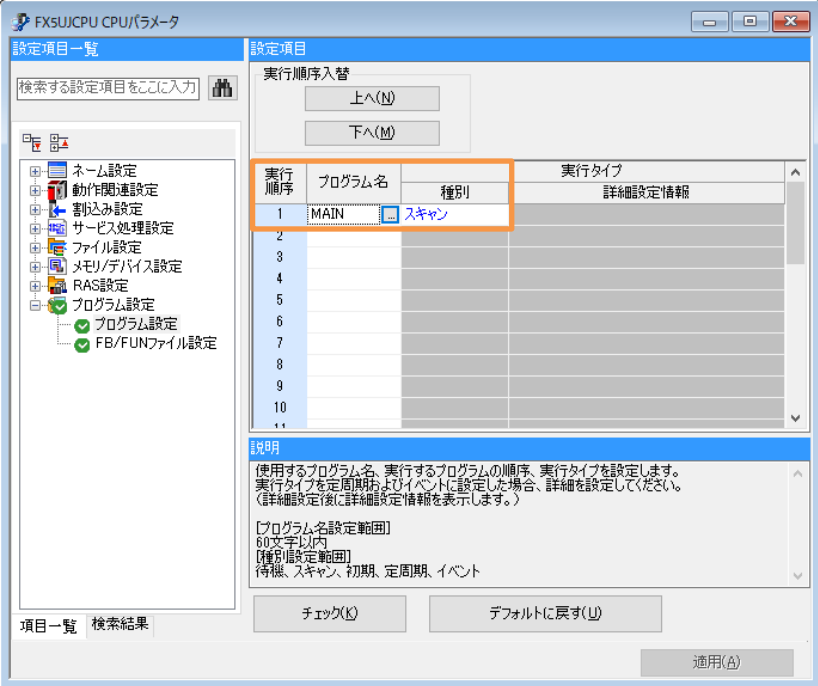

### (2) FB/FUN ファイル設定詳細

#### 図 7-6FB/FUN ファイル設定詳細

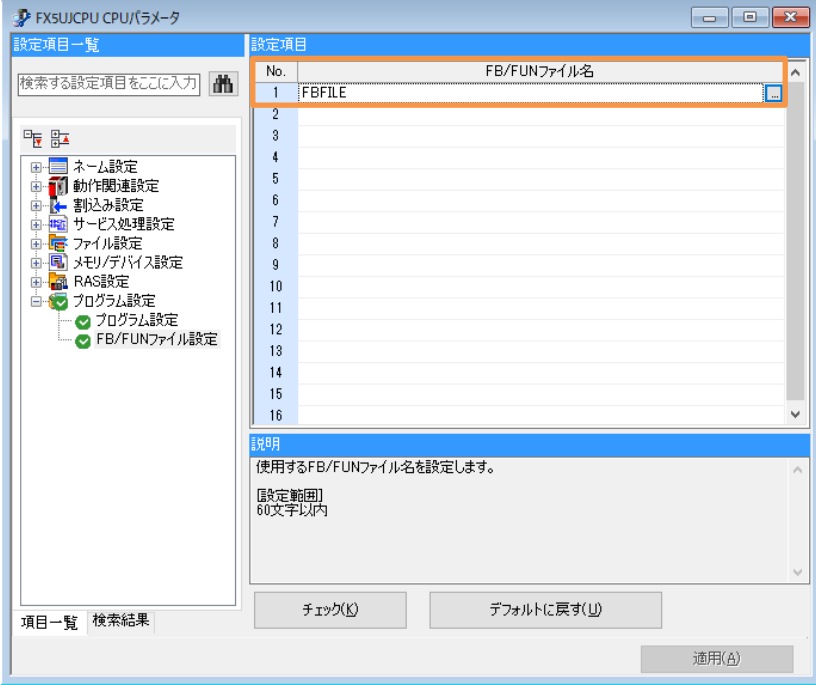

### <span id="page-35-0"></span>7.3.2 ユニットパラメータ

### 7.3.2.1 Ethernet ポート

(1) 基本設定 自ノード設定

図 7-7 基本設定

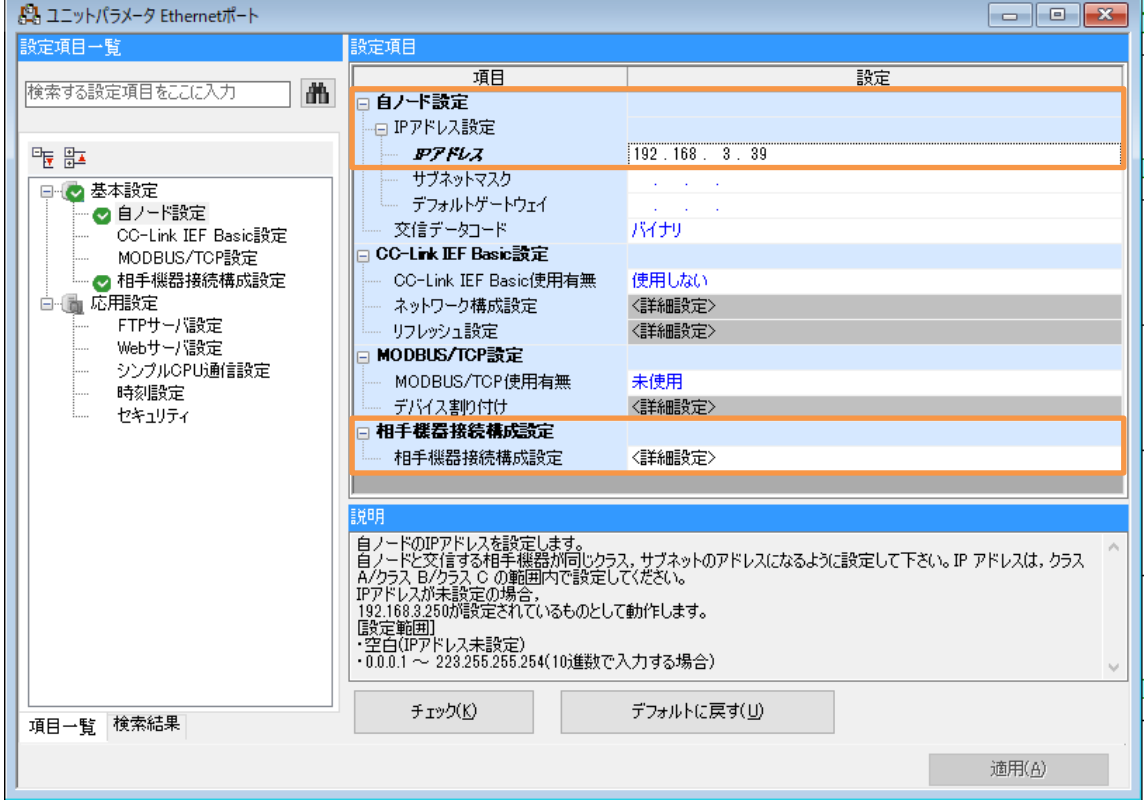
## 文書番号:07-31 SB⇔FX5UJ 通信実用サンプル 1CH 構築手順書 SB710(SLMP クライアント) 7PLC 設定

# (2) 相手先機器接続構成設定詳細

## 図 7-8 相手先機器接続構成設定詳細

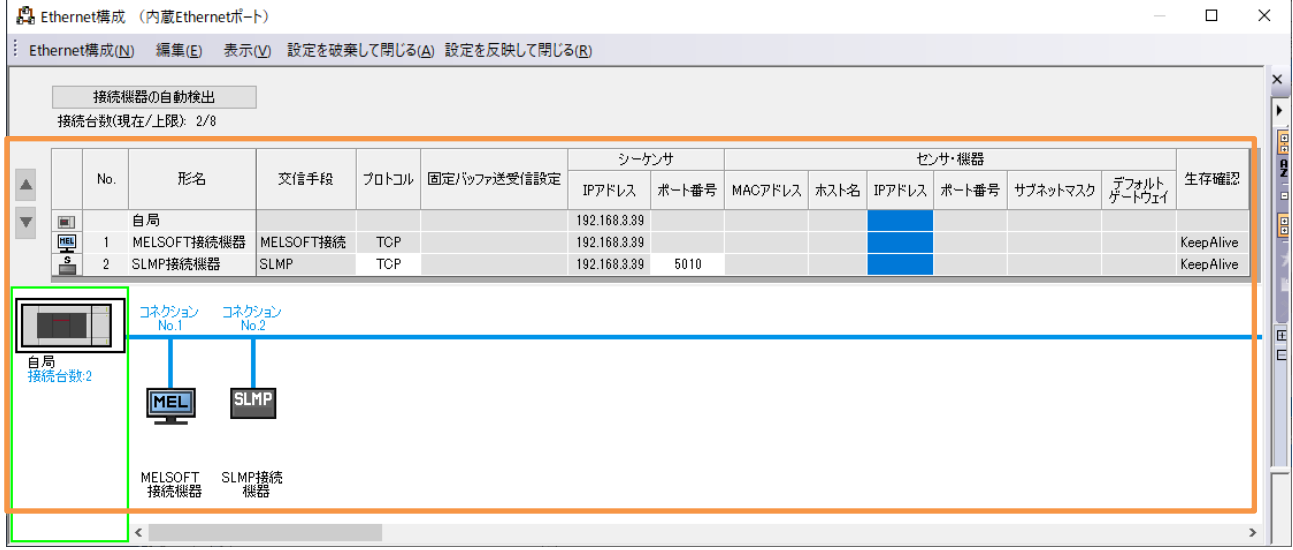

# 「MELSOFT 接続機器」について

iQ-F シリーズ PLC には GOT 接続用に「MELSOFT 接続機器」がデフォルト(非表示) で 1 点追加されています。この構築では GX Works3 を Ethernet で PLC と接続しモニ タするために「MELSOFT 接続機器」を追加しています。よって USB ポートのある FX5UJ を使用し GX Works3 との接続に USB を使用する場合は「MELSOFT 接続機器」 の追加は不要ですが、USB ポートのない FX5U や FX5UC は「MELSOFT 接続機器」の 追加が必須になります。

# 8 ラダープログラム

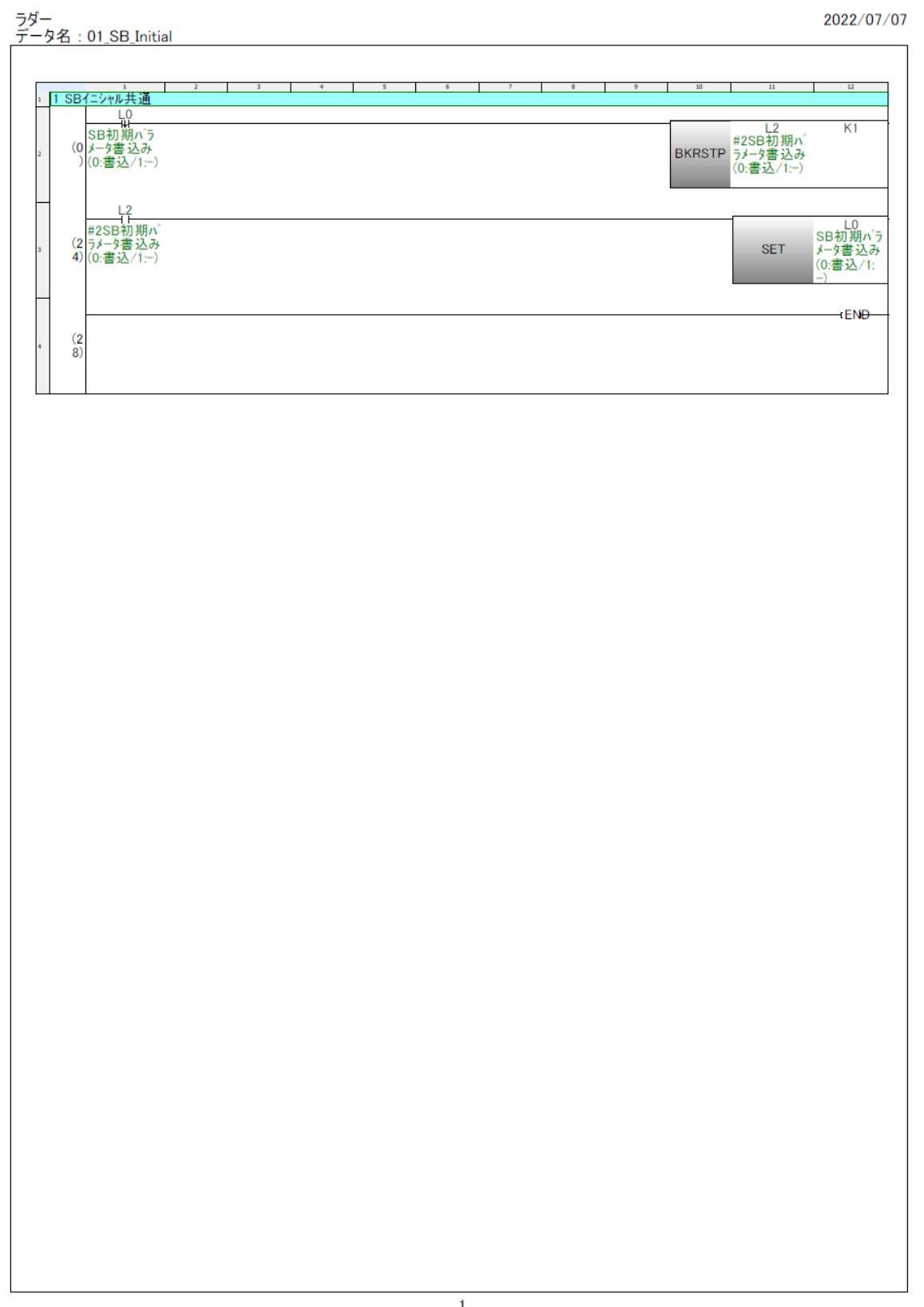

ラダー<br>データ名 : 02\_#2\_SB\_Initial<br>| 2022/07/07 ┰ 1 SB初期化 7-5メータ設定  $(n)$  $2|\texttt{p}01101 := 50;$ <br>  $2|\texttt{p}01102 := 60;$ <br>  $3|\texttt{p}01103 := 30;$ <br>  $4|\texttt{p}01104 := 0;$ <br>  $5|\texttt{p}01106 := 0;$ <br>  $6|\texttt{p}0106 := 1;$ <br>  $2|\texttt{p}01100 := 224$ (\* CHI 実行中P \*)<br>(\* CHI 実行中D \*)<br>(\* CHI SV変化率下降<br>(\* CHI SV変化率上昇<br>(\* CHI SV変化率上昇<br>(\* CHI SV変行中No \*)<br>(\* CHI 実行中No \*)  $\binom{*}{*}$ + 2 実行中No書込み +11 + 110 = 225<br>
#2SB初期n 5<br>
(7 + - 9書込み(0:<br>
4) 書込/1:-) D1131.0<br>CH1 実行<br>中No\_トリ<br>ガー **SET** 3 実行中No書込み後待機 M11<br>SB\_初期<br>化キー保持<br>(PID書込<br>用) T<sub>2</sub><br>#2SB PID<br>書込みT **K10** - T2<br>#2SB PID<br>書込みT **OUT** 4 実行中No以外書込み D1124<br>CH1 実行<br>中P\_トリガー K1 K7 FMOV 5 D1132<br>CH1 実行<br>中SV\_NJ<br>ガー  $K3$  $K1$ **FMOV** 12 5 初期化フラグセット - L2<br>#2SB初期<br>ハ<sup>ラメータ書</sup><br>込み(0:書<br>込/1:-) **SET** 55  $-FNP$  $\overline{a}$  $\frac{76}{ }$ 

ラダー<br>データ名 : 02\_#2\_SB\_Initial 2022/07/07 インラインST:02\_#2\_SB\_Initial(3行目)  $1 \text{ } D1101 := 50$ ; (\* CH1 実行中P \*)  $2 D1102 = 60$ ; (\* CH1 実行中I \*)  $3 \text{ } D1103 := 30$ (\* CH1 実行中D \*) 4  $D1104 = 0$ : (\* CH1 SV変化率下降  $\ast)$  $5 \text{ } D1105 := 0$ : (\* CH1 SV変化率上昇  $\ast)$  $(*$  CH1  $7°$  リセットマニュアル \*) 6 D1106 := 0;  $7 \text{ } D1108 = 1$ ; (\* CH1 実行中No  $\ast)$ 8 D1109 = 234; (\* CH1 実行中SV \*<br>9 D1110 = 30000; (\* CH1 実行中警報値1  $\ast)$  $\ast)$ 10 D1111 = -30000; (\* CH1 実行中警報値2  $\ast)$ 

ラダー<br>データ名 : 11\_Alarm<br>| 2022/07/07 т  $\sim12$ SM400<br>常時ON **K60** SB起動  $(0)$ **OUT** 待機T 2 SBシステムエラ T1<br>SB起動待  $\frac{M5}{SB\sqrt[3]{27}AL}$ D101<br>SBシステム<br>エラー K<sub>0</sub> (2 機T ž.  $\Diamond$  $\frac{(4)}{(7)}$ (Alarm\_FB) M21<br>SBシステムエ<br>ラー保持F<br>ラー保学/1:<br>興常)  $\frac{M5}{SB\sqrt[3]{\pi L}}$ -B: IB Alarm OB AlarmHolding :B 出力@7ラーム自己保<br>持(0:-/1:保持) 入力@警報発生(0:<br>-/1:発生) K0 ] W: IW\_DelayTimerVal OB\_DisplayFLG :B 出力@7ラーム表示デ<br>バイス(0:点滅/1:点<br>灯) 入力@ディレイタイマ値  $M_0$ M0<br>警報リセット<br>(0:−/1:リセッ B: IB\_AlarmResetPB OB\_BuzzerFLG :B 入力@警報リセットPB<br>(0:-/1:リセット) 出力@ブザーフラグ K0 W: IW\_BzStopTVal 入力@ブザーストップタイ<br>マ値 M1<br>フザーストップ<br>(0:-/1ストッ B: IB\_BuzzerStopPB 入力@ブザーストップ<br>PB(0:-/1:ストップ) D102<br>SBシステムエ<br>ラー成功デ<br>バイス K-32000  $03$ **MOV** \* 3-2 ダミー値照合 - M8<br>ダミー値照<br>合(通信異<br>常検出)F D102<br>SBシステム<br>エラー成功<br>デバイス  $K - 32000$ --3 通信異常(300.0秒間ダミー値のままの場合異常)<br>--3 通信異常(300.0秒間ダミー値のままの場合異常)<br>- 80 34 2 (Alarm\_FB) Marm<sub>\_FB\_2</sub> \_\_\_M22<br>通信異常<br>張持F(0:<br>保持/1:異<br>正常/ │ M8<br>ダミー値照<br>合(通信異<br>常検出)F B: IB\_Alarm OB\_AlarmHolding:B 入力@警報発生(0:<br>-/1:発生) 出力@アラーム自己保<br>持(0:-/1:保持) K3000 W: IW\_DelayTimerVal OB\_DisplayFLG :B 入力@ディレイタイマ値 出力@7ラーム表示デ<br>バイス(0:点滅/1:点<br>灯) <u>M9</u><br>通信異常<br>プザーF(0:<br>-/1:プザー) OB BuzzerFLG :B B: IB AlarmResetPB 入力@警報リセットPB<br>(0:-/1:リセット) 出力@ブザーフラグ

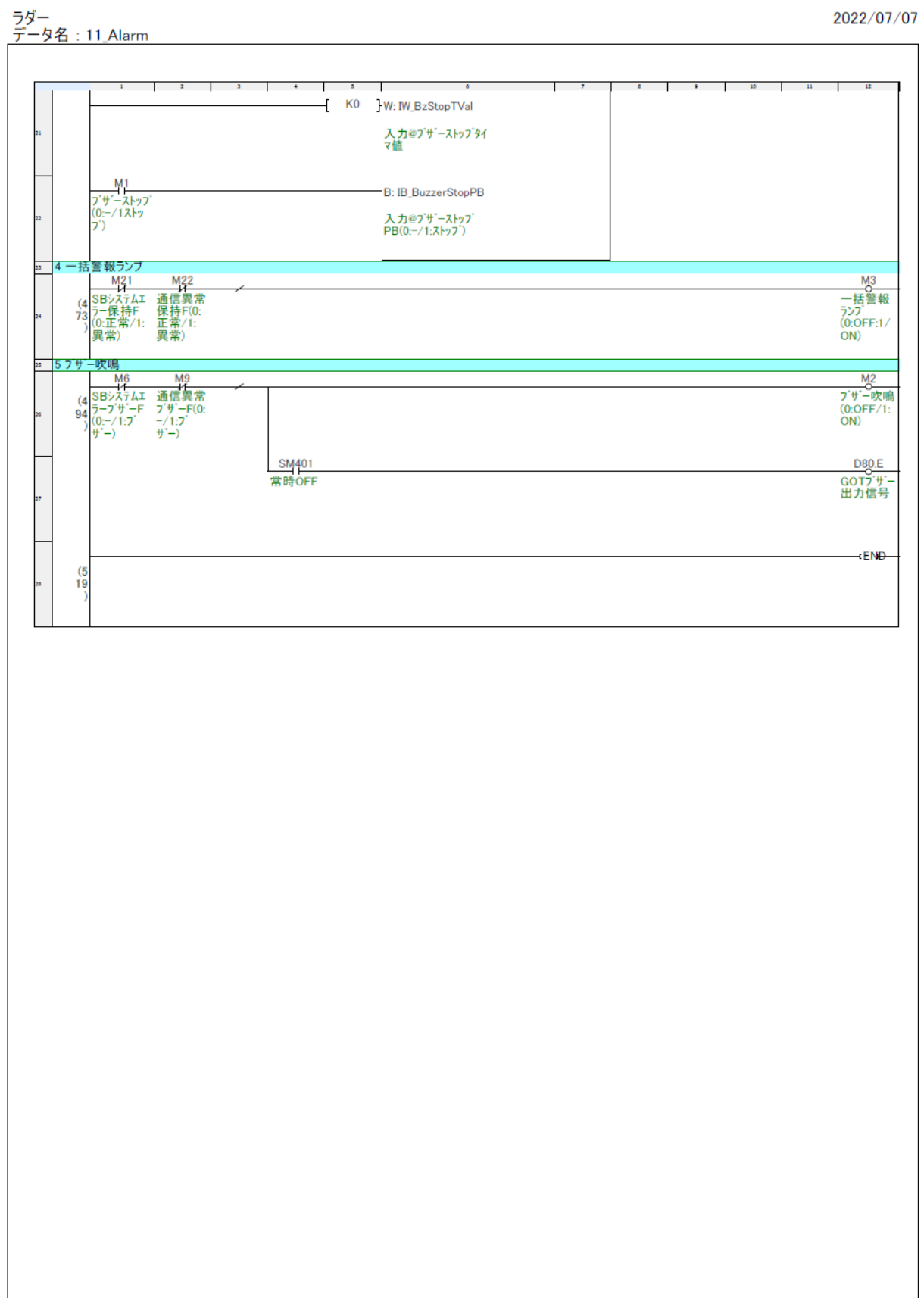

2022/07/07

ラダー<br>データ名 : 22\_#2\_SB100<br>| т  $8$ ⊤  $-9$  $\top$  $10$  $\begin{array}{c}\n 01151.1 \\
 \hline\n \text{CH1\_RUN} \\
 \text{(0)}\n \end{array}$ D1001<br>CH別<br>RUN/REA<br>DY切換(2<br>進) 入力  $K<sub>0</sub>$ **BRST**  $\begin{array}{r} \begin{array}{r} \text{D1151.3} \\ \text{CH1} \text{REA} \\ \text{(6 DY\_SW)} \\ \text{5)} \end{array} \end{array}$ D<sub>1001</sub><br>CH別<br>RUN/REA K<sub>0</sub> **BSET** DY切換(2)<br>進) 入力 0-1-2 RUN/READYトリガ  $\frac{\overline{D1151.1}}{\text{CH1_RUN}}$ D1005.0<br>CH別<br>RUN/READ<br>Y切換(2進)  $\binom{7}{1}$  $SW$ **SET** KIH<sub>1</sub> D1151.3<br>CH1\_REA<br>DY\_SW D<sub>11</sub>53.1 D1002<br>オートチュー<br>ニング(16進)<br>\_入力 H101  $(1)$  $\frac{(1)}{03}$  ON\_SW **MOV** D<sub>1153.3</sub> D1002<br>オートチュー<br>ニング(16進)<br>\_入力  $rac{D1153.3}{CH1\_A.T.}$ H<sub>100</sub> **MOV** 13 0-2-2 オートチューニングトリガー D1153.1 - D1006.0<br>オートチュー<br>ニング(16進)<br>-トリカー **SET** D1153.3<br>CH1\_A.T.<br>OFF\_SW :≤ 1−0 CH1<br>:ァ 1−1 PV/SV/MVステータス抽出<br>:≤ 1−1−1 4ビット分離  $\frac{\text{SM400}}{}$ D1112 D1154<br>CH1 CH1\_PVス<br>PV/SV/MV テータス0-3<br>ステータス[R] ビット<br>(2進) 表示 K4 常時ON  $\frac{(1)}{97}$ **DIS** 1-1-2 MVステータス D<sub>1152.0</sub><br>CH1\_AUTO\_ D1156<br>CH1\_MV<br>ステータス<br>8-11ビット K<sub>0</sub>  $Lamp$  $\equiv$ 

 $6\phantom{a}$ 

# 2022/07/07

ラダー<br><u>データ名 : 22\_#2\_SB100</u>

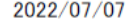

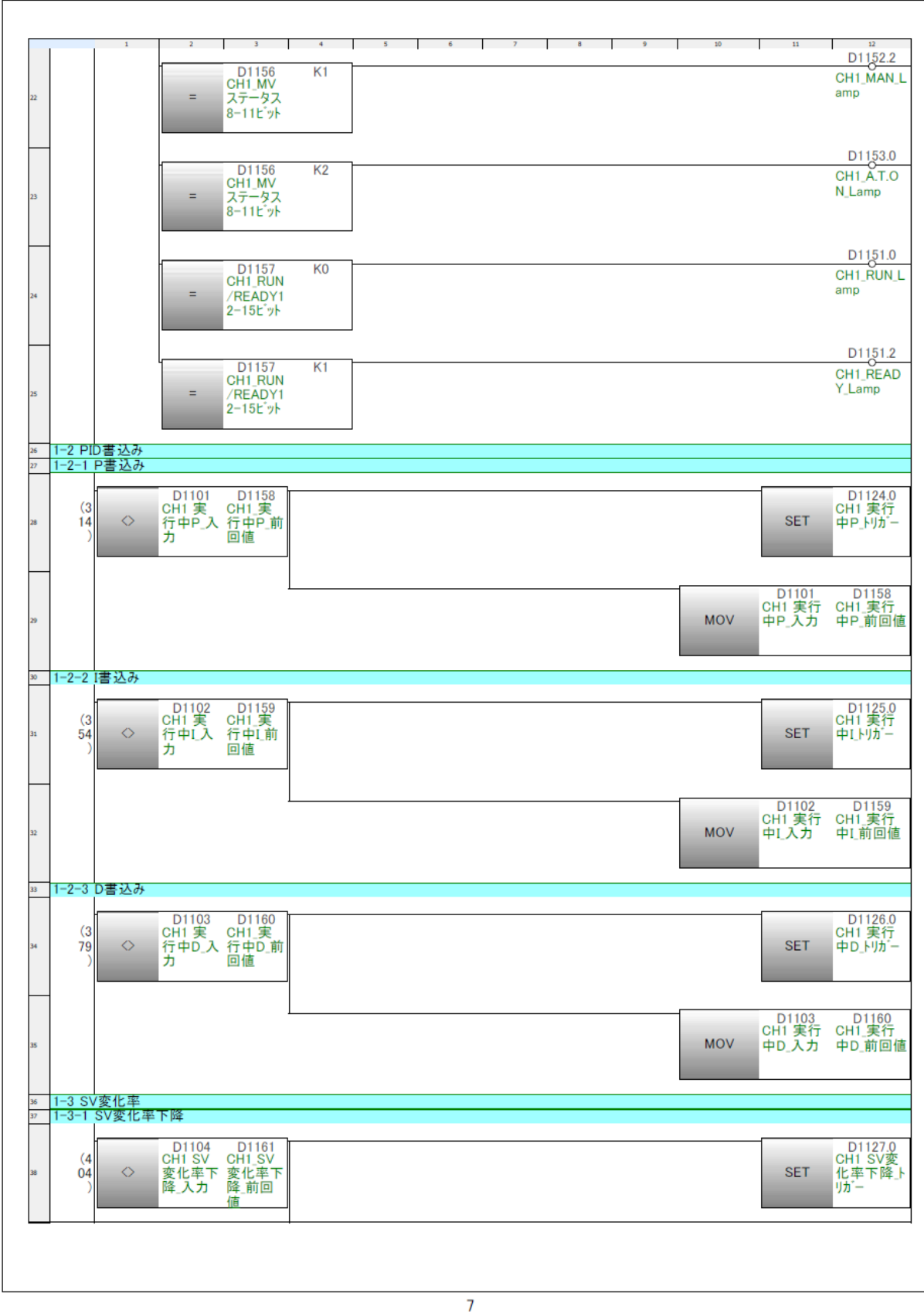

2022/07/07

ラダー<br>データ名 : 22\_#2\_SB100<br>|

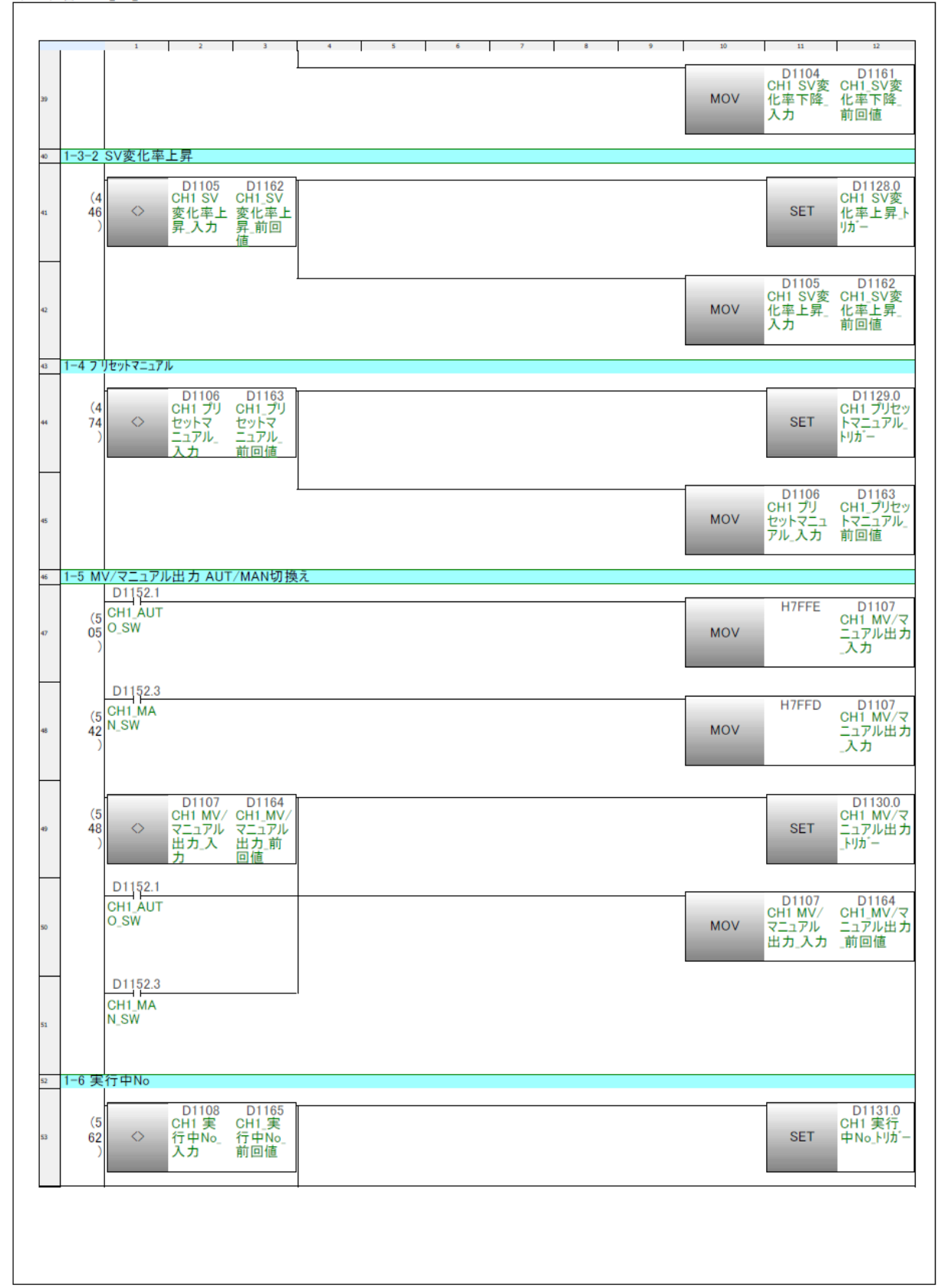

2022/07/07

ラダー<br><u>データ名 : 22\_#2\_SB100</u>

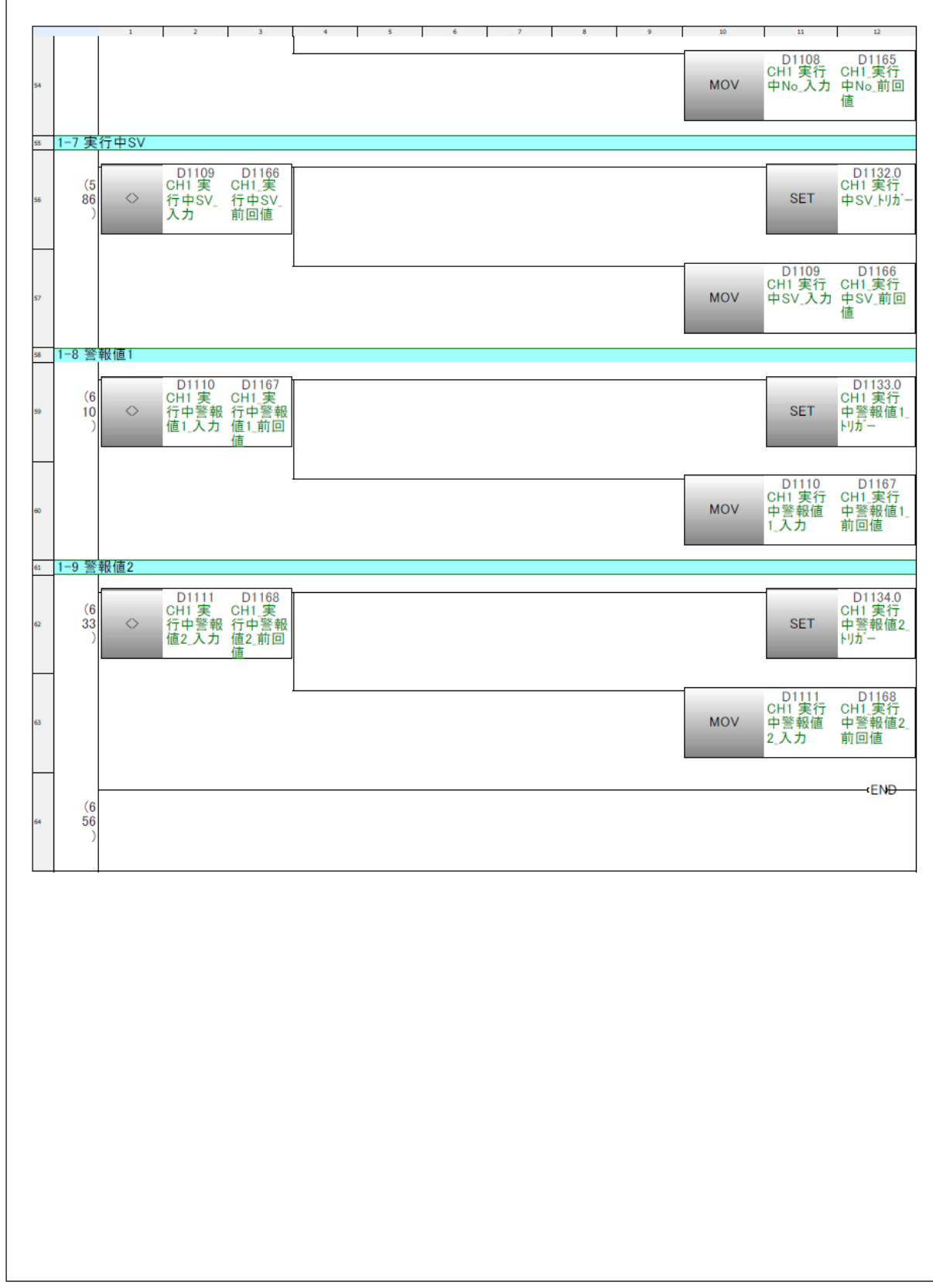

2022/07/07

FB/FUN<br>データ名:Alarm\_FB

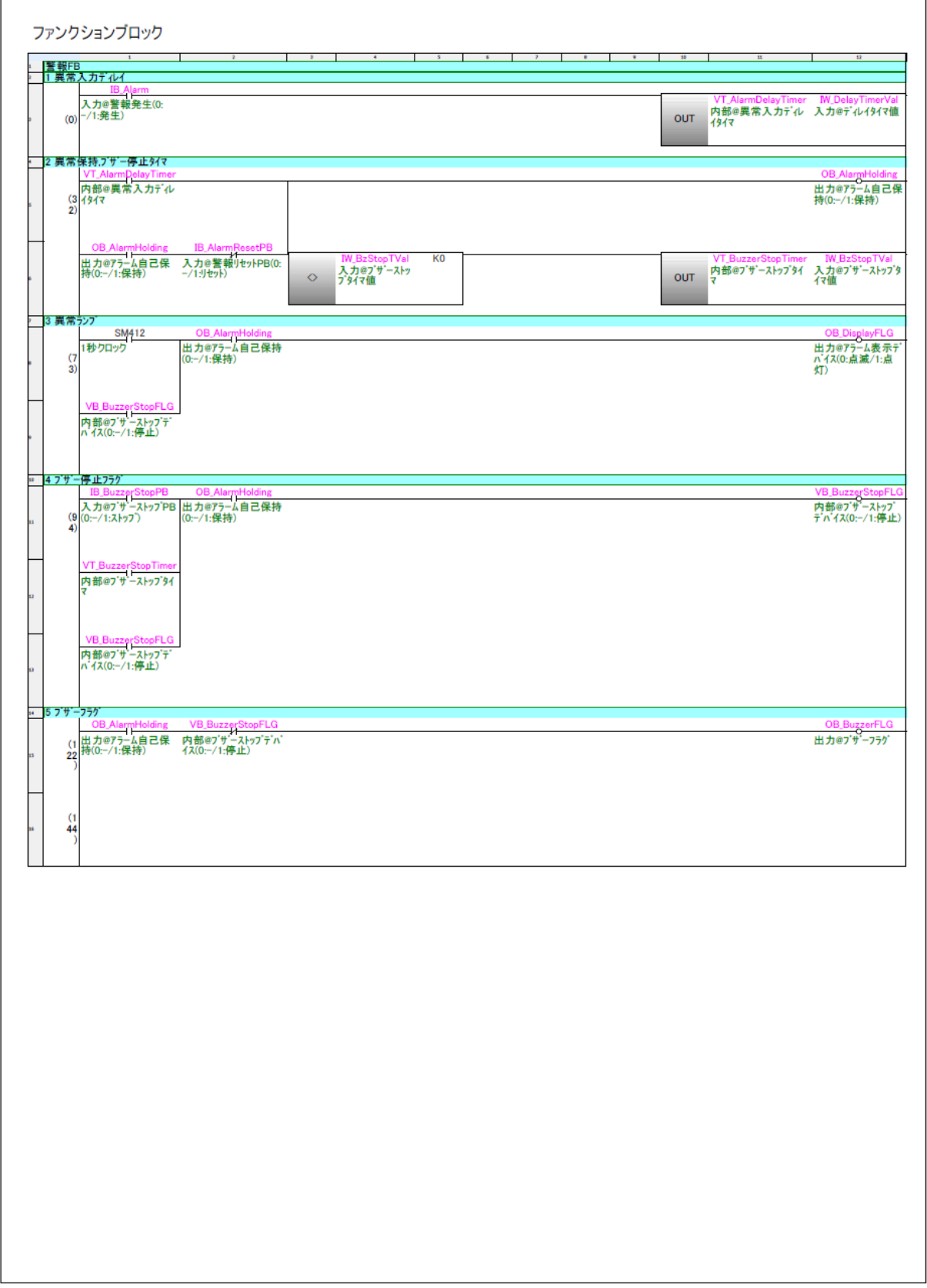

# 9 ラダープログラム説明

# 9.1 01\_SB Initial

### $9.1.1$ 概要

SB 初期パラメータ設定用の共通プログラムです。

PLC 初回起動時及び L0 リセットキー押下時のみ、SB のパラメータの設定をしています(SB の PID パラメータなどに 0 を設定しないようにするため)

2 回目以降の PLC の起動時はパラメータの設定は行わず、ユーザーの設定したパラメータで 起動します。

- PLC 初回起動及びパラメータリセット時パラメータ設定が必要ない場合、このプログ ラムは不要です。
- この SB 初期パラメータ設定用の共通プログラムは SB100 ユニット増設時、増設ユニ ット用初期化ラダープログラムの追加を考慮しています。

### ラダープログラム説明  $9.12$

# 9.1.2.1 SB イニシャル共通

- ① GOT の「パラメータ初期化」スイッチ押下で L0 リセットされたら、L2(SB100 #2 ユニッ トリセット用)デバイスをリセットします。
- ② 「02\_#2 SB\_Initial」ラダープログラムで L2 デバイス ON されたら L0 デバイスをセット します。

# 9.2 02\_#2 SB\_Initial

### $9.2.1$ 概要

「01 SB Initial」プログラムによる L2 リセット時、SB100 #2 ユニットのパラメータを設定 し、最後に L2 をセットします。

# 9.2.2 ラダープログラム説明

- 9.2.2.1 1 SB 初期化パラメータ設定 初期化時に設定する数値を入力します。
- 9.2.2.2 2 実行中 No 書込み 実行中 No のみ先に書込みます。
- 9.2.2.3 3 実行中 No 書込み待機 SB の実行中 No が変更されるまで待機します。
- 9.2.2.4 4 実行中 No 以外書込み

実行中 No 以外のパラメータを書込みます。

9.2.2.5 5 L2 をセットします。

このサンプルは「実行中 No1」に対してのパラメータを書き込むため、最初に実行中 No を「1」に設定(書込み)し、一定時間待機し「実行中 No」以外のパラメータを書き込んで います。

# 9.3 11\_Alarm

### $9, 3, 1$ 概要

アラーム処理用のラダープログラムです。このサンプルでは一例としてアラーム処理に FB(ファンクションブロック)を使用しています。

 「11\_Alarm」ラダープログラムの通信異常検出は一例です。システムに応じた異常検出 回路、アラーム回路に置き換えてご使用ください。

### ラダープログラム説明  $9.32$

- 9.3.2.1 1 SB 起動待機タイマ SB 起動中のアラーム検出待機用タイマです。
- 9.3.2.2 2 SB システムエラー
	- (1) 説明

図 9-1 計装モジュール SB710【総合】コミュニケーションモジュール取扱説明書抜粋(システムエラー)

| リファレンス FNC<br>  コード R/W<br>番号 |    |   | データ名           | 備<br>考                                                                       |
|-------------------------------|----|---|----------------|------------------------------------------------------------------------------|
| 300021                        | 04 | R | <b>システムエラー</b> | 3bit: SRAM 異常<br>4bit: FRAM 異常<br>5bit:SD 異常<br>7bit: 内部バス異常<br>15bit: 内部エラー |

① SB のデータ転送機能により、SB710 リファレンス No300021 システムエラーが D101 に 書き込まれます。

② D101 が「0」以外の場合システムエラーとしています。

詳細を判断したい場合、各ビットの異常ごとにアラームを作成ください。

(2) データフロー(SB システムエラー)

図 9-2SB システムエラーデータフロー

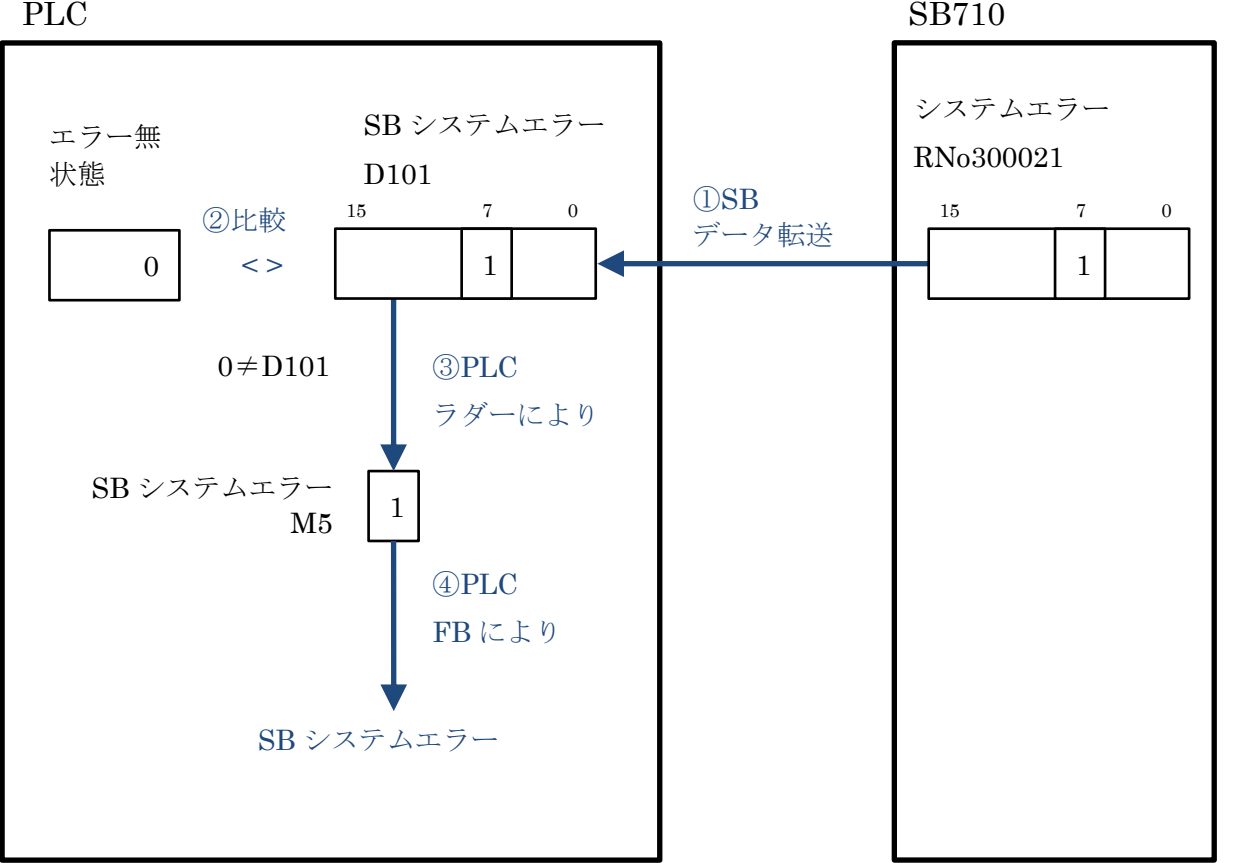

- 9.3.2.3 3 通信異常検出
	- (1) 説明
		- ① SB のデータ転送機能により、1 項システムエラーの通信が成功した場合 D102 デバイス に「1」が書き込まれます。
		- ② PLC ラダープログラムにより、1 秒周期で D102 デバイスに「-32,000(ダミー値)」を転送し ています。
		- ③ D102 デバイスが 300.0 秒間「-32,000」の場合、通信異常としています。

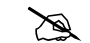

23 通信異常検出の時間および検出方法はシステムにより検討ください。

# (2) データフロー(通信異常検出)

図 9-3 通信異常検出データフロー

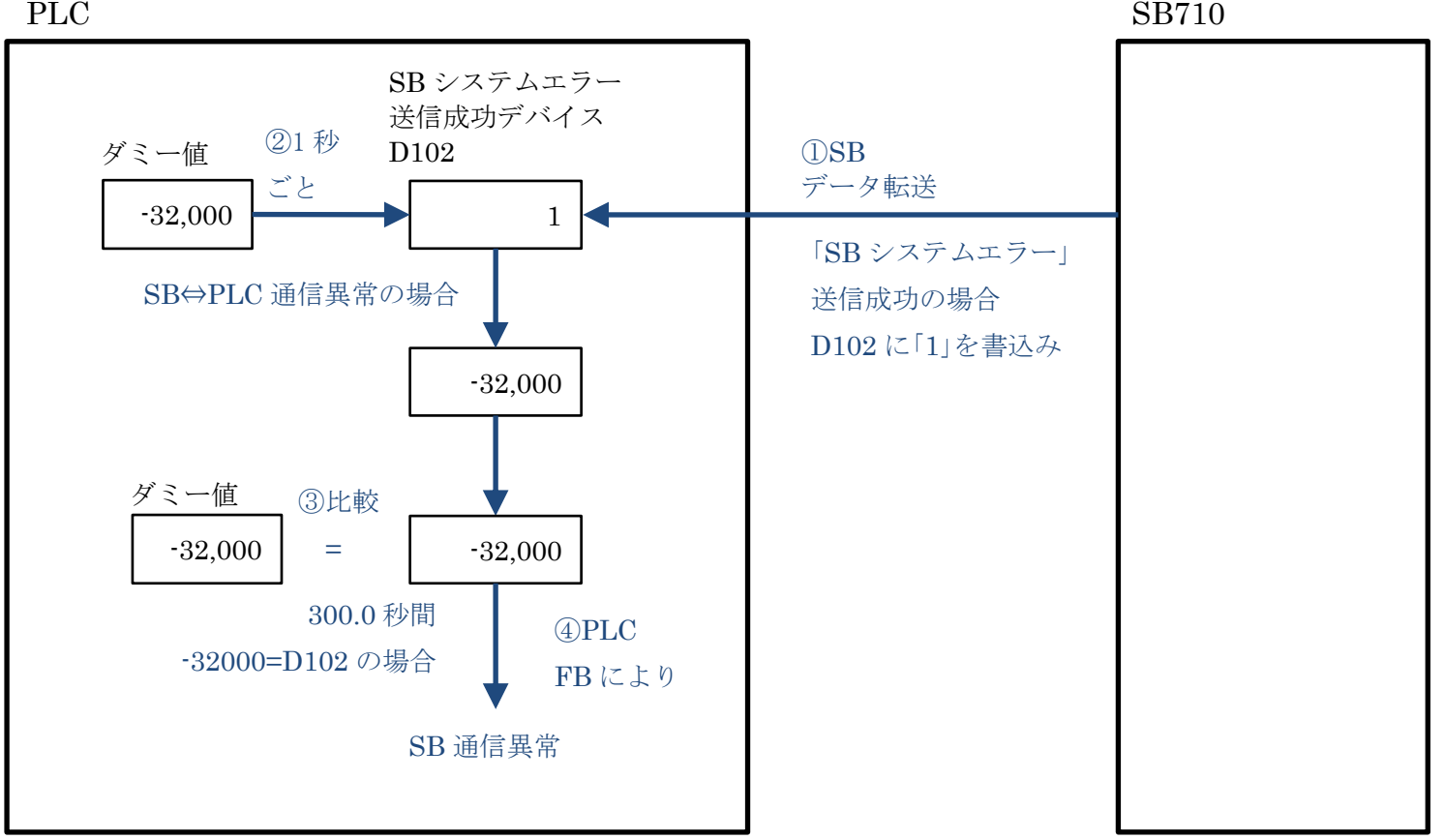

# 9.3.2.4 4 一括警報ランプ

各警報の OR です。

- 9.3.2.5 5 ブザー吹鳴 GOT 用のブザー出力とブザー吹鳴中のランプデバイスです。
	- GOT のブザーは常時 OFF デバイスにより吹鳴しない設定になっています。

# 9.4 22\_#2\_SB100

### $9.4.1$ 概要

SB の操作用のラダープログラムです。 ステータスのビット単位振り分け、RUN/READY 切換え、SV 値変更書込みなどを行います。

### $9, 4, 2$ ラダープログラム説明

9.4.2.1 0−1 CH1 RUN/READY 切換

(1) 説明

```
図 9-4 計装モジュール SB シリーズ【通信】取扱説明書抜粋(CH 別 RUN/READY 切換)
```
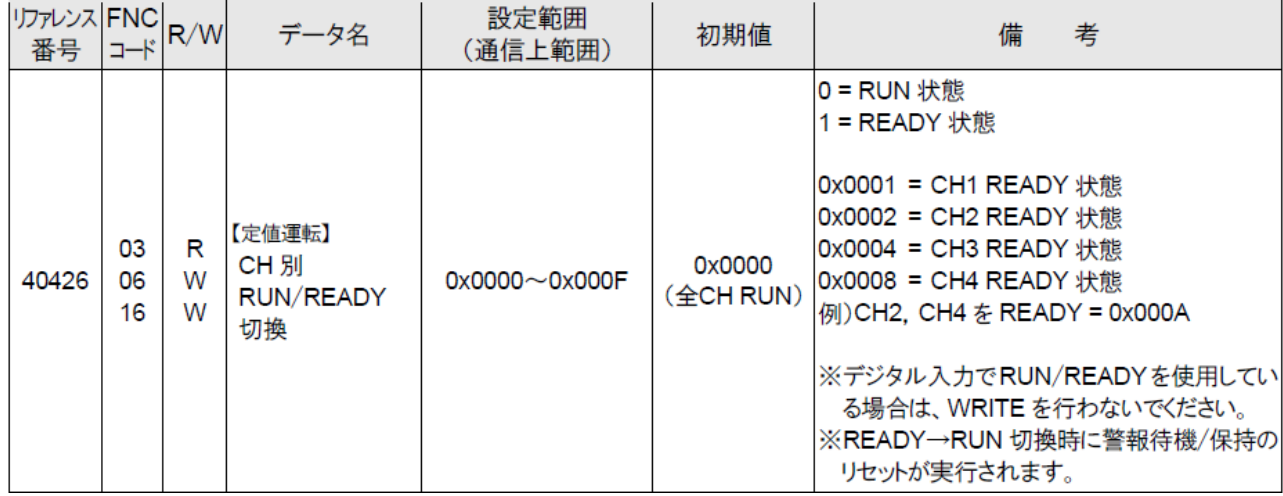

- ① CH1 の RUN 切換えは、PLC ラダープログラムにより D1001 の 0 ビットを RESET しま す。
- ② 同様に PLC ラダープログラムによりトリガ D1005.0 を SET します。
- ③ SB のデータ転送機能により、D1001 を SB710 リファレンス No408302 機器アドレス 2 ピックアップパラメータデータ No2 に転送します。
- ④ SB のデータ転送機能により、D1005.0 が RESET されます。
- ⑤ SB のピックアップパラメータ機能により、SB710 リファレンス No408302 機器アドレ ス 2 ピックアップパラメータデータ No2 のパラメータを、SB100 リファレンス No40426 CH 別 RUN/READY 切換に転送します。

(2) データフロー(RUN 切換)

図 9-5RUN 切換データフロー

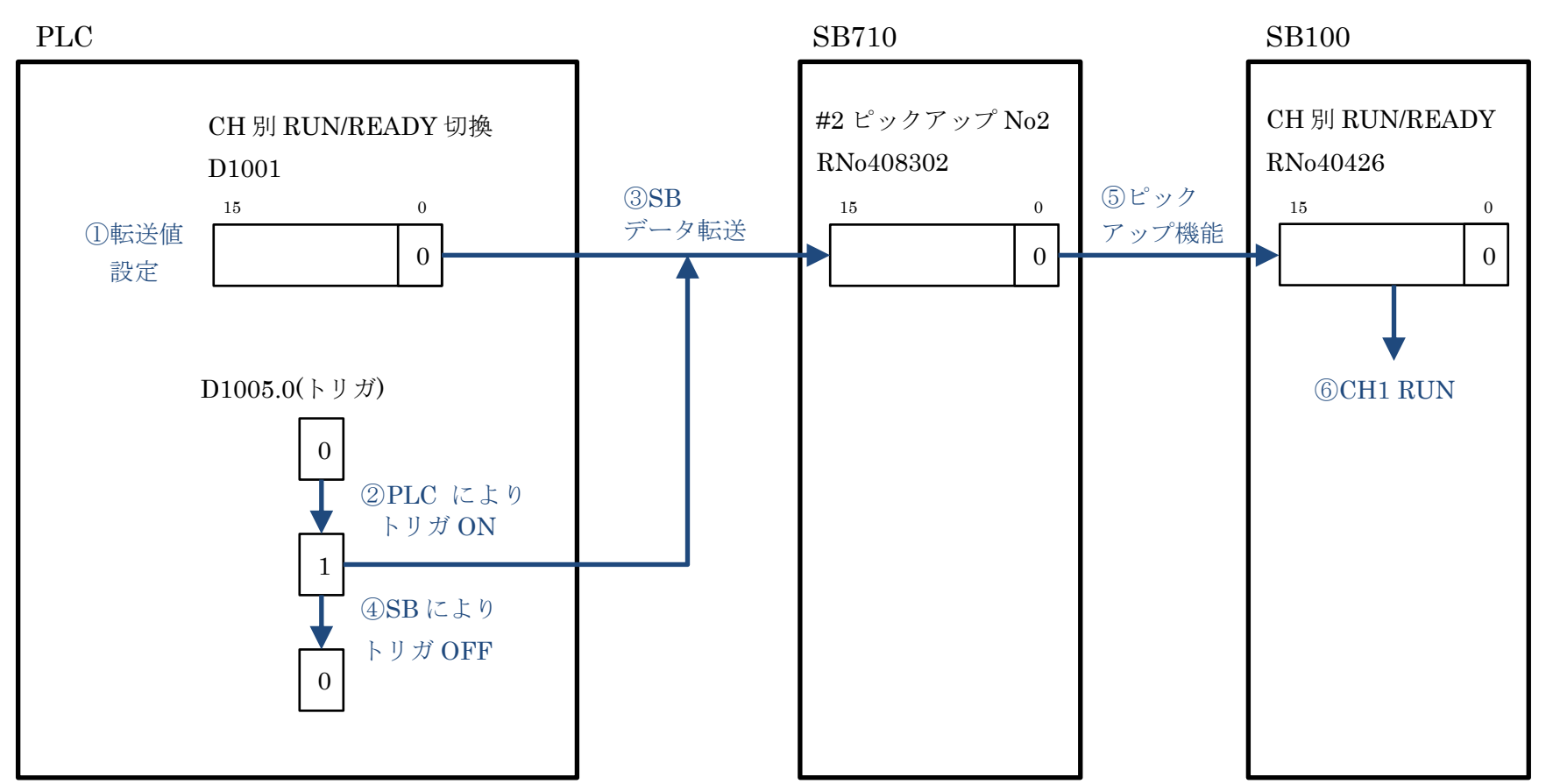

# 9.4.2.2 0-2 CH1 オートチューニング実行停止

(1) 説明

図 9-6 計装モジュール SB シリーズ【通信】取扱説明書抜粋(オートチューニング)

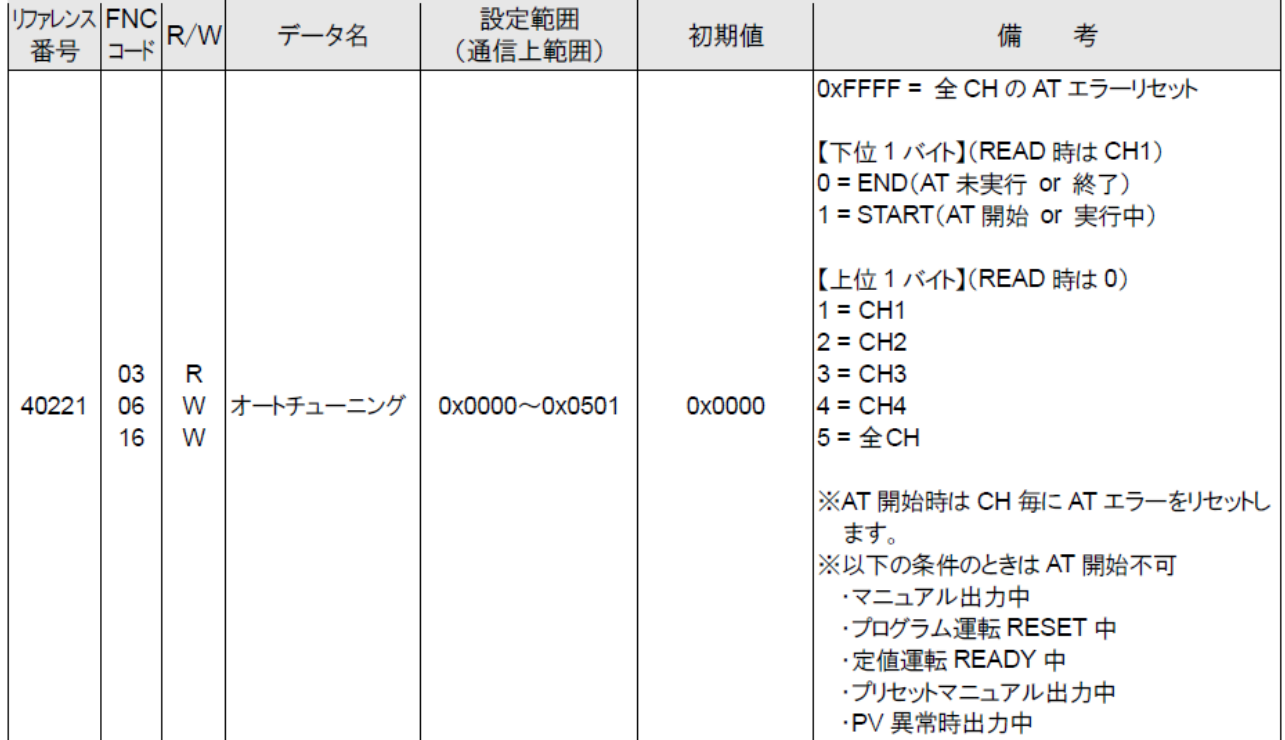

- ① CH1 のオートチューニング実行は、PLC ラダープログラムにより「0101(16 進)」を D1002 に書込みます。
- ② 同様に PLC ラダープログラムによりトリガ D1006.0 を SET します。
- ③ SB のデータ転送機能により、D1002 を SB710 リファレンス No408303 機器アドレス 2 ピックアップパラメータデータ No3 に転送します。
- ④ SB のデータ転送機能により、D1006.0 が RESET されます。
- ⑤ SB のピックアップパラメータ機能により、SB710 リファレンス No408303 機器アドレ ス 2 ピックアップパラメータデータ No3 のパラメータを、SB100 リファレンス No40221 オートチューニングに転送します。

# (2) データフロー(オートチューニング実行)

図 9-7 オートチューニング実行データフロー

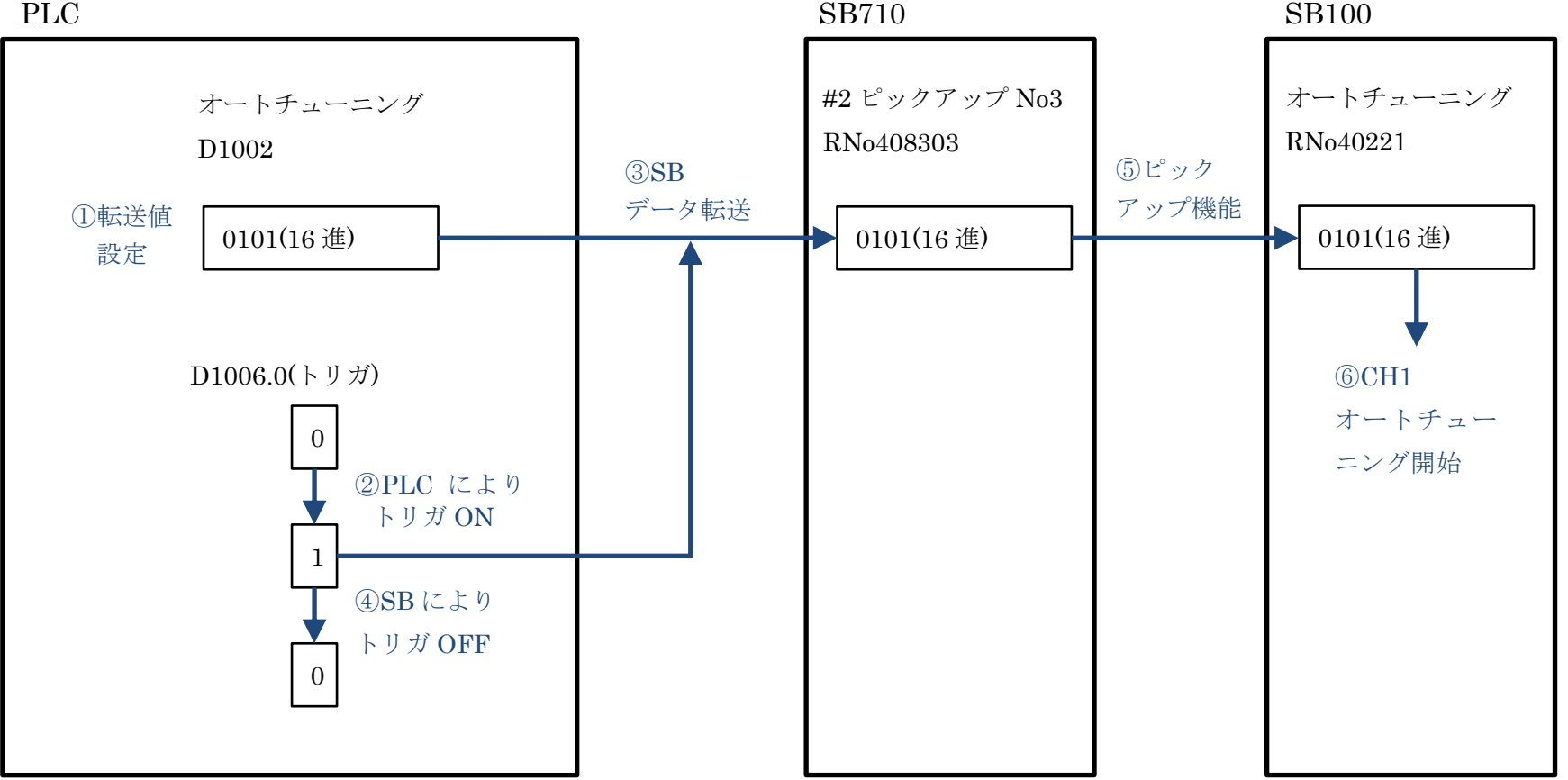

# 9.4.2.3 1-1 CH1 PV/SV/MV ステータス抽出

(1) 説明

図 9-8 計装モジュール SB シリーズ【通信】取扱説明書抜粋(CH1 PV/SV/MV ステータス)

| リファレンス FNC R/W<br>番号 | $\Box$ - $\vdash$ |   | データ名                                    | 設定範囲<br>(通信上範囲)      | 初期値    | 備<br>考                                                                                                    |
|----------------------|-------------------|---|-----------------------------------------|----------------------|--------|----------------------------------------------------------------------------------------------------|
| 40318                | 03                | R | CH <sub>1</sub><br>PV/SV/MV<br>ステータス[R] | $0x0000 \sim 0x1632$ | 0x0000 | 各ステータスを 4bit ずつ割り当て<br>・0~3bit PV ステータス<br>0= 正常<br>1 = オーバーレンジ or 上限バーンアウト<br>2 = アンダーレンジ or 下限バーンアウト<br>・4~7bit SV ステータス<br> 0 = 定値運転中のローカル SV<br>1 = リモートSV<br>2 = プログラム運転中の SV<br>3 = カスケード SV<br>4 = オリジナル SV<br>・8~11bit MV ステータス<br>0 = AUTO(自動出力運転)<br>1 = MAN(手動出力運転)<br>2=オートチューニング中<br>3 = プログラム運転 END 時出力<br>4 = PV 異常時出力<br>5 = プログラム運転 RESET = 0.0%出力<br>READY 時演算 RESET = 0.0%出力<br>6 = プリセットマニュアル出力<br>$\cdot$ 12 $\sim$ 15bit RUN/READY<br>0 = RUN(プログラム運転 STOP/END 含む)<br>1 = READY(プログラム運転 RESET 含む) |

① SB のピックアップパラメータ機能により、SB100 リファレンス No40318 CH1 PV/SV/MV ステータス[R]を SB710 リファレンス No408301 機器アドレス 2 ピックアップ パラメータデータ No1 に転送します。

- ② SB のデータ転送機能により SB710 リファレンス No408301 機器アドレス 2 ピックアッ プパラメータデータ No1 を D1112 に転送します。
- ③ PLC DIS 命令により 4 ビット単位に分離して格納し、それぞれのステータスをビット単 位に振り分けます。

# (2) データフロー(CH1 PV/SV/MV ステータス抽出)

図 9-9CH1 PV/SV/MV ステータス抽出データフロー

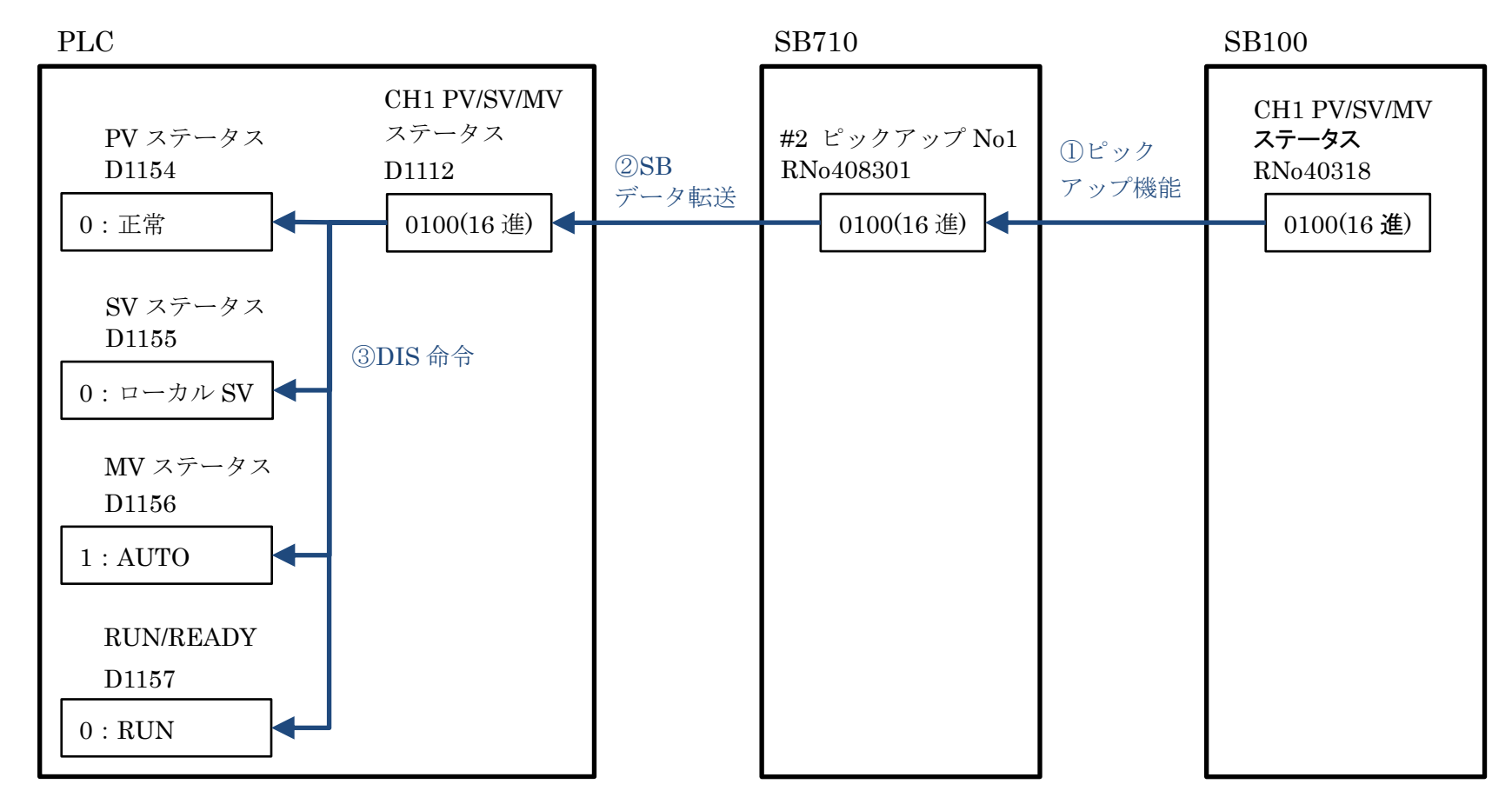

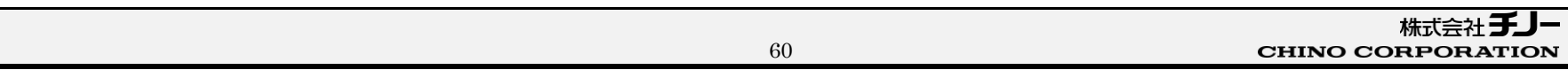

- 9.4.2.4 1−2 CH1 PID 書込み
	- (1) 説明

図 9-10 計装モジュール SB シリーズ【通信】取扱説明書抜粋(CH1 実行中 P)

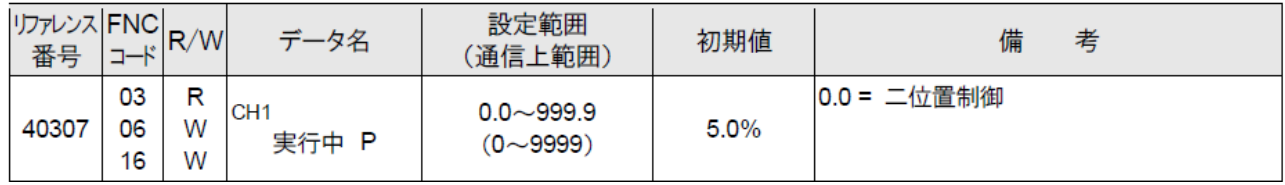

① P パラメータの変更は、PLC により D1101(今回値)と D1158(前回値)を比較します。

- ② 今回値と前回値が異なる場合、PLC によりトリガ D1124.0 を SET します。
- ③ PLC により前回値を更新します。
- ④ SB のデータ転送機能により、D1101 を SB710 リファレンス No408304 機器アドレス 2 ピックアップパラメータデータ No4 に転送します。
- ⑤ SB のデータ転送機能により、D1124.0 が RESET されます。
- ⑥ SB のピックアップパラメータ機能により、SB710 リファレンス No408304 機器アドレ ス 2 ピックアップパラメータデータ No4 のパラメータを、SB100 リファレンス No40307 CH1 実行中 P に転送します。
- 1-3 <sup>項</sup> CH1SV 変化率と 1-4 <sup>項</sup> CH1 プリセットマニュアル、1-6 <sup>項</sup> CH1 実行中 No <sup>か</sup> ら 1-9 項警報値 2 まで同様です。リファレンスとデバイスを読みかえてください。

# (2) データフロー(実行中 P 60 書込み)

図 9-11 実行中 P60 書込みデータフロー

PLC SB710 SB710 実行中 P 今回値 D1101 60 ①比較  $D1124.0(FJ \bar{J})$  $\theta$ 1 ②PLC により トリガ ON 0 ⑤SB により トリガ OFF ④SB データ転送 60 #2 ピックアップ No4 RNo408304 60 実行中 P RNo40307 ⑥ピック アップ機能 ⑥CH1 実行中 P 6.0 設定  $\lt$  > 実行中 P 前回値 D1158 50 60 ③前回値更新

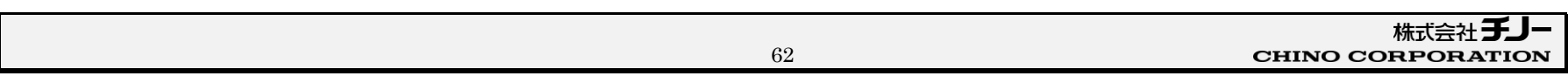

9.4.2.5 1-5 CH1 MV/マニュアル出力 AUT/MAN 切換え

(1) 説明

図 9-12 計装モジュール SB シリーズ【通信】取扱説明書抜粋(CH1 MV/マニュアル出力 AUT/MAN 切換え)

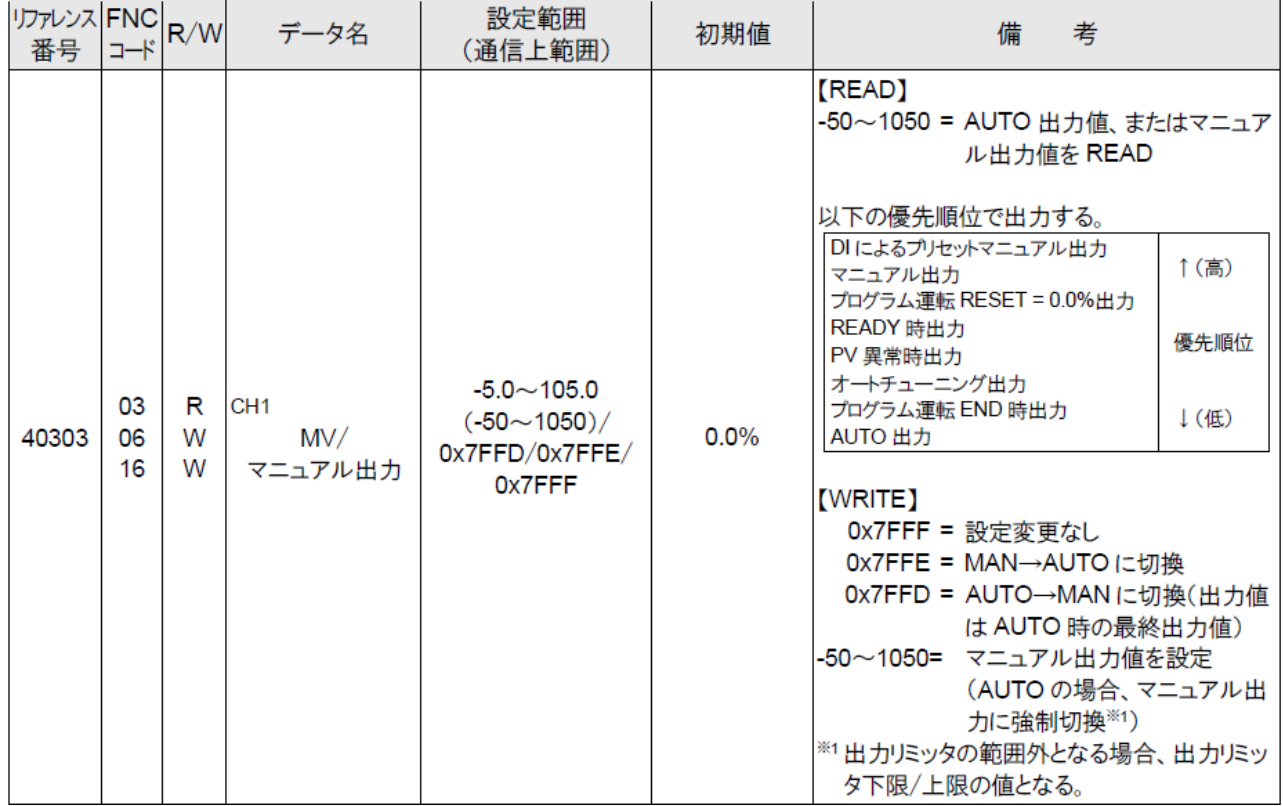

- SB の仕様により、リファレンス No40303 は「7FFE(16 <sup>進</sup>)」を書き込むと AUTO にな ります。同様に「7FFD(16 進)」を書き込むと MAN になります。また、-50~1050 の数値 を書き込むと MAN に切り替わり、書き込んだ数値の MV になります。
- ⚫ AUTO 切換え
	- ① PLC ラダープログラムにより「7FFE(16 進)」を D1107 に書込みます。
	- ② PLC ラダープログラムによりトリガ D1130.0 を SET します。
	- ③ SB のデータ転送機能により、D1107 を SB710 リファレンス No408310 機器アドレス 2 ピックアップパラメータデータ No10 に転送します。
	- ④ SB のデータ転送機能により、D1130.0 が RESET されます。
	- ⑤ SB のピックアップパラメータ機能により、SB710 リファレンス No408310 機器アドレ ス 2 ピックアップパラメータデータ No10 のパラメータを、SB100 リファレンス No40303 CH1 MV/マニュアル出力に転送します。
	- ⑥ CH1 が AUTO に切り替わります。

● MAN 切換え MAN 切換えについても「7FFD(16 進)」を D1107 に書込む以外は AUTO 切換えと同様です。

# ⚫ マニュアル値入力

- ① PLC により D1107(今回値:512)と D1164(前回値:7FFE)を比較します。
- ② 今回値と前回値が異なる場合 PLC によりトリガ D1130.0 を SET します。
- ③ PLC により前回値(512)を更新します。
- ④ SB のデータ転送機能により、D1130.0 が RESET されます。
- ⑤ SB のピックアップパラメータ機能により、SB710 リファレンス No408310 機器アドレ ス 2 ピックアップパラメータデータ No10 のパラメータを、SB100 リファレンス No40303 CH1 MV/マニュアル出力に転送します。
- ⑥ CH1 が MAN に切り替わりマニュアル値が 51.2 になります。

# (2) データフロー(AUTO 切換え)

図 9-13AUTO 切換えデータフロー

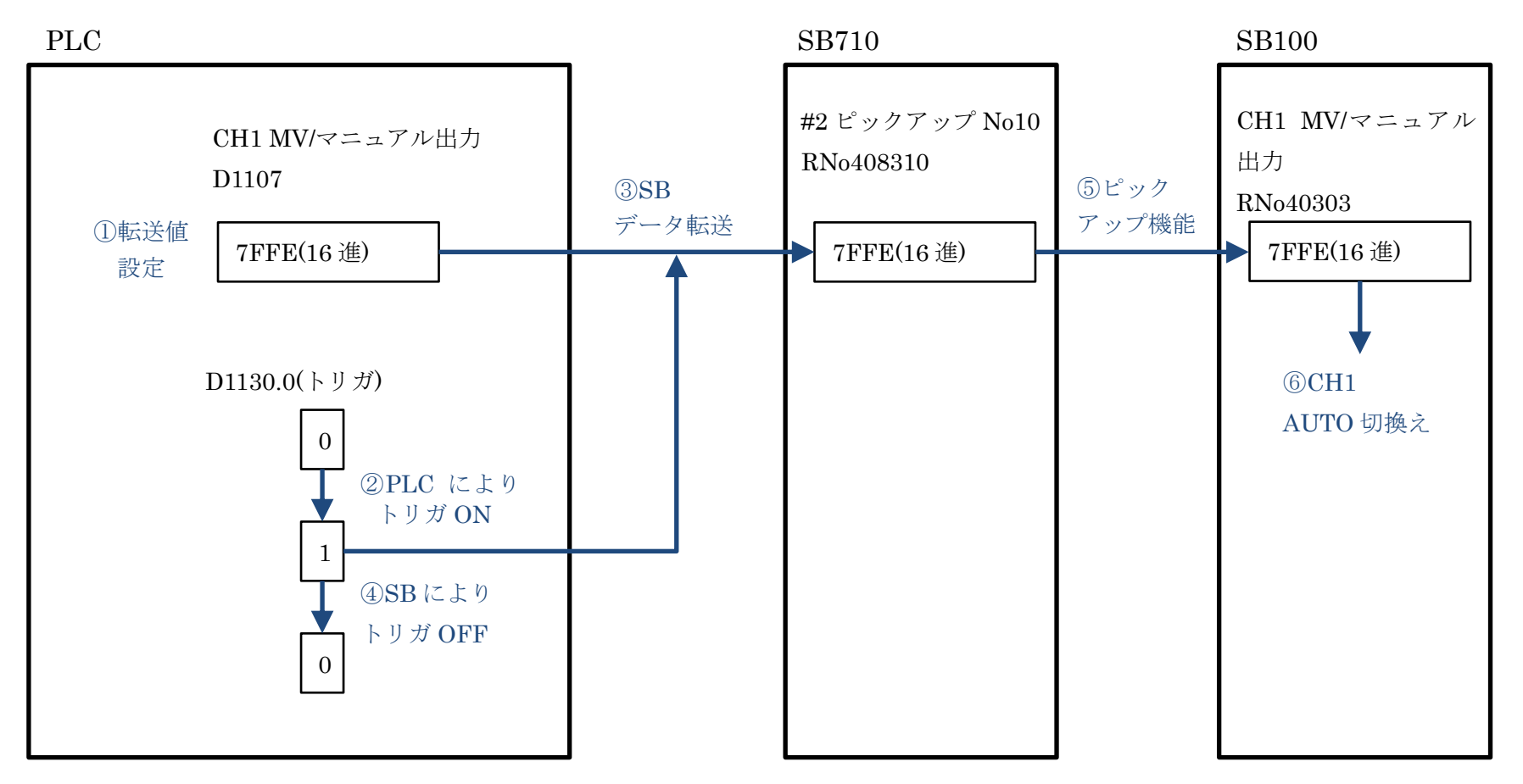

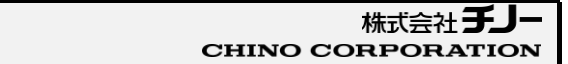

(3) データフロー(マニュアル値入力)

図 9-14 マニュアル値入力データフロー

PLC SB710 SB710 マニュアル 今回値 D1107 512 ①比較 D1130.0(トリガ)  $\theta$ 1 ②PLC により トリガ ON 0 ⑤SB により トリガ OFF ④SB データ転送 512 #2 ピックアップ No10 RNo408310 512 MV/マニュアル出力 RNo40303 ⑤ピック アップ機能 ⑥CH1 マニュアル切換え 及びマニュアル値 51.2%設定  $\lt$ マニュアル 前回値 D1164 7FFE(16 進) 512 ③前回値更新

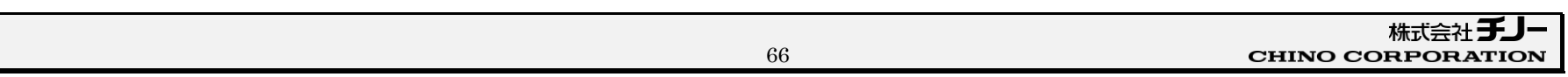

- 9.4.2.6 AL ステータス 1
	- (1) 説明

AL ステータスは SB データ転送の設定のみで PLC ラダープログラムでは使用していません (デバイスコメントは記述しています)

転送されたデバイスを直接 GOT でランプ表示設定しています。

図 9-15 計装モジュール SB710【総合】コミュニケーションモジュール取扱説明書抜粋(機器アドレス 2 AL ステータス 1)

| リファレンス FNC<br>番号 | コード | R/W | データ名                              | 備<br>考                                                                                                    |
|------------------|-----|-----|-----------------------------------|----------------------------------------------------------------------------------------------------|
| 300853           | 04  | R   | 【マスター器用】<br>AL ステータス 1<br>機器アドレス2 | CH1(AL1〜4)、CH2(AL1〜4)の AL ステータス<br> 00 = 警報 OFF<br> 01 = 警報 ON<br>10 = 警報イベントリセット中 or 警報待機<br>16 bit データを下記に対応させて READ してください。<br>bit and bit $0 \sim 1$ = CH1 AL1<br>bit $2 \sim 3$ = CH1 AL2<br>bit $4 \sim 5$ = CH1 AL3<br>bit $6 \sim 7$ = CH1 AL4<br>bit $8 \sim 9$ = CH2 AL1<br>bit 10 $\sim$ 11 = CH2 AL2<br>bit 12 $\sim$ 13 = CH2 AL3<br>bit 14 $\sim$ 15 = CH2 AL4 |

① SB のデータ転送機能により、SB710 リファレンス No300853 機器アドレス 2 AL ステー タス 1 を D1023 に転送します。

② GOT により D1023 デバイスを表示に使用しています。

**2 他のビット及び AL ステータス2も同様です。** 

(2) データフロー(CH1 AL1 ON)

図 9-16 CH1 AL1 ON データフロー

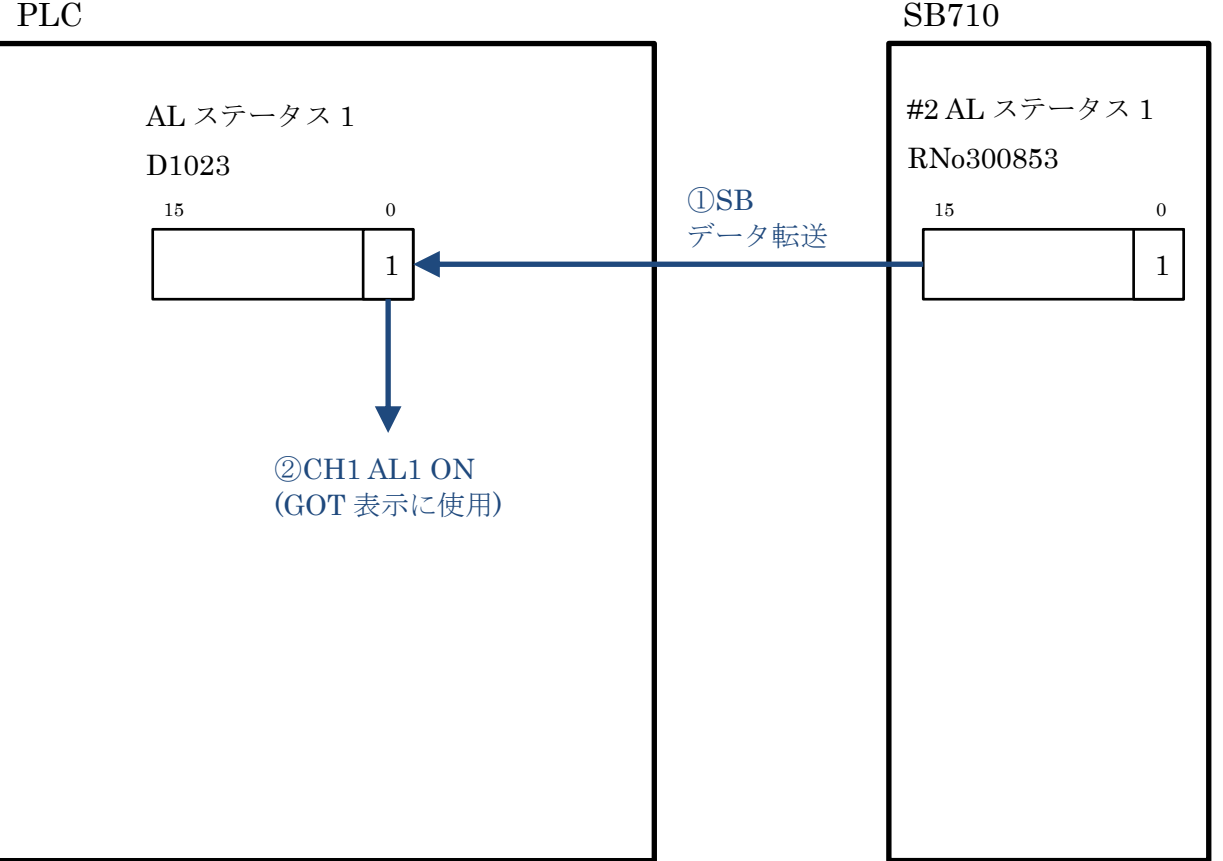

# 9.5 Alarm\_FB

アラーム処理用の FB(ファンクションブロック)です。

# 10 **GOT 設定**

# 10.1 基本設定

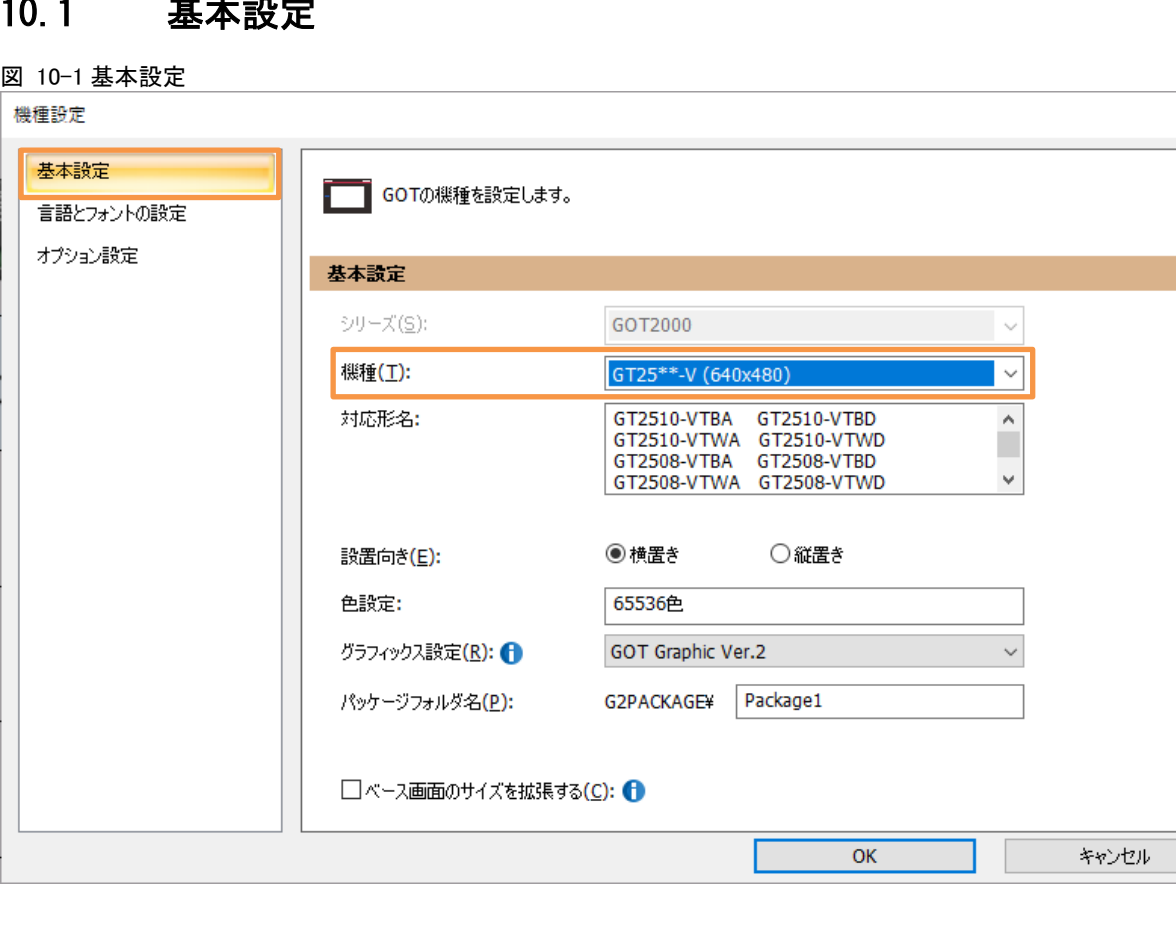

 $\times$ 

# 10.2 環境設定 画面切り換え/ウィンドウ設定

図 10-2 環境設定

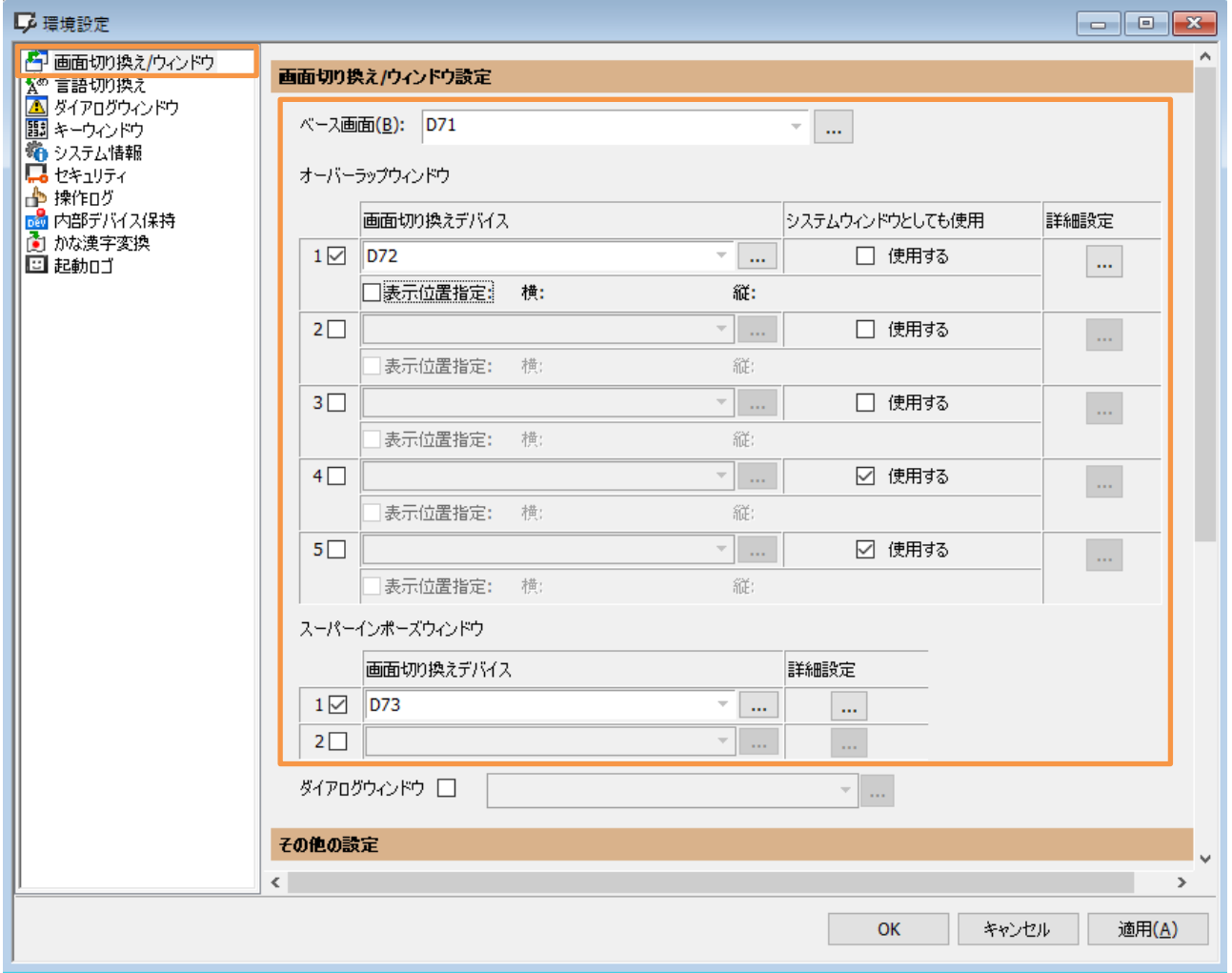

# 10.3 システム情報

図 10-3 システム情報

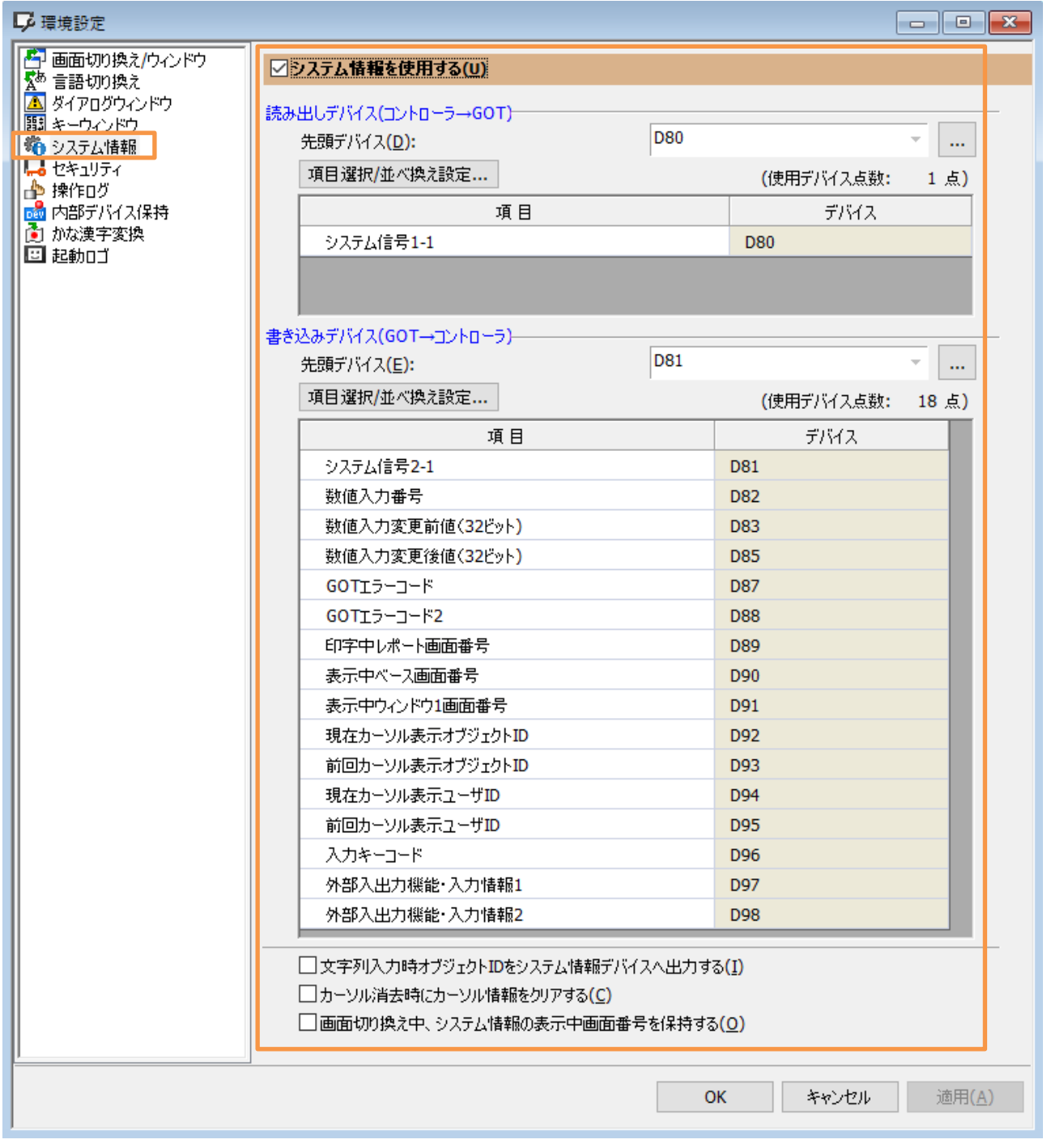
# 10.4 GOT IP アドレス設定

#### 図 10-4GOT IP アドレス設定

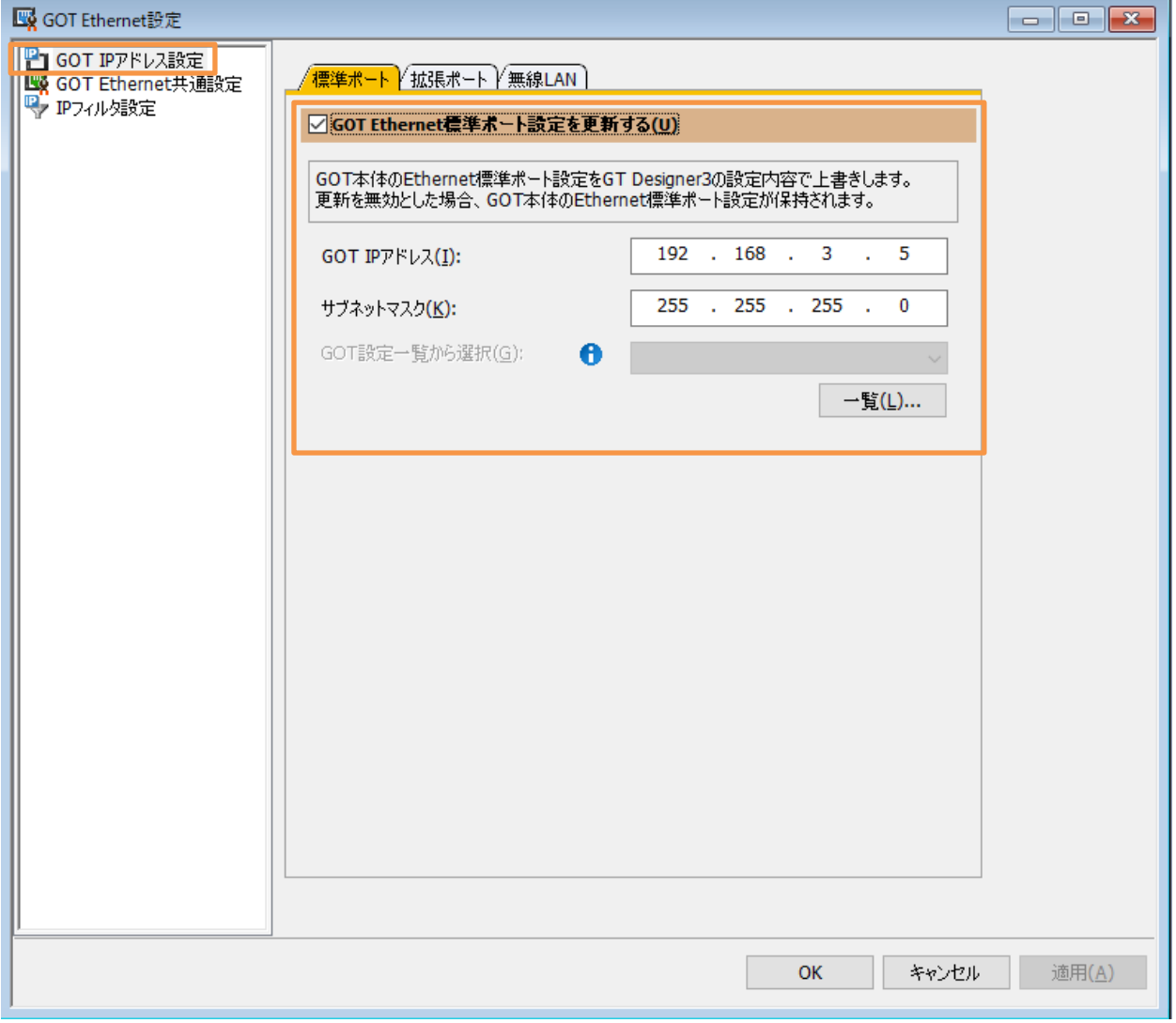

# 10.5 接続機器の設定

#### 図 10-5 接続機器の設定

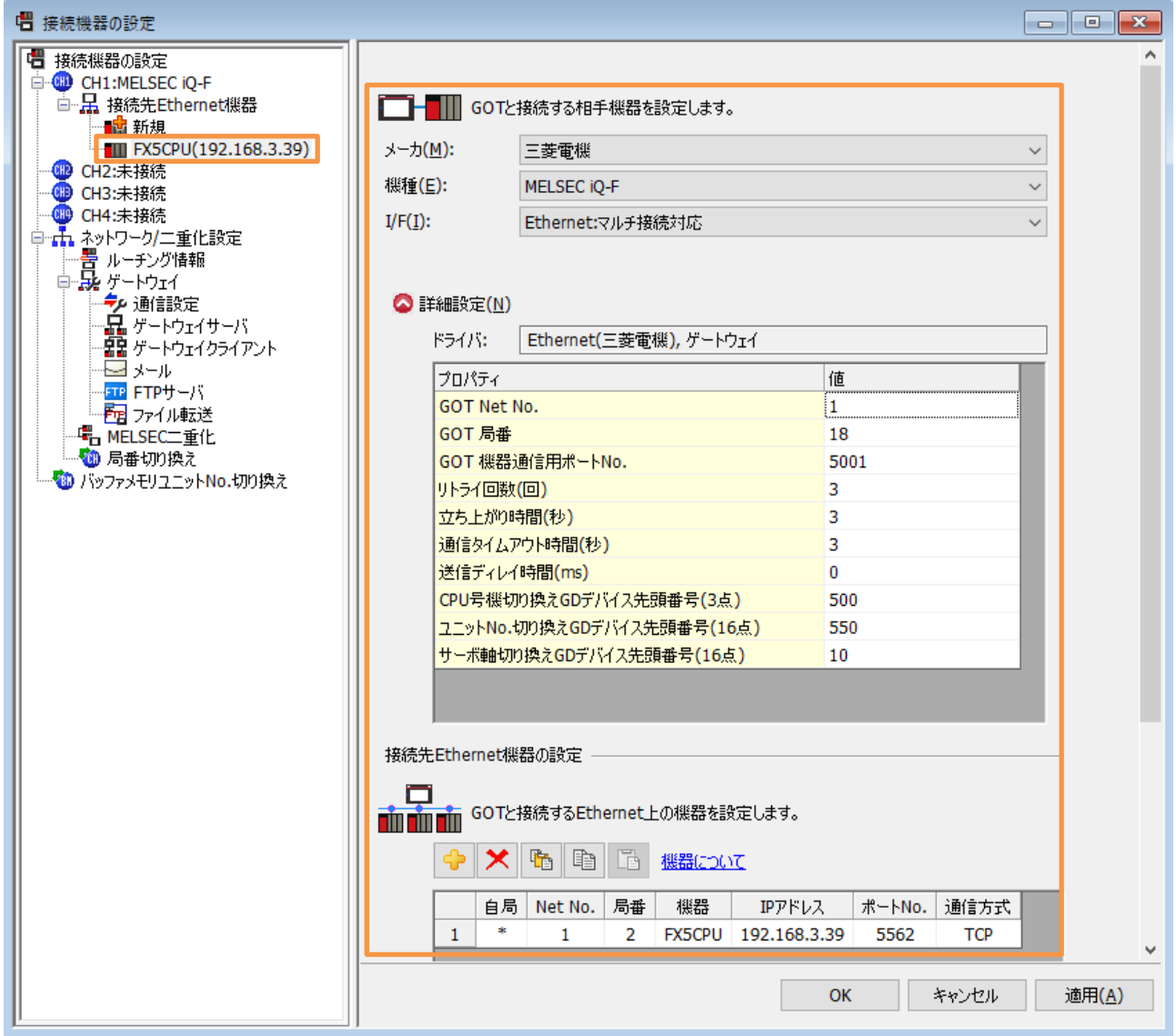

## 10.6 GOT 画面

### 10.6.1 メニュー

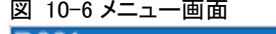

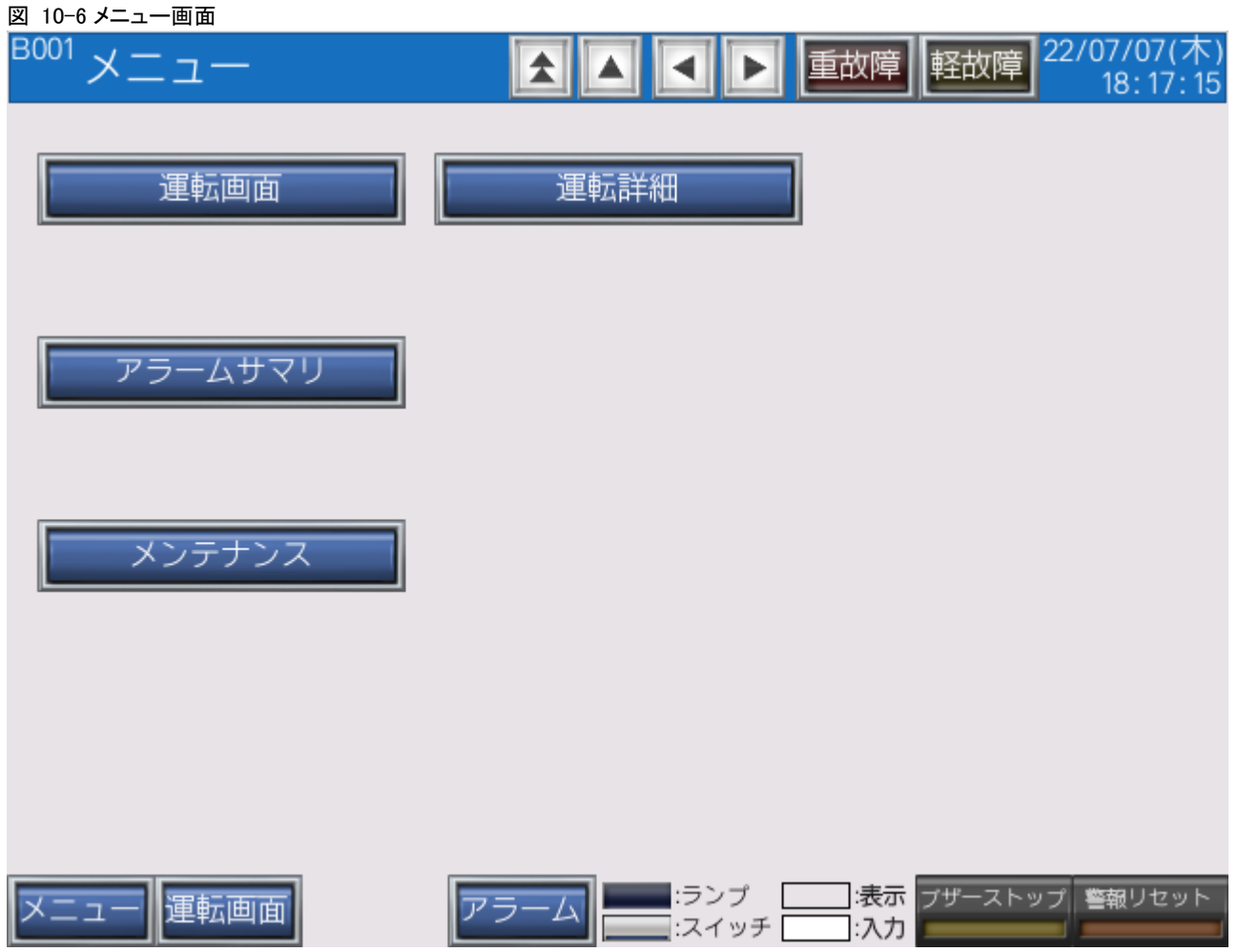

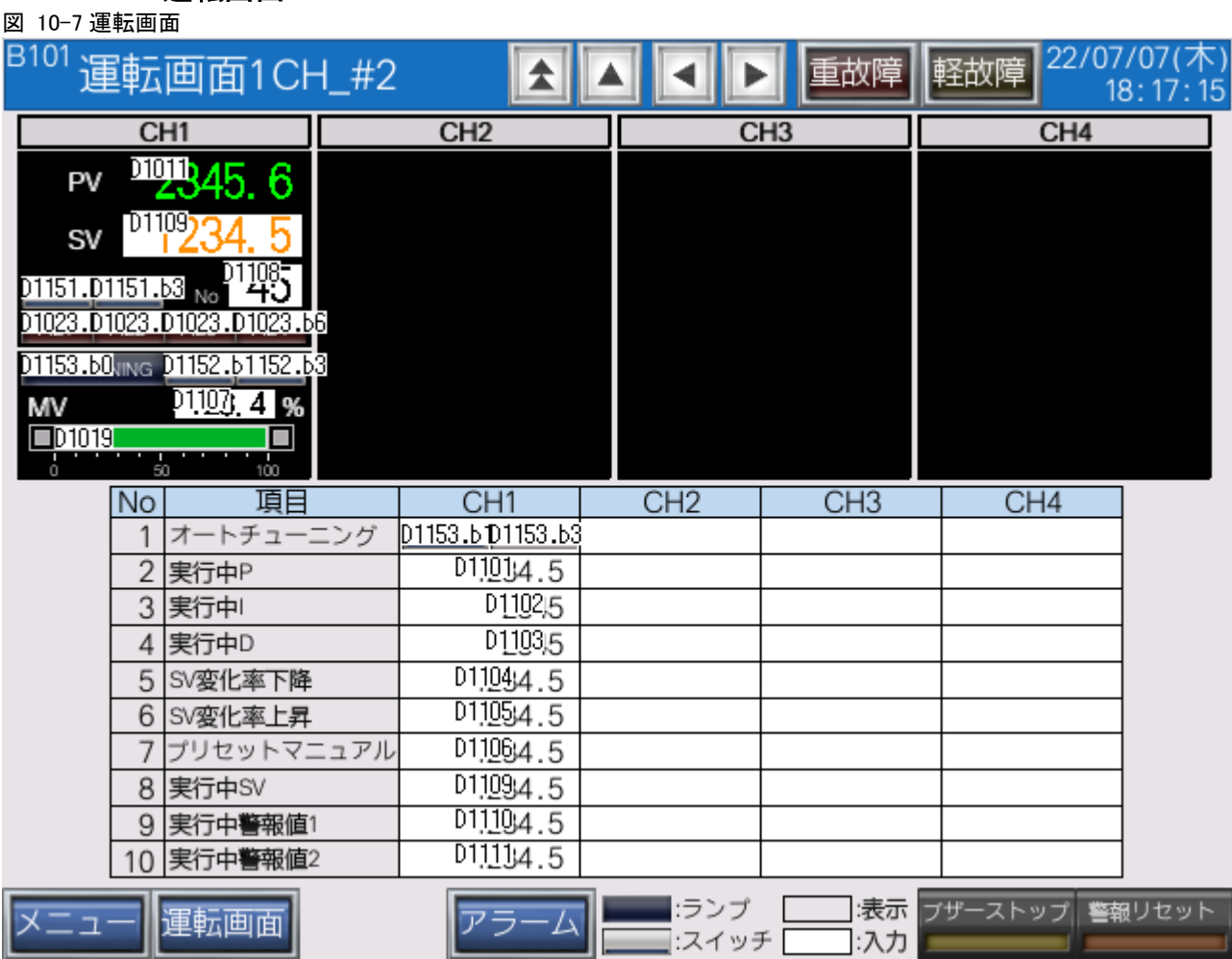

#### $10.6.2$ 運転画面

## 10.6.3 詳細画面

#### 図 10-8 詳細画面

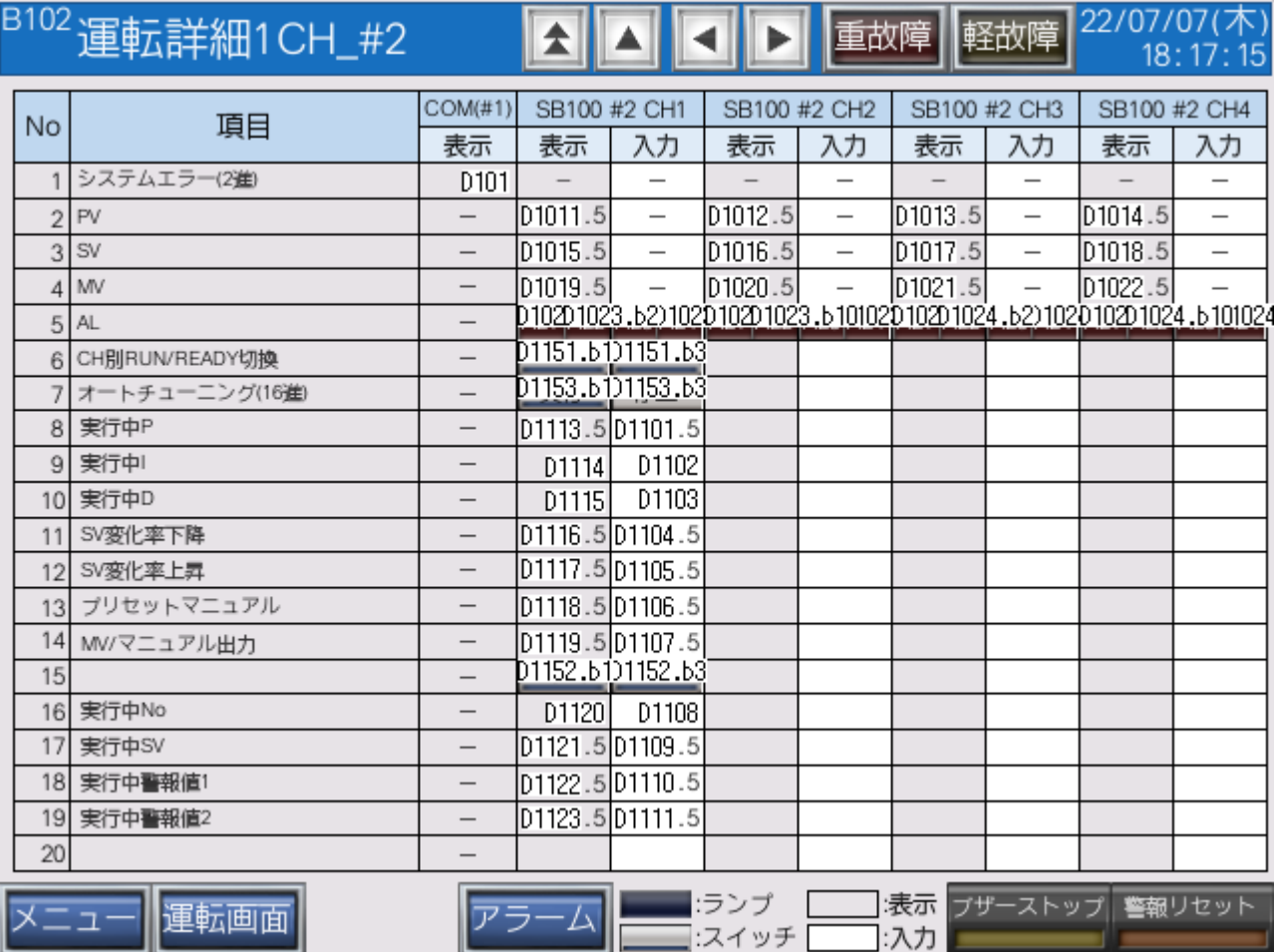

## 10.6.4 アラームサマリ画面

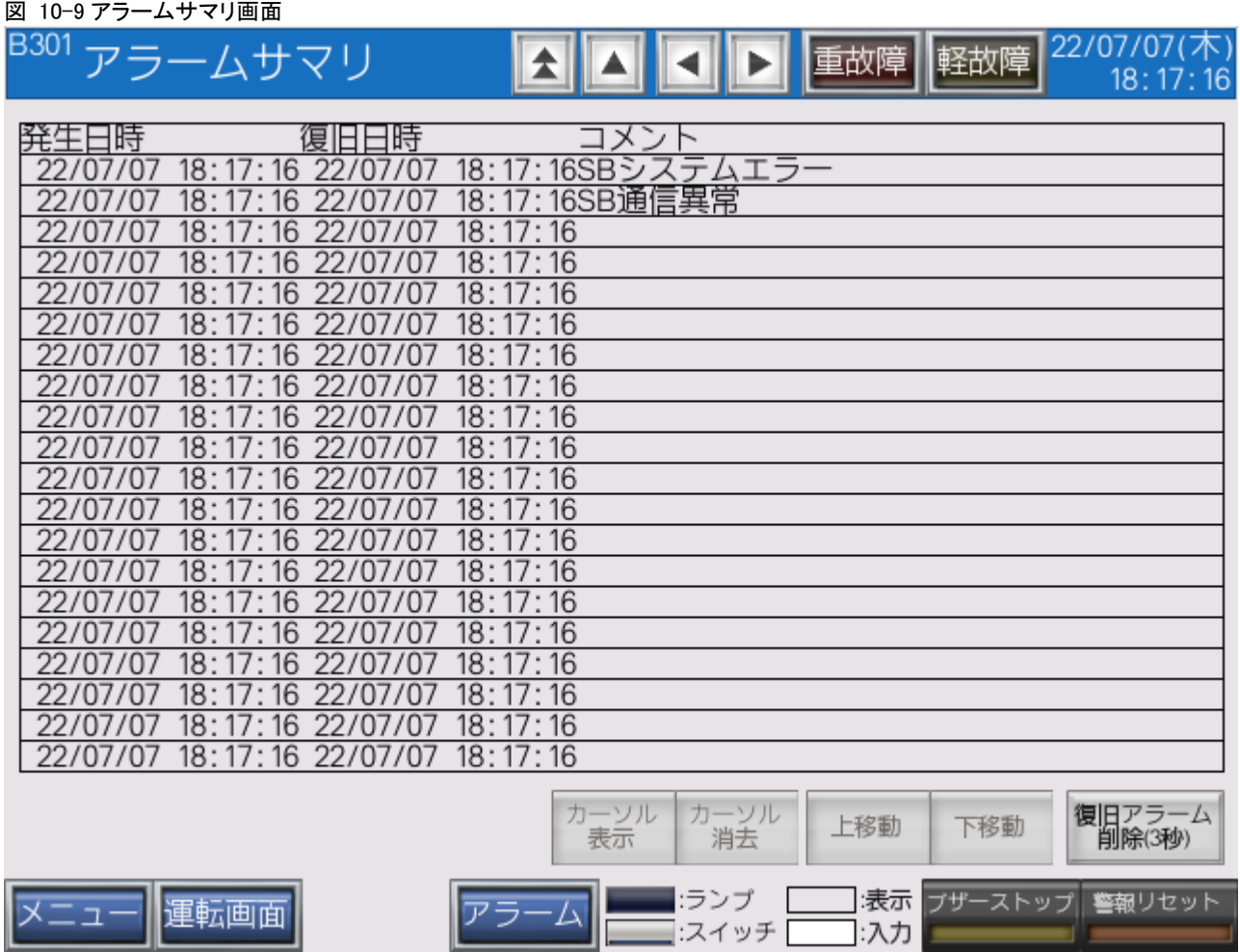

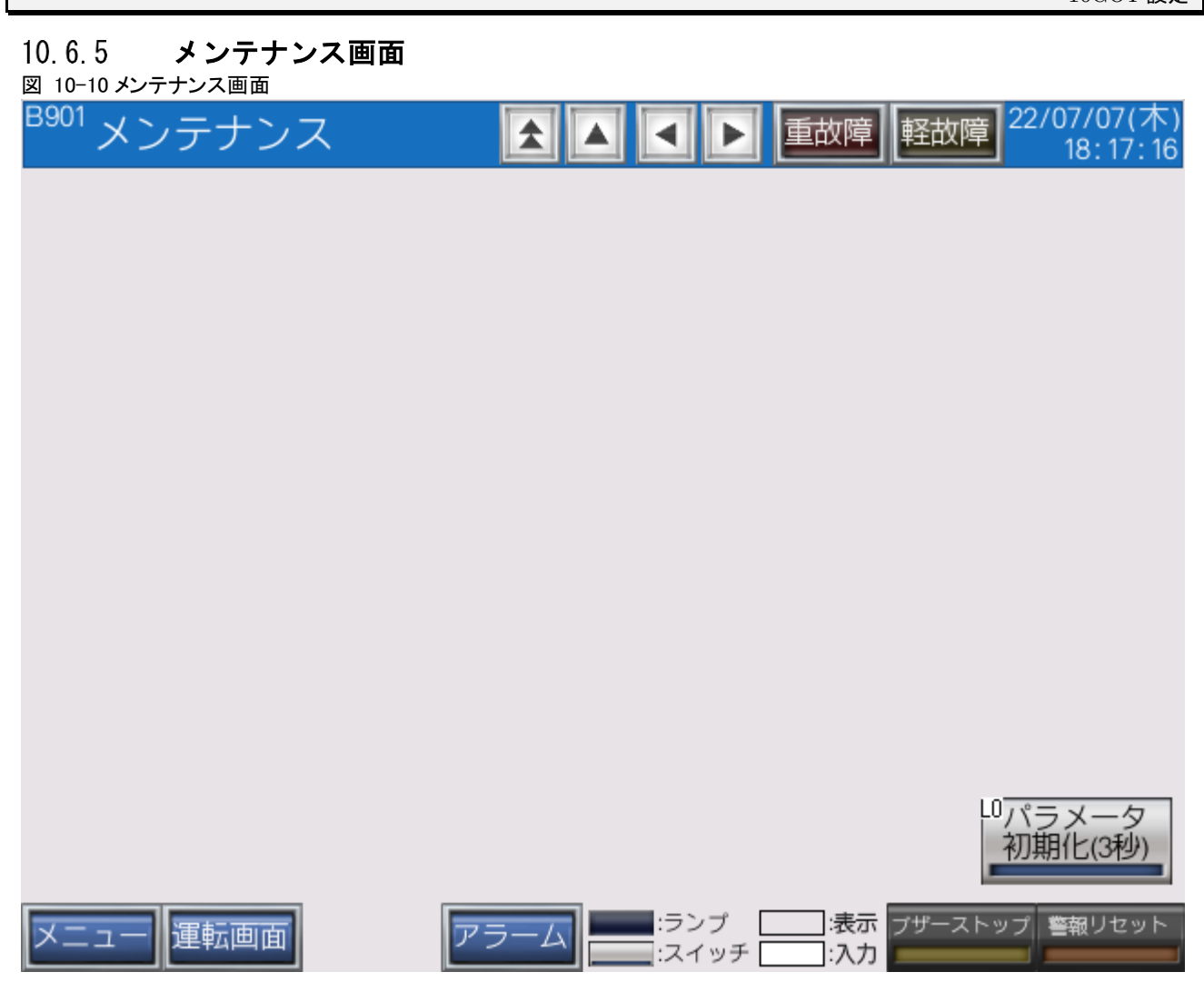

以上

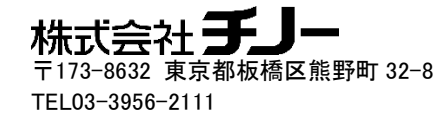